### altalia CISCO.

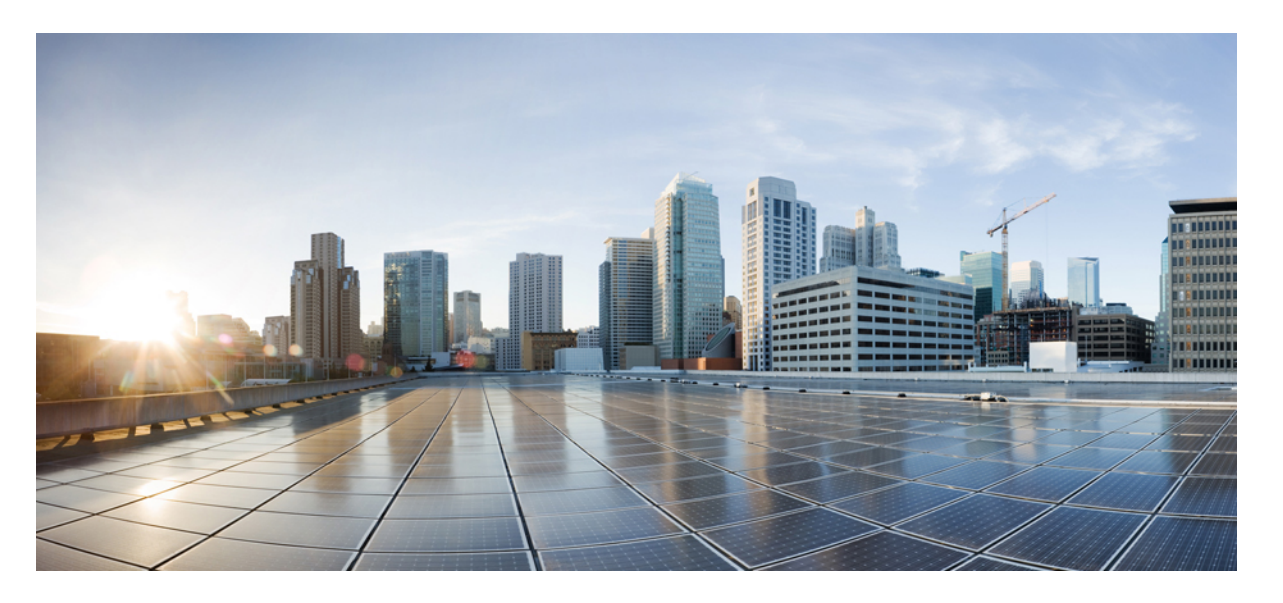

### **Cisco Catalyst IE3x00** 高耐久性、**IE3400 Heavy Duty**、**ESS3300** シ リーズスイッチ セキュリティ コンフィギュレーション ガイ ド

初版:2020 年 8 月 10 日 最終更新:2021 年 8 月 2 日

#### シスコシステムズ合同会社

〒107-6227 東京都港区赤坂9-7-1 ミッドタウン・タワー http://www.cisco.com/jp お問い合わせ先:シスコ コンタクトセンター 0120-092-255 (フリーコール、携帯・PHS含む) 電話受付時間:平日 10:00~12:00、13:00~17:00 http://www.cisco.com/jp/go/contactcenter/

【注意】シスコ製品をご使用になる前に、安全上の注意( **www.cisco.com/jp/go/safety\_warning/** )をご確認ください。本書は、米国シスコ発行ド キュメントの参考和訳です。リンク情報につきましては、日本語版掲載時点で、英語版にアップデートがあり、リンク先のページが移動**/**変更され ている場合がありますことをご了承ください。あくまでも参考和訳となりますので、正式な内容については米国サイトのドキュメントを参照くだ さい。また、契約等の記述については、弊社販売パートナー、または、弊社担当者にご確認ください。

THE SPECIFICATIONS AND INFORMATION REGARDING THE PRODUCTS IN THIS MANUAL ARE SUBJECT TO CHANGE WITHOUT NOTICE. ALL STATEMENTS, INFORMATION, AND RECOMMENDATIONS IN THIS MANUAL ARE BELIEVED TO BE ACCURATE BUT ARE PRESENTED WITHOUT WARRANTY OF ANY KIND, EXPRESS OR IMPLIED. USERS MUST TAKE FULL RESPONSIBILITY FOR THEIR APPLICATION OF ANY PRODUCTS.

THE SOFTWARE LICENSE AND LIMITED WARRANTY FOR THE ACCOMPANYING PRODUCT ARE SET FORTH IN THE INFORMATION PACKET THAT SHIPPED WITH THE PRODUCT AND ARE INCORPORATED HEREIN BY THIS REFERENCE. IF YOU ARE UNABLE TO LOCATE THE SOFTWARE LICENSE OR LIMITED WARRANTY, CONTACT YOUR CISCO REPRESENTATIVE FOR A COPY.

The Cisco implementation of TCP header compression is an adaptation of a program developed by the University of California, Berkeley (UCB) as part of UCB's public domain version of the UNIX operating system. All rights reserved. Copyright © 1981, Regents of the University of California.

NOTWITHSTANDING ANY OTHER WARRANTY HEREIN, ALL DOCUMENT FILES AND SOFTWARE OF THESE SUPPLIERS ARE PROVIDED "AS IS" WITH ALL FAULTS. CISCO AND THE ABOVE-NAMED SUPPLIERS DISCLAIM ALL WARRANTIES, EXPRESSED OR IMPLIED, INCLUDING, WITHOUT LIMITATION, THOSE OF MERCHANTABILITY, FITNESS FOR A PARTICULAR PURPOSE AND NONINFRINGEMENT OR ARISING FROM A COURSE OF DEALING, USAGE, OR TRADE PRACTICE.

IN NO EVENT SHALL CISCO OR ITS SUPPLIERS BE LIABLE FOR ANY INDIRECT, SPECIAL, CONSEQUENTIAL, OR INCIDENTAL DAMAGES, INCLUDING, WITHOUT LIMITATION, LOST PROFITS OR LOSS OR DAMAGE TO DATA ARISING OUT OF THE USE OR INABILITY TO USE THIS MANUAL, EVEN IF CISCO OR ITS SUPPLIERS HAVE BEEN ADVISED OF THE POSSIBILITY OF SUCH DAMAGES.

Any Internet Protocol (IP) addresses and phone numbers used in this document are not intended to be actual addresses and phone numbers. Any examples, command display output, network topology diagrams, and other figures included in the document are shown for illustrative purposes only. Any use of actual IP addresses or phone numbers in illustrative content is unintentional and coincidental.

All printed copies and duplicate soft copies of this document are considered uncontrolled. See the current online version for the latest version.

Cisco has more than 200 offices worldwide. Addresses and phone numbers are listed on the Cisco website at www.cisco.com/go/offices.

Cisco and the Cisco logo are trademarks or registered trademarks of Cisco and/or its affiliates in the U.S. and other countries. To view a list of Cisco trademarks, go to this URL: <https://www.cisco.com/c/en/us/about/legal/trademarks.html>. Third-party trademarks mentioned are the property of their respective owners. The use of the word partner does not imply a partnership relationship between Cisco and any other company. (1721R)

© 2020–2021 Cisco Systems, Inc. All rights reserved.

注:この製品のマニュアルセットは、偏向のない言語を使用するように配慮されています。こ のドキュメントセットでの偏向のない言語とは、年齢、障害、性別、人種的アイデンティティ、 民族的アイデンティティ、性的指向、社会経済的地位、およびインターセクショナリティに基 づく差別を意味しない言語として定義されています。製品ソフトウェアのユーザインターフェ イスにハードコードされている言語、RFPのドキュメントに基づいて使用されている言語、ま たは参照されているサードパーティ製品で使用されている言語によりドキュメントに例外が存 在する場合があります。

Ī

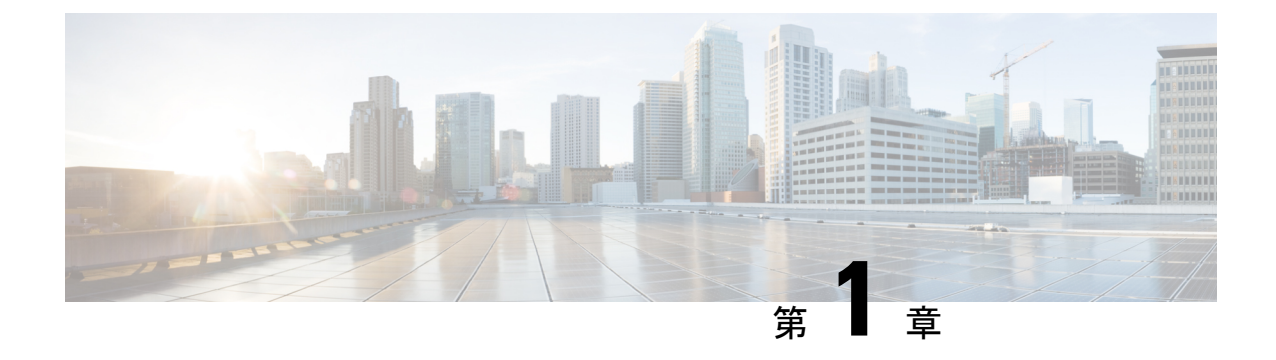

# **IPv6** ファースト ホップ セキュリティの設 定

- IPv6 でのファースト ホップ [セキュリティの前提条件](#page-4-0) (1 ページ)
- IPv6 でのファースト ホップ [セキュリティの制約事項](#page-4-1) (1 ページ)
- IPv6 でのファースト ホップ [セキュリティに関する情報](#page-5-0) (2 ページ)
- IPv6 スヌーピング [ポリシーの設定方法](#page-7-0) (4 ページ)
- IPv6 スヌーピング [ポリシーをインターフェイスにアタッチする方法](#page-9-0) (6 ページ)
- IPv6 スヌーピング ポリシーをレイヤ 2 EtherChannel [インターフェイスにアタッチする方法](#page-11-0) (8 [ページ\)](#page-11-0)
- IPv6 スヌーピング ポリシーを VLAN [にグローバルにアタッチする方法](#page-12-0) (9 ページ)
- **IPv6** バインディング [テーブルの内容を設定する方法](#page-12-1) (9 ページ)
- IPv6 [ネイバー探索検査ポリシーの設定方法](#page-14-0) (11 ページ)
- IPv6 ルータ アドバタイズメント ガード [ポリシーの設定方法](#page-19-0) (16 ページ)
- **IPv6 DHCP** ガード [ポリシーの設定方法](#page-25-0) (22 ページ)
- IPv6 ソース [ガードの設定方法](#page-30-0) (27 ページ)
- IPv6 プレフィックス [ガードの設定方法](#page-33-0) (30 ページ)
- IPv6 ファースト ホップ [セキュリティの設定例](#page-35-0) (32 ページ)

### <span id="page-4-1"></span><span id="page-4-0"></span>**IPv6** でのファースト ホップ セキュリティの前提条件

必要な、IPv6 が有効になっている SDM テンプレートが設定されていること。

### **IPv6** でのファースト ホップ セキュリティの制約事項

- 次の制限は、FHSポリシーをEtherChannelインターフェイスに適用する場合に該当します (ポート チャネル)。
	- FHSポリシーがアタッチされた物理ポートはEtherChannelグループに参加することが できません。
- FHS ポリシーは、EtherChannel グループのメンバーである場合に物理ポートにアタッ チすることができません。
- デフォルトでは、スヌーピング ポリシーにはセキュリティ レベルのガードがあります。 そのようなスヌーピング ポリシーがアクセス スイッチに設定されると、ルータまたは DHCP サーバ/リレーに対応するアップリンク ポートが信頼できるポートとして設定され ていても、IPv6(DHCPv6)サーバ パケットに対する外部 IPv6 ルータ アドバタイズメン ト(RA)または Dynamic Host Configuration Protocol はブロックされます。IPv6 RA または DHCPv6 サーバ メッセージを許可するには、次の手順を実行します。
	- IPv6 RA ガード ポリシー (RA の場合) または IPv6 DHCP ガード ポリシー (DHCP サーバ メッセージの場合)をアップリンク ポートに適用します。
	- 低いセキュリティ レベルでスヌーピング ポリシーを設定します(たとえば、glean や inspect など)。しかし、ファースト ホップ セキュリティ機能の利点が有効でないた め、このようなスヌーピング ポリシーでは、低いセキュリティ レベルを設定するこ とはお勧めしません。
- 同じノードにおけるホストとガードの設定はサポートされていません。
- DHCPv6 ガードを機能させるには、同じスイッチ上の対応する VLAN で SVI を設定する 必要があります。

### <span id="page-5-0"></span>**IPv6** でのファースト ホップ セキュリティに関する情報

IPv6 のファーストホップ セキュリティ(FHS IPv6)は、ポリシーを物理インターフェイス、 または VLAN にアタッチできる一連の IPv6 セキュリティ機能です。IPv6 ソフトウェア ポリ シー データベース サービスは、これらのポリシーを保存しアクセスします。ポリシーを設定 または変更すると、ポリシー属性はソフトウェア ポリシー データベースに保存または更新さ れ、その後指定したとおりに適用されます。次のIPv6ポリシーが現在サポートされています。

• IPv6 スヌーピング ポリシー:IPv6 スヌーピング ポリシーは、IPv6 内の FHS で使用できる ほとんどの機能を有効にできるコンテナ ポリシーとして機能します。

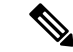

- 以降、IPv6スヌーピングポリシー機能は廃止され、SwitchIntegrated Security Features (SISF) ベースのデバイス追跡に置き換わります。 IPv6スヌーピングポリシーコマンドはCLIで引き続き使用でき、 既存の設定は引き続きサポートされますが、コマンドは今後のリ リースで CLI から削除されます。代わりの機能の詳細について は、このガイドの「*SISF*ベースのデバイス追跡の設定」を参照し てください。 (注)
- IPv6 FHS バインディング テーブルの内容:スイッチに接続された IPv6 ネイバーのデータ ベーステーブルはネイバー探索(ND)プロトコルスヌーピングなどの情報ソースから作

成されます。このデータベースまたはバインディング テーブルは、リンク層アドレス (LLA)、IPv4 または IPv6 アドレス、およびスプーフィングやリダイレクト攻撃を防止 するためにネイバーのプレフィックスバインディングを検証するために、さまざまなIPv6 ガード機能(IPv6 ND 検査など)によって使用されます。

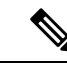

以降、IPv6FHSバインディングテーブルコンテンツ機能は、SISF ベースのデバイス追跡によってサポートされます。詳細について は、このガイドの「*SISF*ベースのデバイス追跡の設定」を参照し てください。 (注)

• IPv6 ネイバー探索検査:IPv6 ND 検査は、レイヤ 2 ネイバー テーブル内のステートレス自 動設定アドレスのバインディングを学習し、保護します。IPv6 ND 検査は、信頼できるバ インディング テーブル データベースを構築するためにネイバー探索メッセージを分析し ます。準拠していないIPv6ネイバー探索メッセージは破棄されます。NDメッセージは、 そのIPv6からメディアアクセスコントロール(MAC)へのマッピングが検証可能な場合 に信頼できると見なされます。

この機能によって、DAD、アドレス解決、ルータ ディスカバリ、ネイバー キャッシュに 対する攻撃などの、ND メカニズムに固有の脆弱性のいくつかが軽減されます。

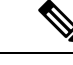

- Cisco IOS XE Amsterdam 17.1.1 以降、IPv6 ND 検査機能は廃止さ れ、SISF ベースのデバイス追跡機能に置き換えられます。IPv6 ND 検査コマンドは CLI で引き続き使用でき、既存の設定は引き 続きサポートされますが、コマンドは今後のリリースで CLI から 削除されます。代わりの機能の詳細については、このガイドの 「*SISF* ベースのデバイス追跡の設定」を参照してください。 (注)
- IPv6 ルータ アドバタイズメント ガード : IPv6 ルータ アドバタイズメント(RA)ガード 機能を使用すると、ネットワーク管理者は、ネットワーク スイッチ プラットフォームに 到着した不要または不正な RA ガード メッセージをブロックまたは拒否できます。RA は、リンクで自身をアナウンスするためにルータによって使用されます。RA ガード機能 は、これらの RA を分析して、未承認のルータによって送信された偽の RA をフィルタリ ングして除外します。ホスト モードでは、ポートではルータ アドバタイズメントとルー タ リダイレクト メッセージはすべて許可されません。RA ガード機能は、レイヤ 2 デバイ スの設定情報を、受信した RA フレームで検出された情報と比較します。レイヤ 2 デバイ スは、RAフレームとルータリダイレクトフレームの内容を設定と照らし合わせて検証し た後で、RA をユニキャストまたはマルチキャストの宛先に転送します。RA フレームの 内容が検証されない場合は、RA は破棄されます。
- IPv6 DHCP ガード:IPv6 DHCP ガード機能は、承認されない DHCPv6 サーバおよびリレー エージェントからの返信およびアドバタイズメント メッセージをブロックします。IPv6 DHCP ガードは、偽造されたメッセージがバインディング テーブルに入るのを防ぎ、 DHCPv6サーバまたはDHCPリレーからデータを受信することが明示的に設定されていな

いポートで受信された DHCPv6 サーバ メッセージをブロックできます。この機能を使用 するには、ポリシーを設定してインターフェイスまたは VLAN にアタッチします。DHCP ガード パケットをデバッグするには、**debug ipv6 snooping dhcp-guard** 特権 EXEC コマン ドを使用します。

### <span id="page-7-0"></span>**IPv6** スヌーピング ポリシーの設定方法

IPv6スヌーピングポリシー機能は廃止されました。コマンドはCLIに表示され、設定できます が、代わりにスイッチ統合セキュリティ機能(SISF)ベースのデバイス追跡機能を使用するこ とを推奨します。

IPv6 スヌーピング ポリシーを設定するには、特権 EXEC モードで次の手順を実行します。

#### 手順の概要

- **1. configure terminal**
- **2. ipv6 snooping policy** *policy-name*
- **3.** {[**default** ] | [**device-role** {**node** | **switch**}] | [ **limit address-count** *value*] | [**no**] | [**protocol** {**dhcp** | **ndp**} ] | [**security-level** {**glean** | **guard** | **inspect**} ] | [**tracking** {**disable** [**stale-lifetime** [*seconds* | **infinite**] | **enable** [**reachable-lifetime** [*seconds* | **infinite**] } ] | [**trusted-port** ] }
- **4. end**
- **5. show ipv6 snooping policy** *policy-name*

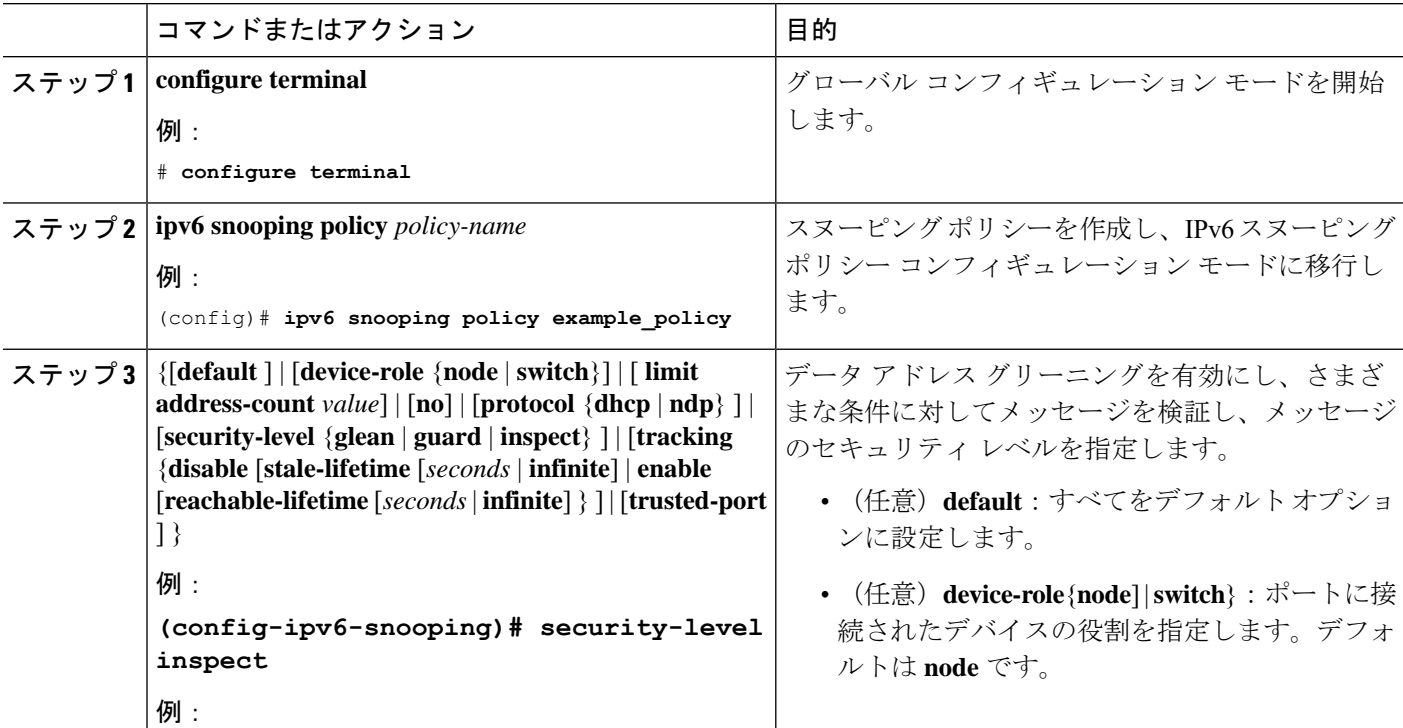

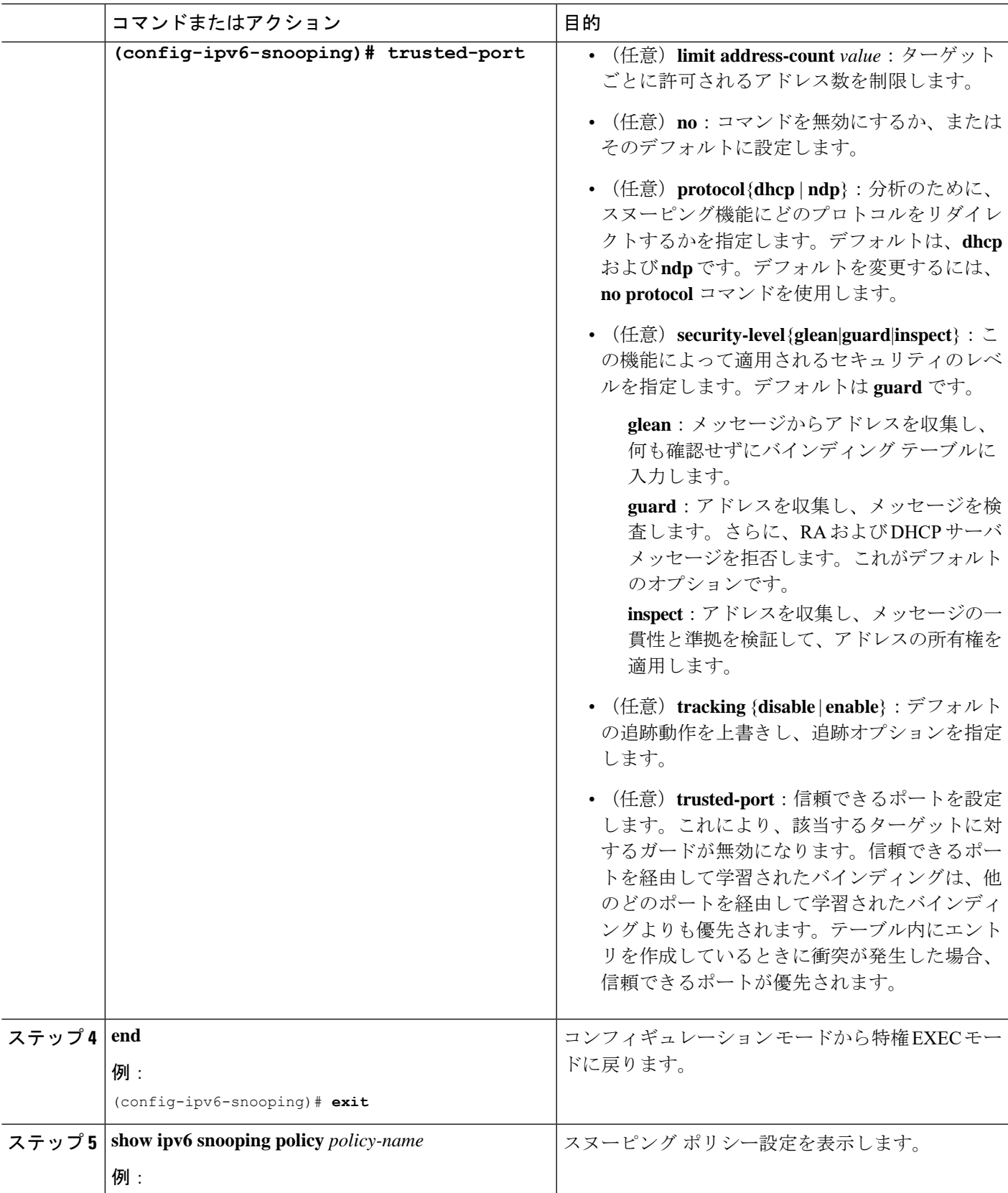

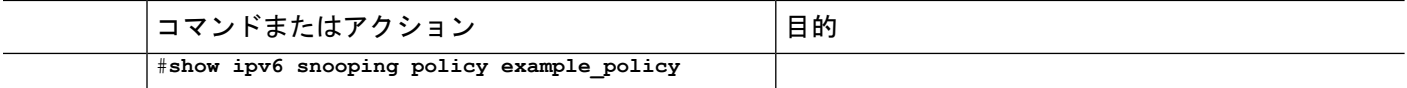

#### 次のタスク

IPv6 スヌーピング ポリシーをインターフェイスまたは VLAN にアタッチします。

# <span id="page-9-0"></span>**IPv6**スヌーピングポリシーをインターフェイスにアタッ チする方法

インターフェイスまたはVLANにIPv6スヌーピングポリシーをアタッチするには、特権EXEC モードで次の手順を実行してください。

#### 手順の概要

- **1. configure terminal**
- **2. interface** Interface\_type *stack/module/port*
- **3. switchport**
- **4. ipv6 snooping** [ **attach-policy** *policy\_name* [ **vlan** {*vlan\_id* | **add** *vlan\_ids* | **except***vlan\_ids* | **none** | **remove** *vlan\_ids*}] | **vlan** {*vlan\_id* | **add** *vlan\_ids* | **except***vlan\_ids* | **none** | **remove** *vlan\_ids* | **all**}  $\overline{1}$
- **5. do show running-config**

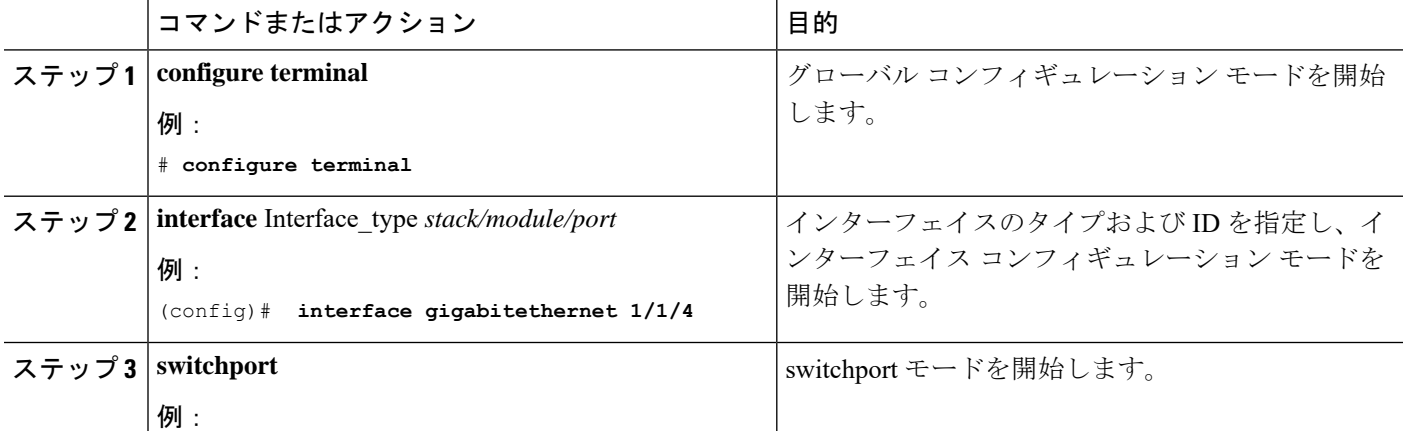

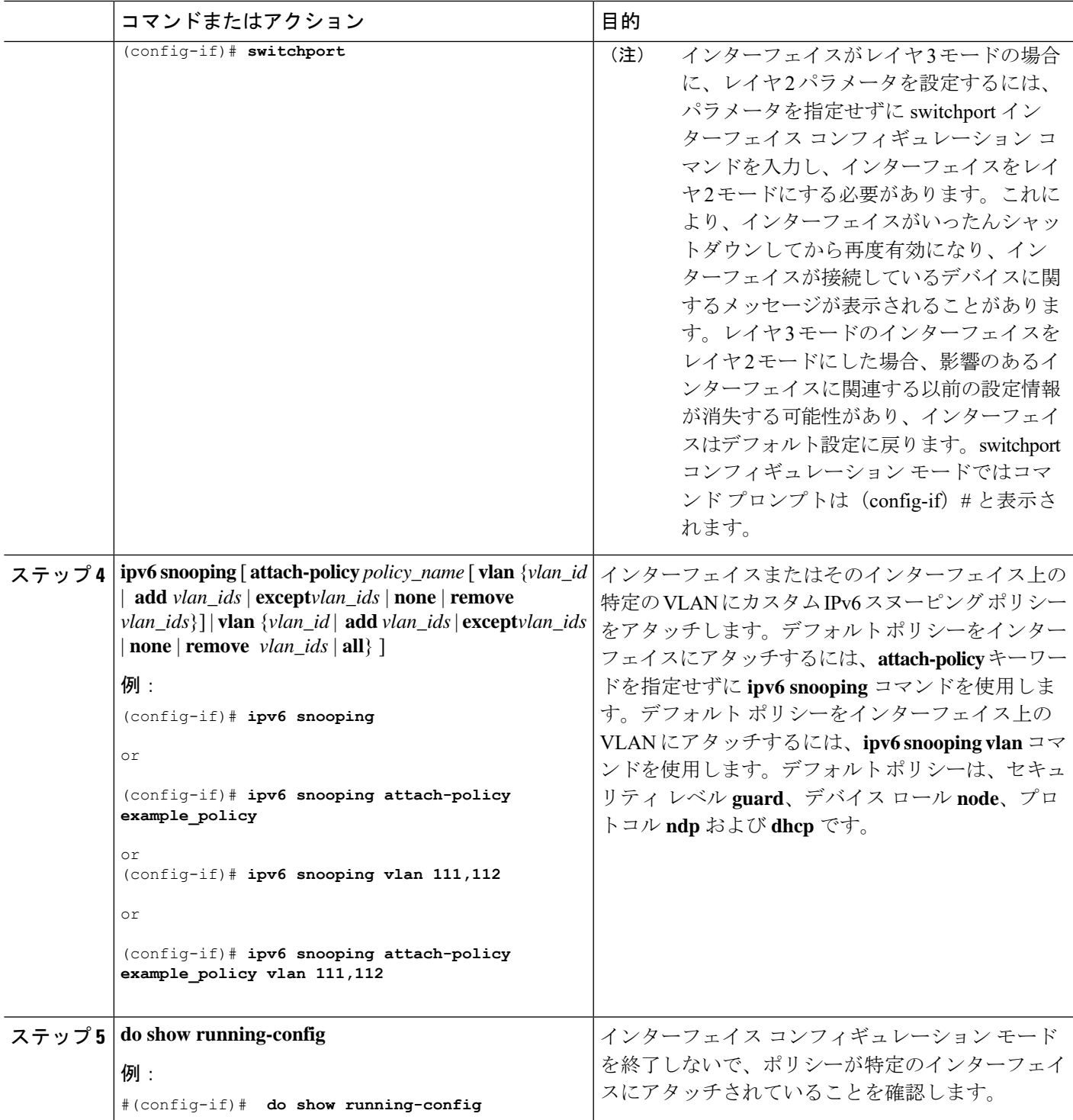

# <span id="page-11-0"></span>**IPv6** スヌーピング ポリシーをレイヤ **2 EtherChannel** イン ターフェイスにアタッチする方法

EtherChannel インターフェイスまたは VLAN に IPv6 スヌーピング ポリシーをアタッチするに は、特権 EXEC モードで次の手順を実行してください。

#### 手順

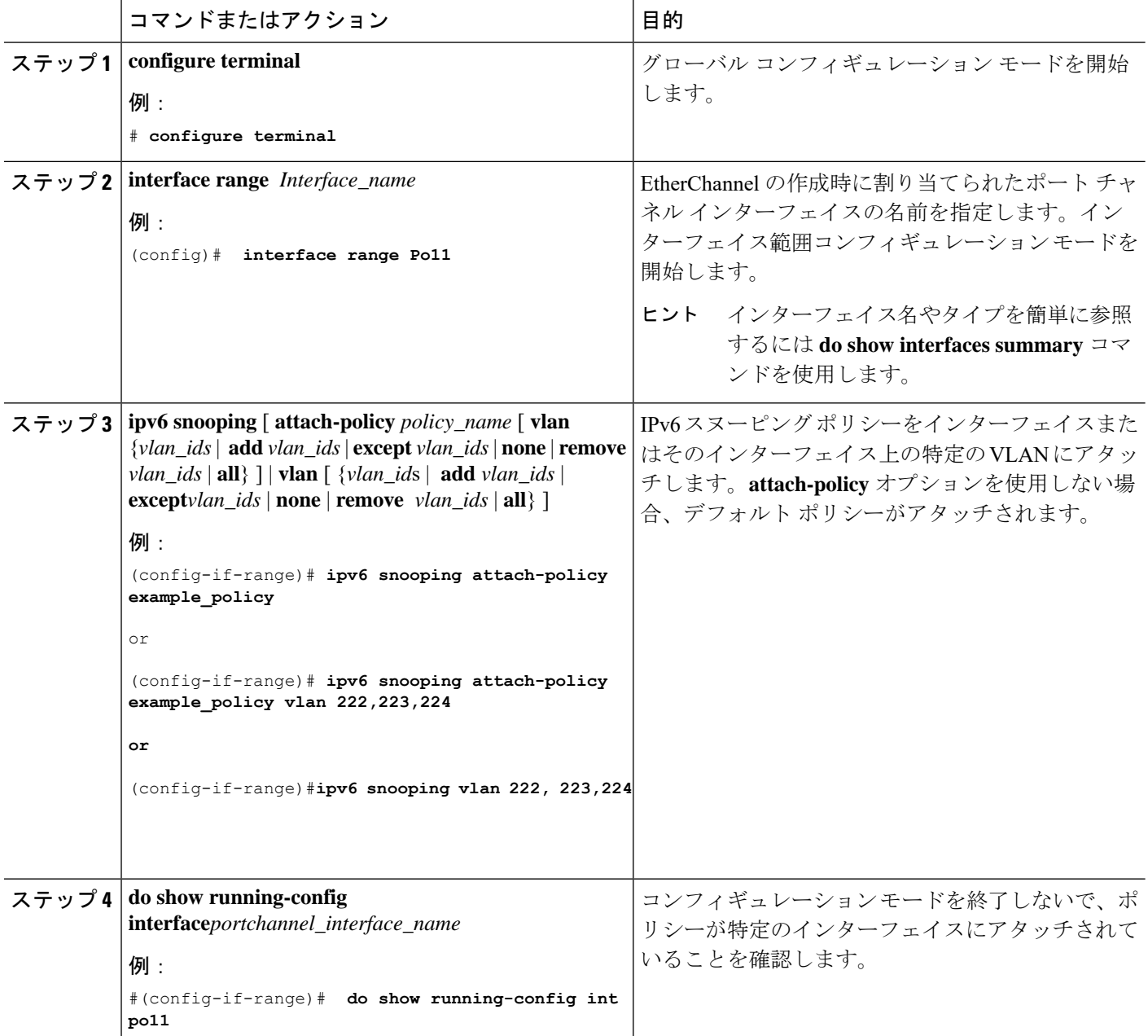

# <span id="page-12-0"></span>**IPv6**スヌーピングポリシーを**VLAN**にグローバルにアタッ チする方法

複数のインターフェイス上の VLAN に IPv6 スヌーピング ポリシーをアタッチするには、特権 EXEC モードで次の手順を実行してください。

#### 手順の概要

- **1. configure terminal**
- **2. vlan configuration** *vlan\_list*
- **3. ipv6 snooping** [ **attach-policy** *policy\_name*]
- **4. do show running-config**

#### 手順の詳細

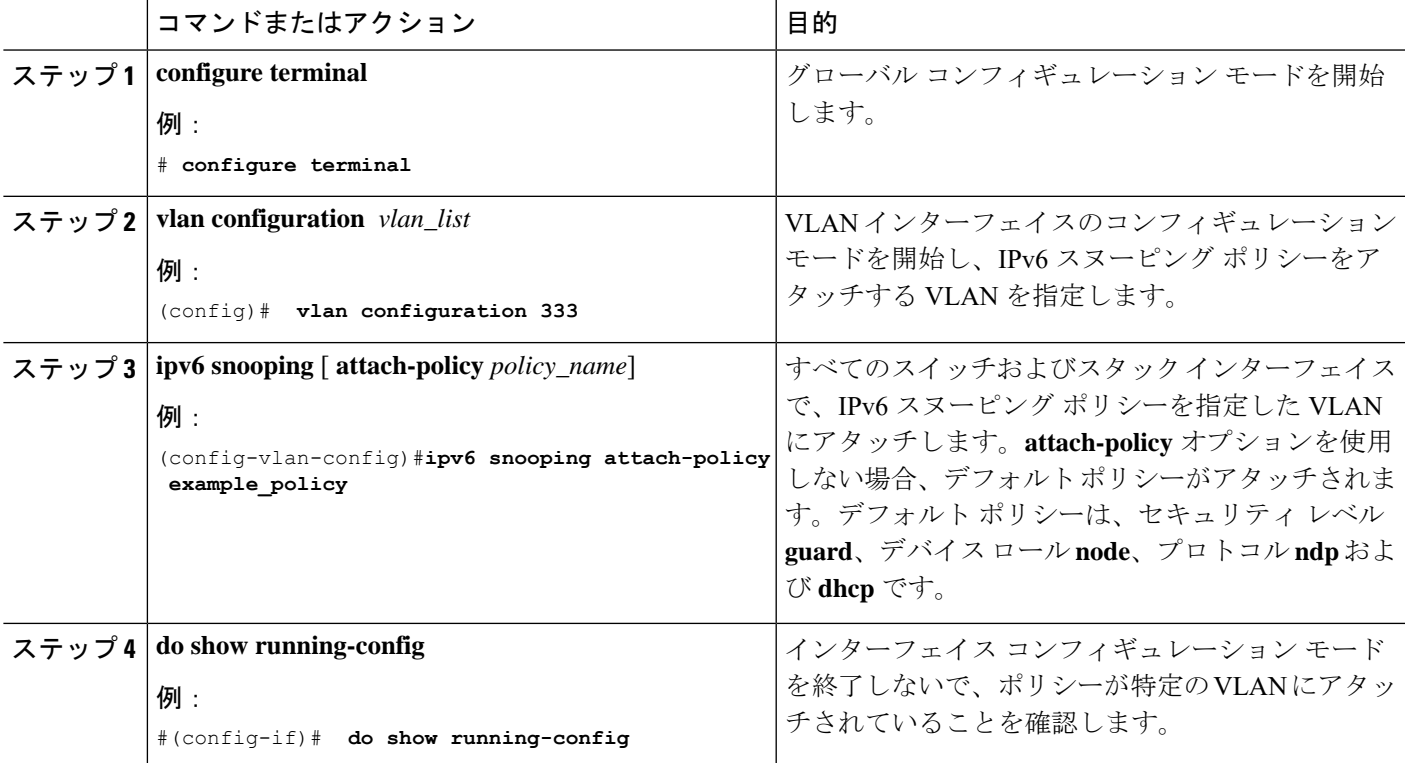

# <span id="page-12-1"></span>**IPv6** バインディング テーブルの内容を設定する方法

IPv6 バインディング テーブル コンテンツを設定するには、特権 EXEC モードで次の手順を実 行します。

#### 手順の概要

- **1. configure terminal**
- **2.** [**no**] **ipv6neighborbinding** [ **vlan***vlan-id* {*ipv6-address* **interface** interface\_type *stack/module/port hw\_address* [**reachable-lifetimevalue** [*seconds* | **default** | **infinite**] | [**tracking**{ [default | disable] [ **reachable-lifetimevalue** [*seconds* | **default** | **infinite**] | [**enable** [**reachable-lifetimevalue** [*seconds* | **default** | **infinite**] | [**retry-interval** {*seconds*| **default** [**reachable-lifetimevalue** [*seconds* | **default** | **infinite**] } ]
- **3.** [**no**] **ipv6neighborbinding max-entries** *number*[ **mac-limit** *number*|**port-limit** *number*[ **mac-limit** *number*] | **vlan-limit** *number* [ [ **mac-limit** *number*] | [ **port-limit** *number* [**mac-limit***number*] ] ] ]
- **4. ipv6 neighbor binding logging**
- **5. exit**
- **6. show ipv6 neighbor binding**

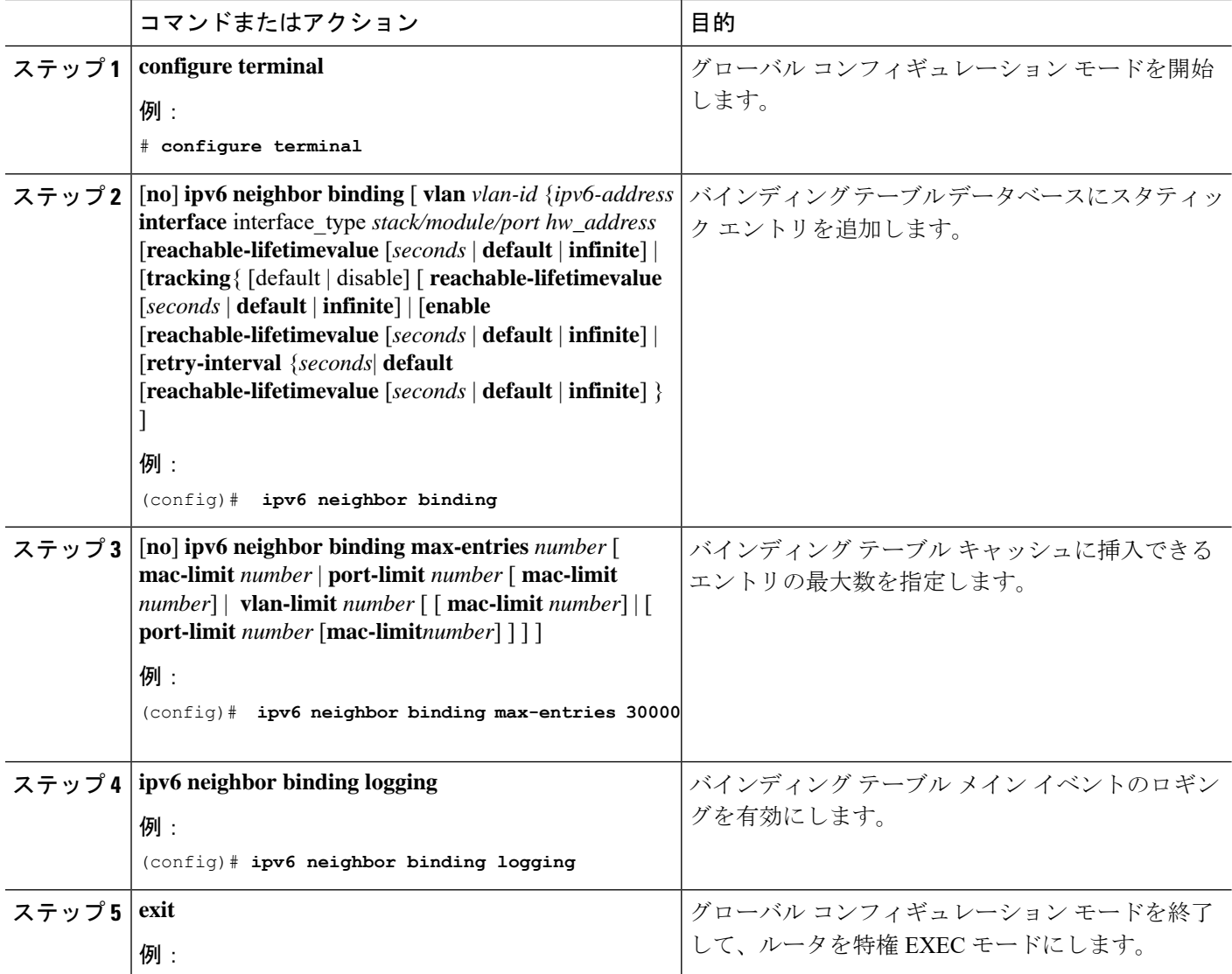

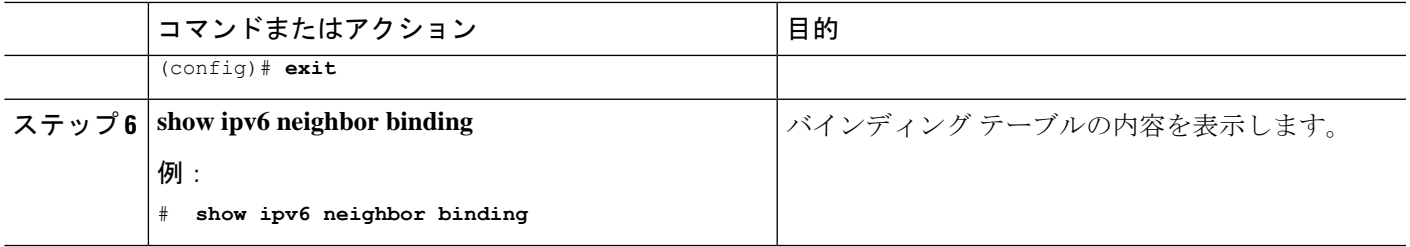

### <span id="page-14-0"></span>**IPv6** ネイバー探索検査ポリシーの設定方法

17.1.1 以降、IPv6 ND 検査機能は廃止され、SISF ベースのデバイス追跡に置き換えられます。 対応する置き換えタスクについては、このドキュメントの「*SISF* ベースのデバイス追跡の設 定」の章の「カスタム設定を使用したカスタムデバイス追跡ポリシーの作成」を参照してくだ さい。

特権 EXEC モードから、IPv6 ND 検査ポリシーを設定するには、次の手順に従ってください。

#### 手順の概要

- **1. configure terminal**
- **2.** [**no**]**ipv6 nd inspection policy** *policy-name*
- **3. device-role** {**host** | **switch**}
- **4. limit address-count** *value*
- **5. tracking** {**enable** [**reachable-lifetime** {*value* |**infinite**}] |**disable** [**stale-lifetime** {*value* |**infinite**}]}
- **6. trusted-port**
- **7. validate source-mac**
- **8. no** {**device-role** | **limit address-count** | **tracking** | **trusted-port** | **validate source-mac**}
- **9. default** {**device-role** | **limit address-count** | **tracking** | **trusted-port** | **validate source-mac**}
- **10. do show ipv6 nd inspection policy** *policy\_name*

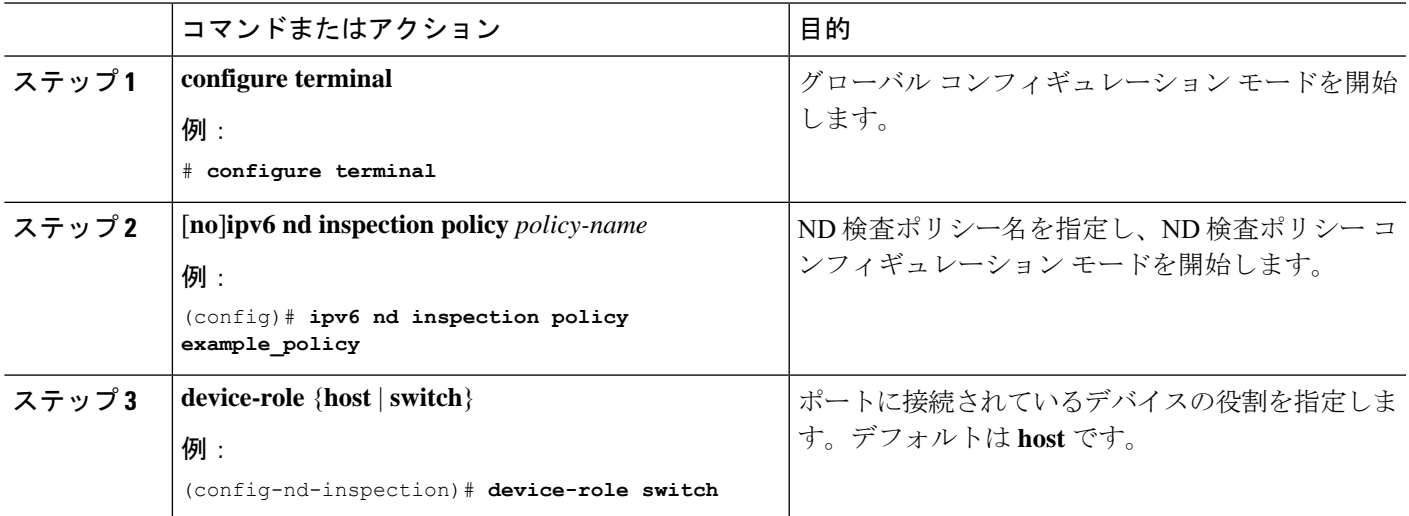

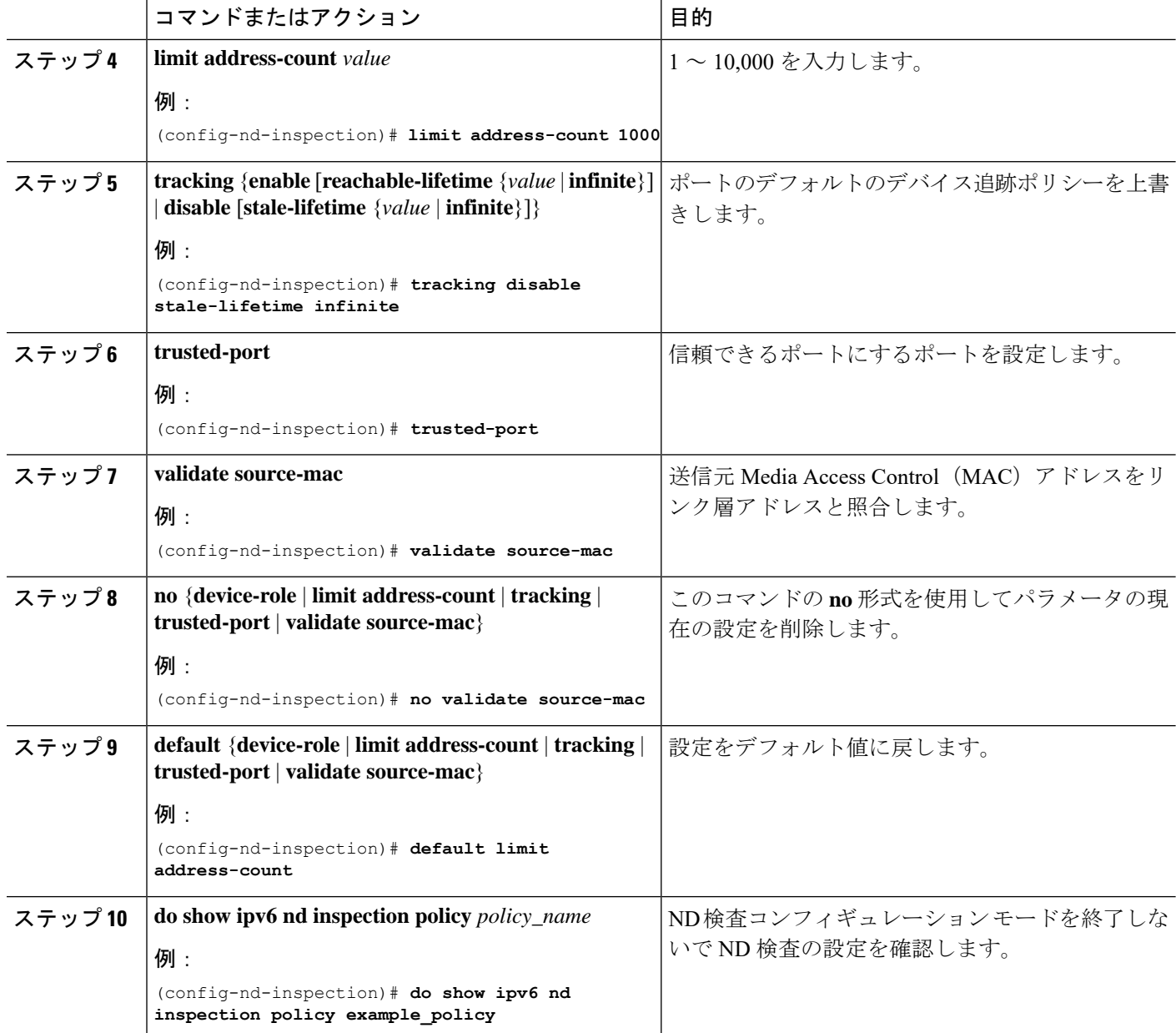

### **IPv6** ネイバー探索検査ポリシーをインターフェイスにアタッチする方 法

17.1.1 以降、IPv6 ND 検査機能は廃止され、SISF ベースのデバイス追跡に置き換えられます。 対応する置き換えタスクについては、このドキュメントの「*SISF* ベースのデバイス追跡の設 定」の章の「デバイス追跡ポリシーのインターフェイスへの適用」を参照してください。

インターフェイスまたはそのインターフェイス上の VLAN に IPv6 ND 検査ポリシーをアタッ チするには、特権 EXEC モードで次の手順を実行してください。

#### 手順の概要

- **1. configure terminal**
- **2. interface** Interface\_type *stack/module/port*
- **3. ipv6 nd inspection** [ **attach-policy** *policy\_name* [ **vlan** {*vlan\_ids* | **add** *vlan\_ids* | **except** *vlan\_ids* | **none** | **remove** *vlan\_ids* | **all**} ] | **vlan** [ {*vlan\_id*s | **add** *vlan\_ids* | **except***vlan\_ids* | **none** | **remove** *vlan\_ids* | **all**} ]
- **4. do show running-config**

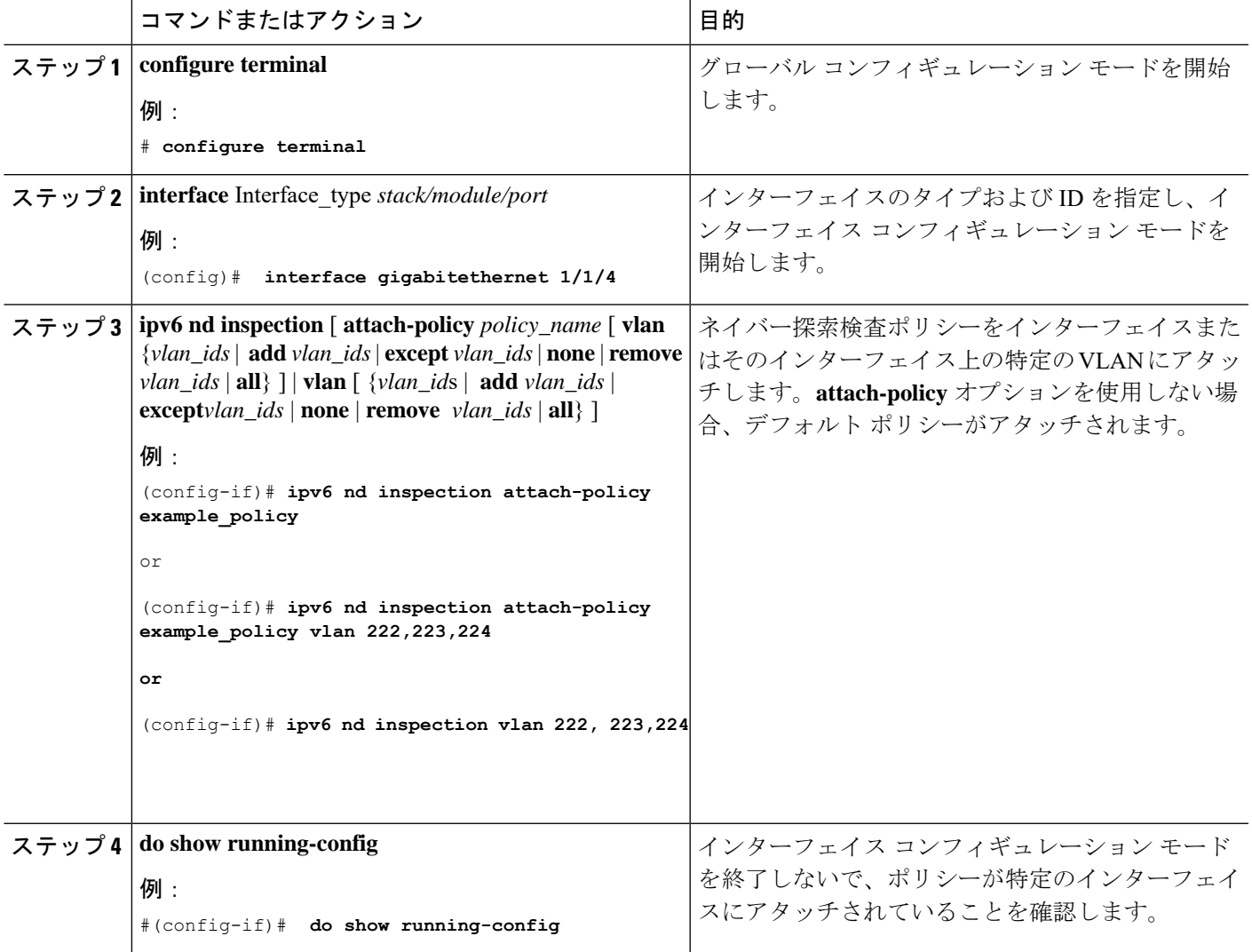

### **IPv6** ネイバー探索検査ポリシーをレイヤ **2 EtherChannel** インターフェ イスにアタッチする方法

17.1.1 以降、IPv6 ND 検査機能は廃止され、SISF ベースのデバイス追跡機能に置き換えられま す。対応する置き換えタスクについては、このドキュメントの「*SISF*ベースのデバイス追跡の 設定」の章の「デバイス追跡ポリシーのインターフェイスへの適用」を参照してください。

EtherChannel インターフェイスまたは VLAN に IPv6 ネイバー探索検査ポリシーをアタッチす るには、特権 EXEC モードで次の手順を実行してください。

#### 手順の概要

- **1. configure terminal**
- **2. interface range** *Interface\_name*
- **3. ipv6 nd inspection** [ **attach-policy** *policy\_name* [ **vlan** {*vlan\_ids* | **add** *vlan\_ids* | **except** *vlan\_ids* | **none** | **remove** *vlan\_ids* | **all**} ] | **vlan** [ {*vlan\_id*s | **add** *vlan\_ids* | **except***vlan\_ids* | **none** | **remove** *vlan\_ids* | **all**} ]
- **4. do show running-config interface***portchannel\_interface\_name*

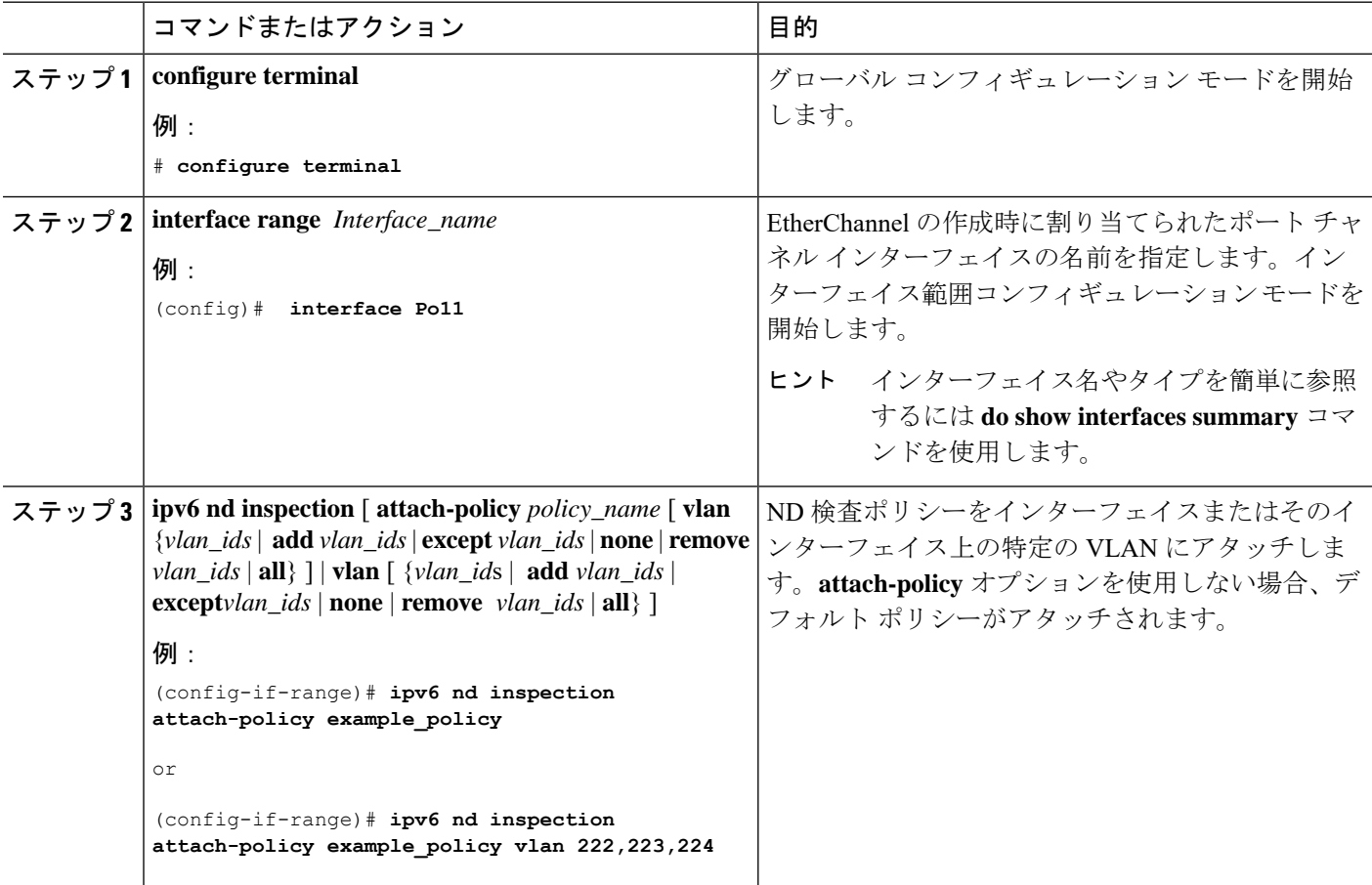

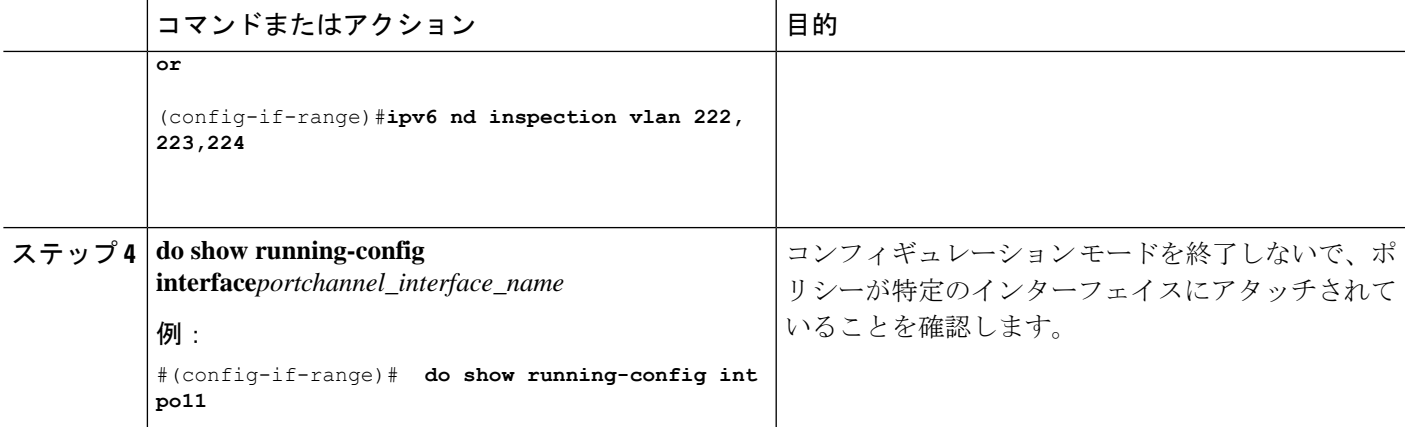

### **IPv6** ネイバー探索検査ポリシーを全体的に **VLAN** にアタッチする方法

17.1.1 以降、IPv6 ND 検査機能は廃止され、SISF ベースのデバイス追跡に置き換えられます。 対応する置き換えタスクについては、このドキュメントの「*SISF* ベースのデバイス追跡の設 定」の「デバイス追跡ポリシーの *VLAN* への適用」を参照してください。

複数のインターフェイス上の VLAN に IPv6 ND 探索ポリシーをアタッチするには、特権 EXEC モードで次の手順を実行してください。

#### 手順の概要

- **1. configure terminal**
- **2. vlan configuration** *vlan\_list*
- **3. ipv6 nd inspection** [ **attach-policy** *policy\_name*]
- **4. do show running-config**

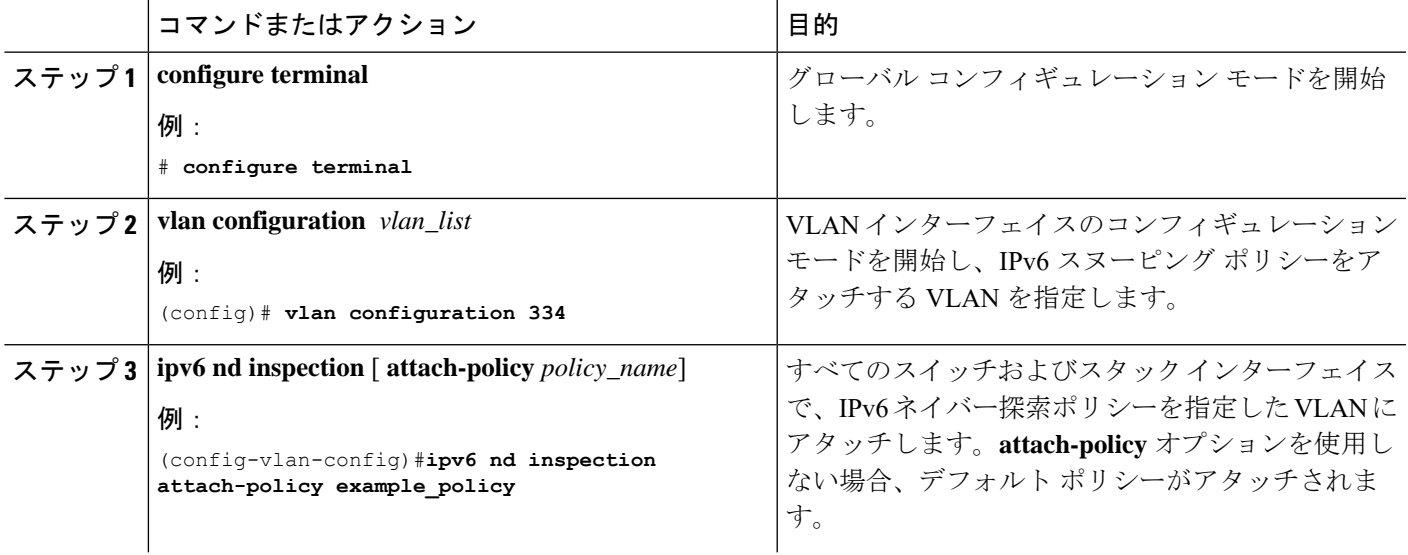

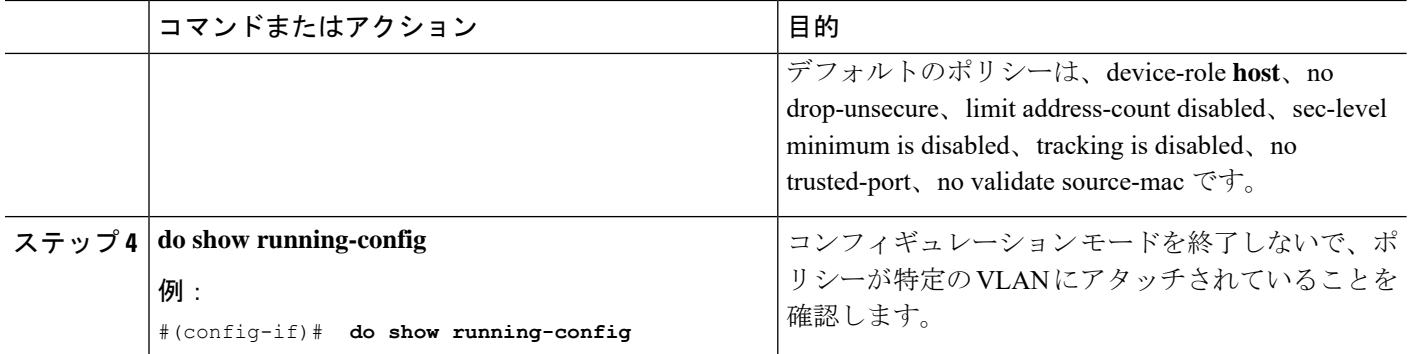

# <span id="page-19-0"></span>**IPv6** ルータ アドバタイズメント ガード ポリシーの設定

方法

IPv6 ルータ アドバタイズメント ポリシーを設定するには、特権 EXEC モードで次の手順を実 行します。

#### 手順の概要

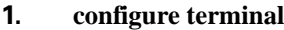

- **2.** [**no**]**ipv6 nd raguard policy** *policy-name*
- **3.** [**no**]**device-role** {**host** | **monitor** | **router** | **switch**}
- **4.** [**no**]**hop-limit** {**maximum** | **minimum**} *value*
- **5.** [**no**]**managed-config-flag** {**off** | **on**}
- **6.** [**no**]**match** {**ipv6 access-list** *list* | **ra prefix-list** *list*}
- **7.** [**no**]**other-config-flag** {**on** | **off**}
- **8.** [**no**]**router-preference maximum** {**high** | **medium** | **low**}
- **9.** [**no**]**trusted-port**
- **10. default** {**device-role** | **hop-limit** {**maximum** | **minimum**} | **managed-config-flag** | **match** {**ipv6 access-list** | **ra prefix-list** } | **other-config-flag** | **router-preference maximum**| **trusted-port**}
- **11. do show ipv6 nd raguard policy** *policy\_name*

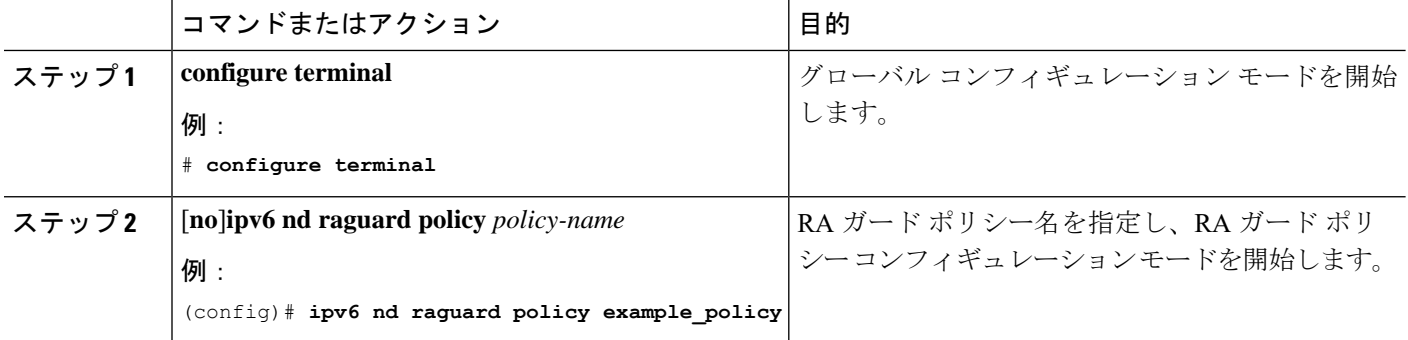

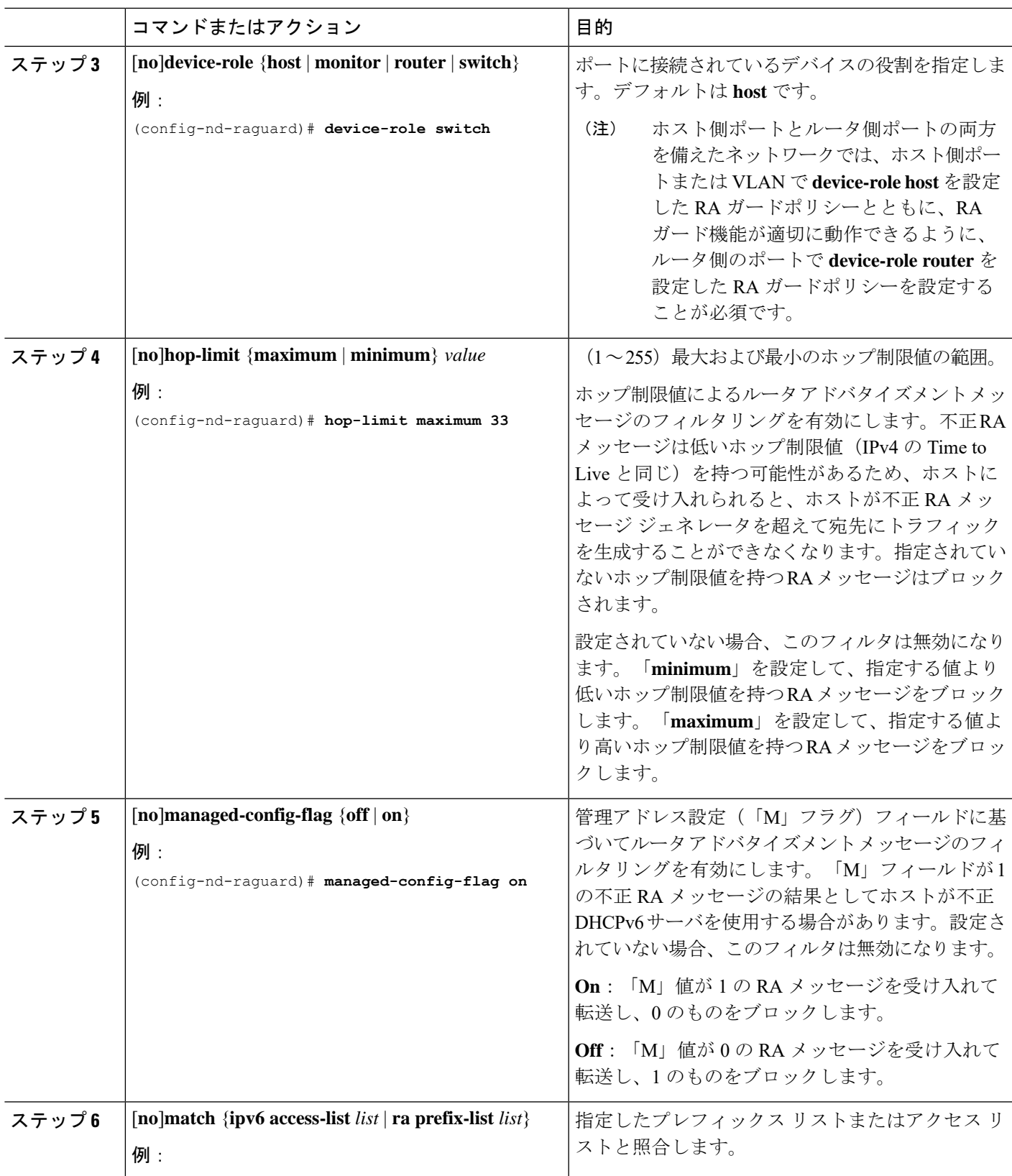

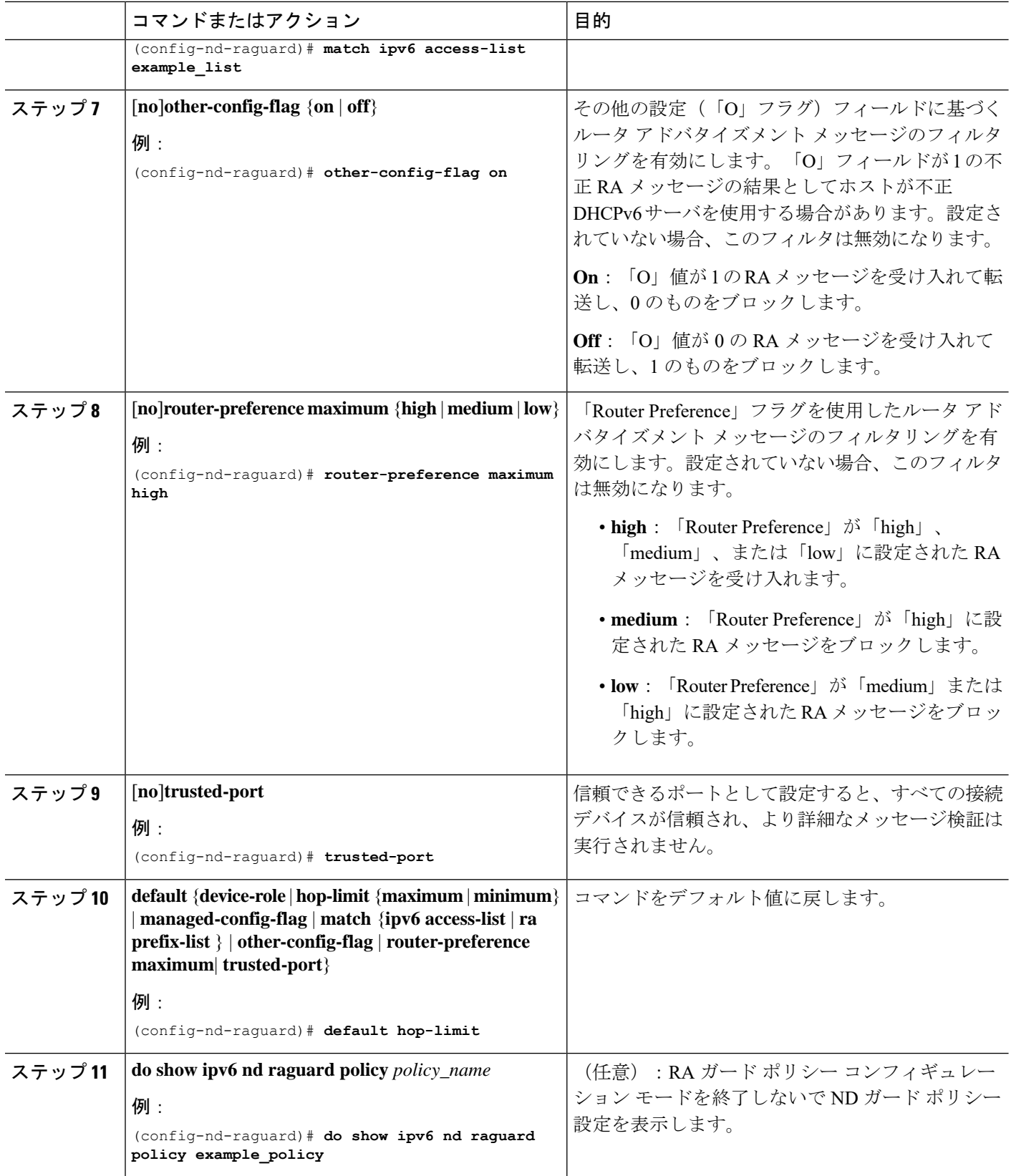

Ī

### **IPv6** ルータ アドバタイズメント ガード ポリシーをインターフェイス にアタッチする方法

インターフェイスまたはそのインターフェース上の VLAN に IPv6 ルータ アドバタイズメント ポリシーをアタッチするには、特権 EXEC モードで次の手順を実行してください。

#### 手順の概要

- **1. configure terminal**
- **2. interface** Interface\_type *stack/module/port*
- **3. ipv6 nd raguard** [ **attach-policy** *policy\_name* [ **vlan** {*vlan\_ids* | **add** *vlan\_ids* | **except** *vlan\_ids* | **none** | **remove** *vlan\_ids* | **all**} ] | **vlan** [ {*vlan\_id*s | **add** *vlan\_ids* | **except***vlan\_ids* | **none** | **remove** *vlan\_ids* | **all**} ]
- **4. do show running-config**

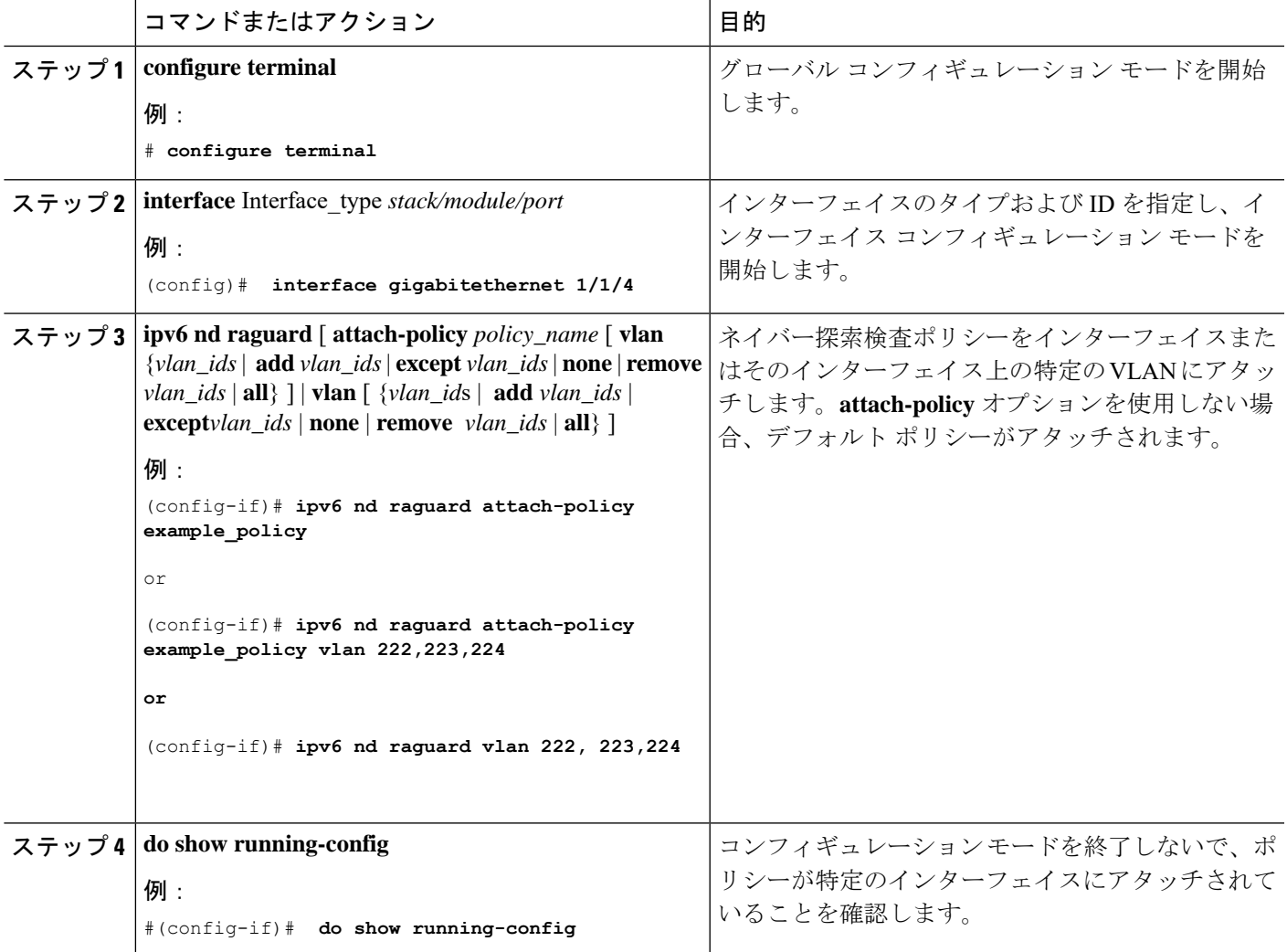

### **IPv6**ルータアドバタイズメントガードポリシーをレイヤ**2EtherChannel** インターフェイスにアタッチする方法

EtherChannel インターフェイスまたは VLAN に IPv6 ルータ アドバタイズメント ガード ポリ シーをアタッチするには、特権 EXEC モードで次の手順を実行してください。

#### 手順の概要

- **1. configure terminal**
- **2. interface range** *Interface\_name*
- **3. ipv6 nd raguard** [ **attach-policy** *policy\_name* [ **vlan** {*vlan\_ids* | **add** *vlan\_ids* | **except** *vlan\_ids* | **none** | **remove** *vlan\_ids* | **all**} ] | **vlan** [ {*vlan\_id*s | **add** *vlan\_ids* | **except***vlan\_ids* | **none** | **remove** *vlan\_ids* | **all**} ]
- **4. do show running-config interface***portchannel\_interface\_name*

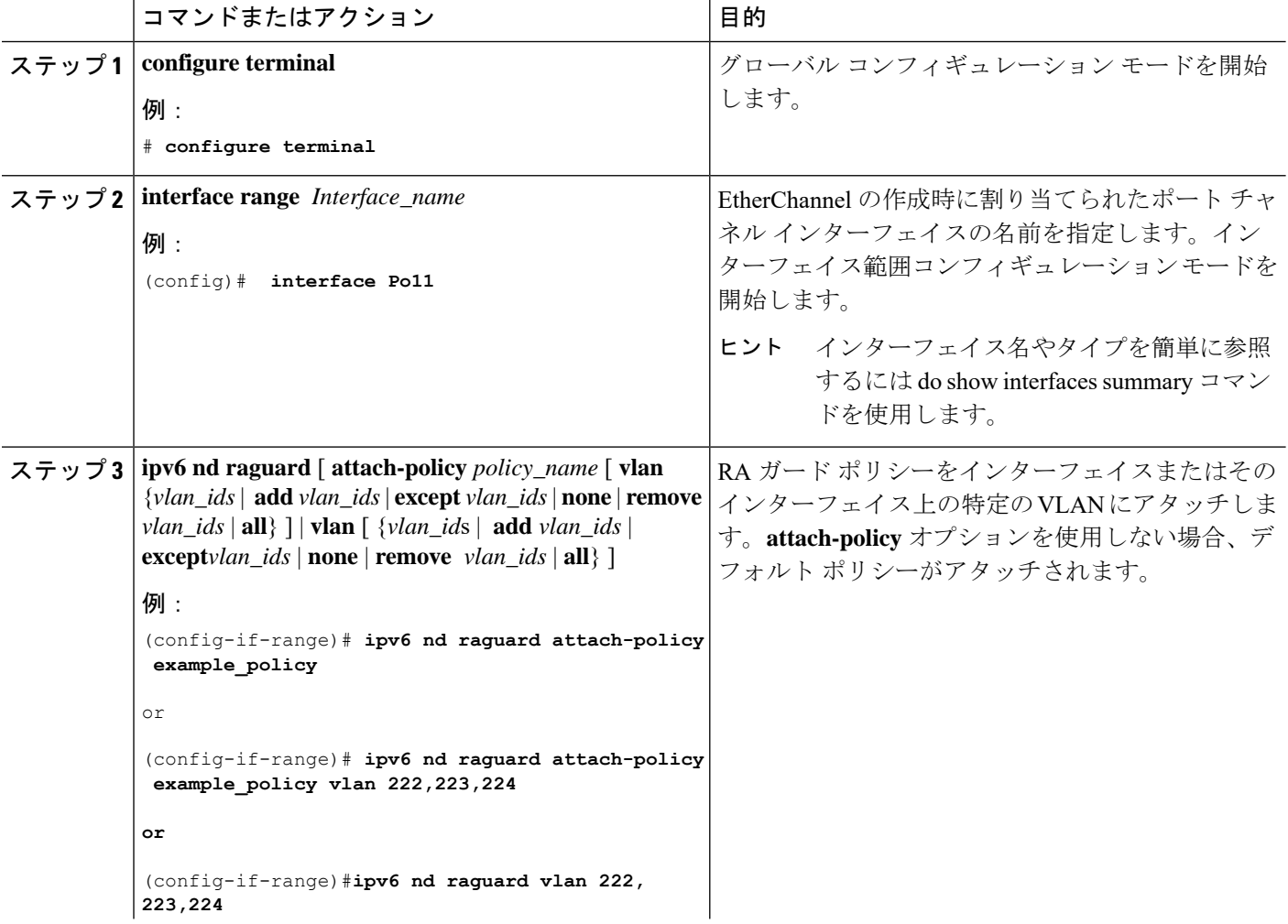

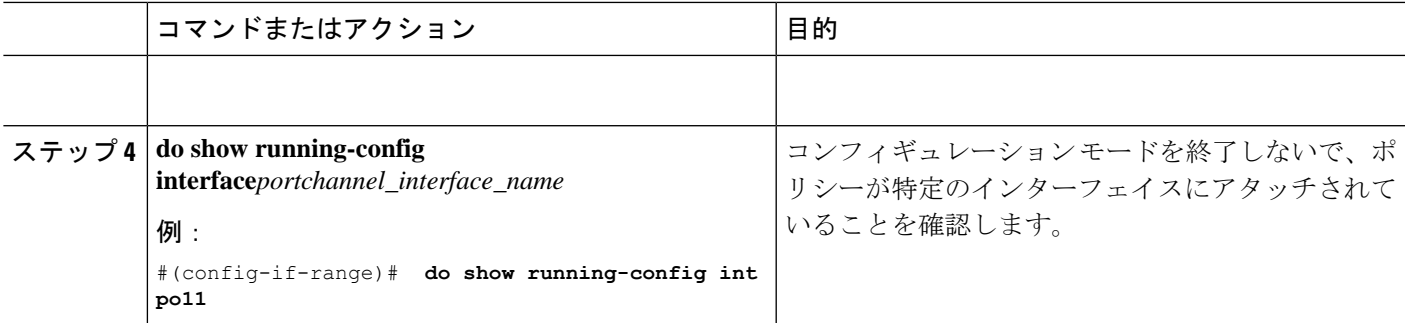

### **IPv6**ルータアドバタイズメントガードポリシーを**VLAN**にグローバル にアタッチする方法

インターフェイスに関係なく VLAN に IPv6 ルータ アドバタイズメント ポリシーをアタッチす るには、特権 EXEC モードで次の手順を実行してください。

#### 手順の概要

- **1. configure terminal**
- **2. vlan configuration** *vlan\_list*
- **3. ipv6 dhcp guard** [ **attach-policy** *policy\_name*]
- **4. do show running-config**

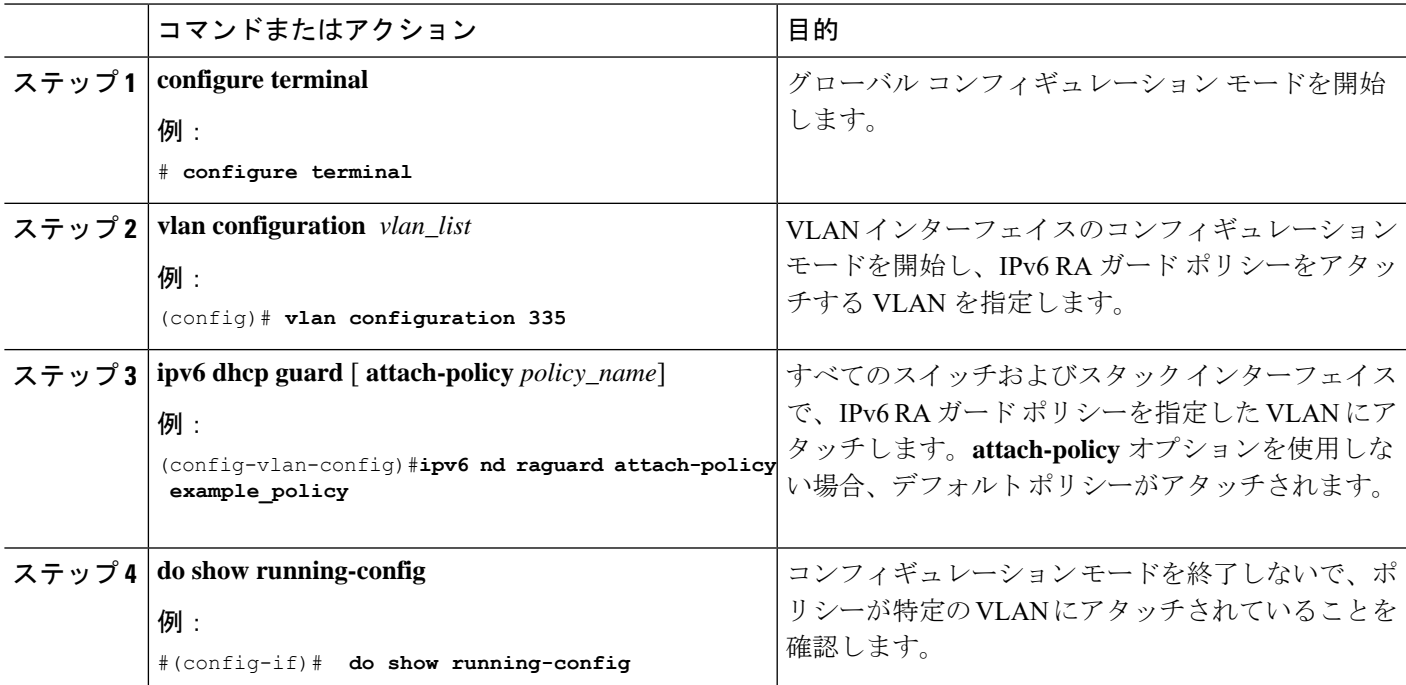

# <span id="page-25-0"></span>**IPv6 DHCP** ガード ポリシーの設定方法

IPv6 DHCP(DHCPv6)ガードポリシーを設定するには、特権 EXEC モードで次の手順を実行 します。

#### 手順の概要

- **1. configure terminal**
- **2.** [**no**]**ipv6 dhcp guard policy** *policy-name*
- **3.** [**no**]**device-role** {**client** | **server**}
- **4.** [**no**] **match server access-list** *ipv6-access-list-name*
- **5.** [**no**] **match reply prefix-list** *ipv6-prefix-list-name*
- **6.** [**no**]**preference**{ **max** *limit* | **min** *limit* }
- **7.** [**no**] **trusted-port**
- **8. default** {**device-role** | **trusted-port**}
- **9. do show ipv6 dhcp guard policy** *policy\_name*

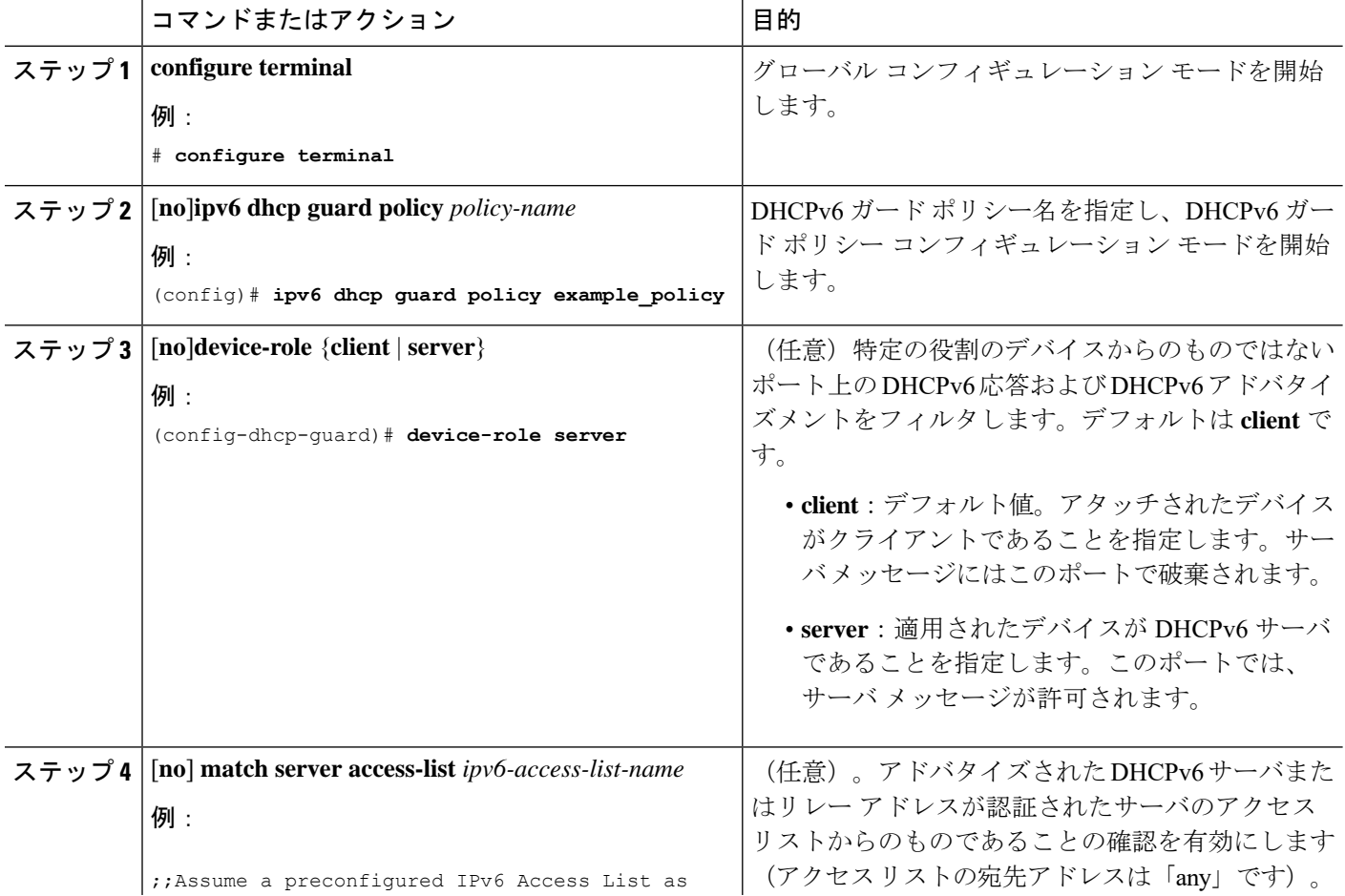

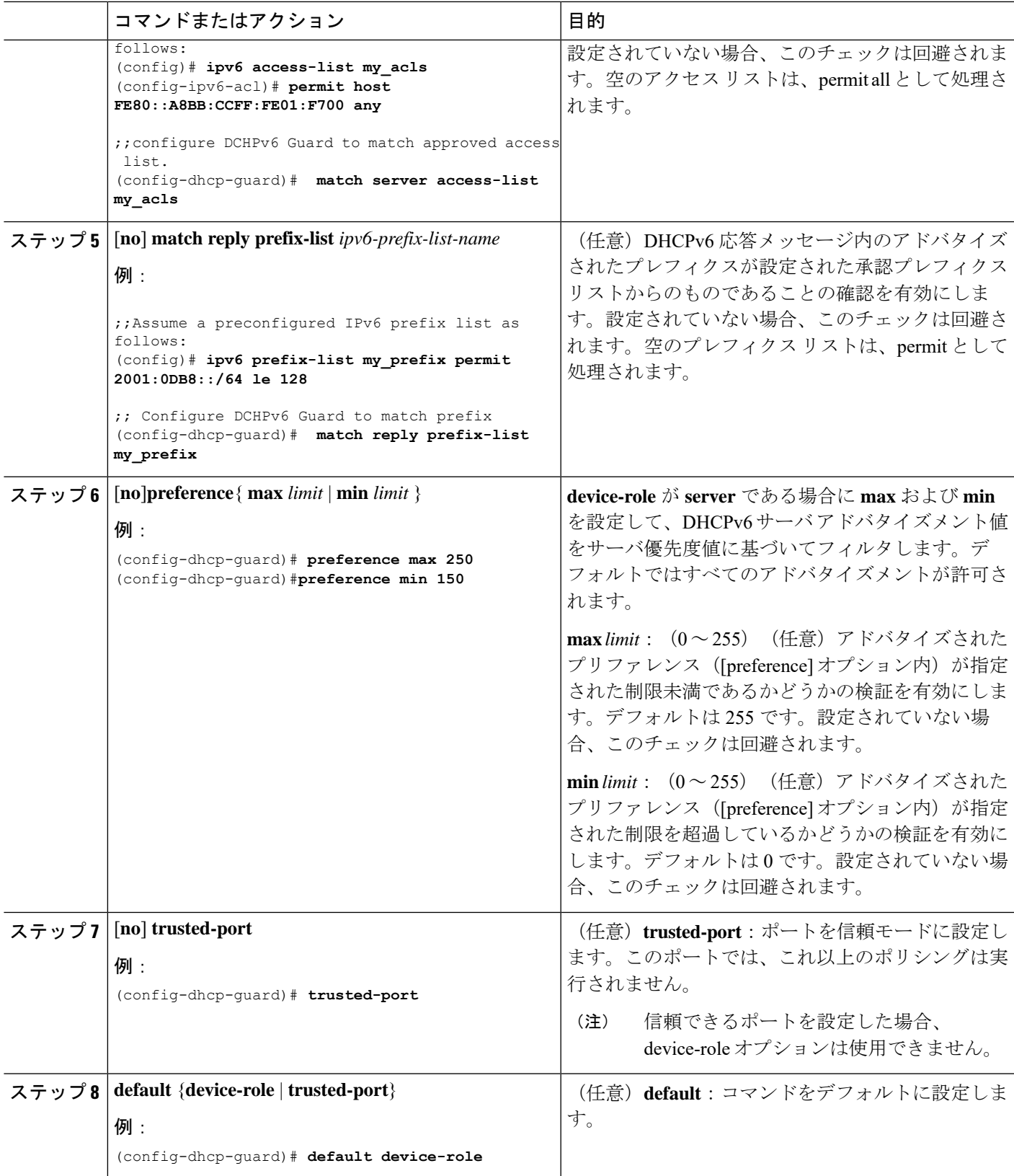

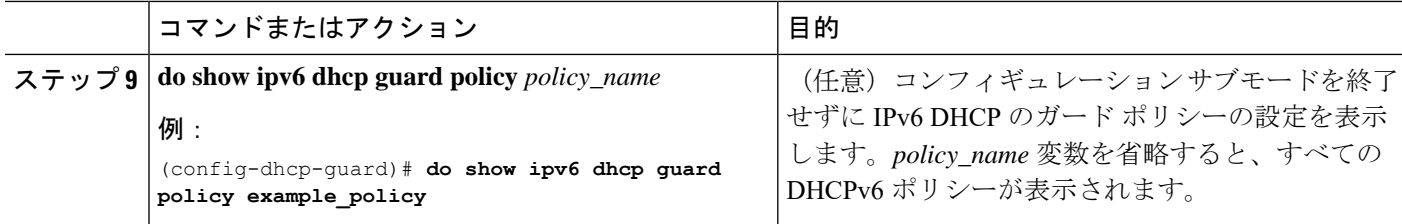

#### **DHCPv6** ガード設定の例

```
enable
configure terminal
ipv6 access-list acl1
permit host FE80::A8BB:CCFF:FE01:F700 any
ipv6 prefix-list abc permit 2001:0DB8::/64 le 128
ipv6 dhcp guard policy pol1
device-role server
match server access-list acl1
match reply prefix-list abc
preference min 0
preference max 255
trusted-port
interface GigabitEthernet 0/2/0
switchport
ipv6 dhcp guard attach-policy pol1 vlan add 1
vlan 1
 ipv6 dhcp guard attach-policy pol1
show ipv6 dhcp guard policy pol1
```
### **IPv6 DHCP** ガード ポリシーを全体的に **VLAN** にアタッチする方法

複数のインターフェイス上の VLAN に IPv6 DHCP のガード ポリシーをアタッチするには、特 権 EXEC モードで次の手順を実行してください。

#### 手順の概要

- **1. configure terminal**
- **2. vlan configuration** *vlan\_list*
- **3. ipv6 dhcp guard** [ **attach-policy** *policy\_name*]
- **4. do show running-config**

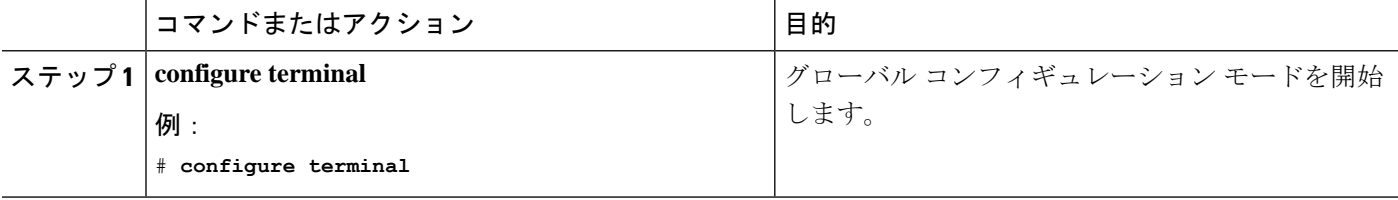

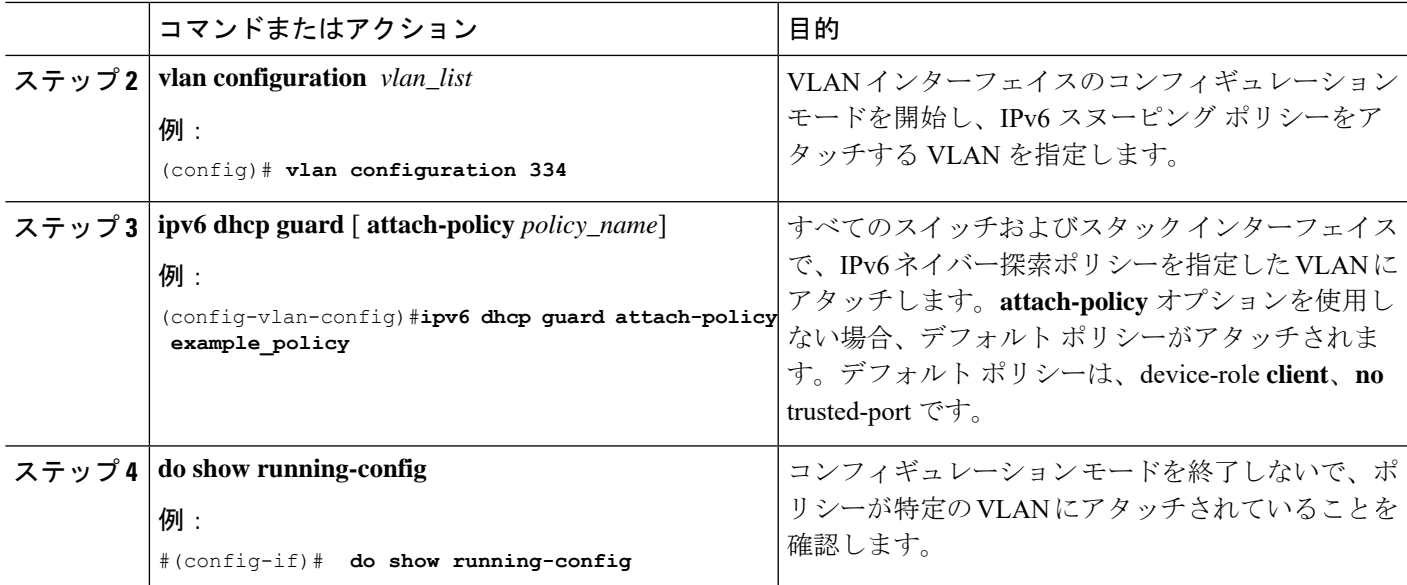

### **IPv6 DHCP**ガードポリシーをレイヤ**2 EtherChannel**インターフェイスに アタッチする方法

EtherChannel インターフェイスまたは VLAN に IPv6 DHCP ガード ポリシーをアタッチするに は、特権 EXEC モードで次の手順を実行してください。

#### 手順の概要

- **1. configure terminal**
- **2. interface range** *Interface\_name*
- **3. ipv6 dhcp guard** [ **attach-policy** *policy\_name* [ **vlan** {*vlan\_ids* | **add** *vlan\_ids* | **except** *vlan\_ids* | **none** | **remove** *vlan\_ids* | **all**} ] | **vlan** [ {*vlan\_id*s | **add** *vlan\_ids* | **except***vlan\_ids* | **none** | **remove** *vlan\_ids* | **all**} ]
- **4. do show running-config interface***portchannel\_interface\_name*

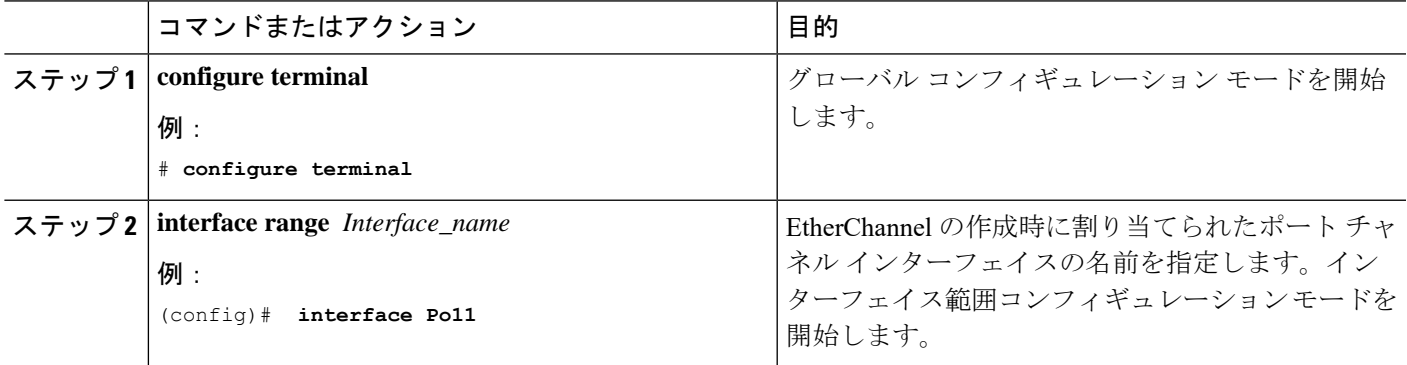

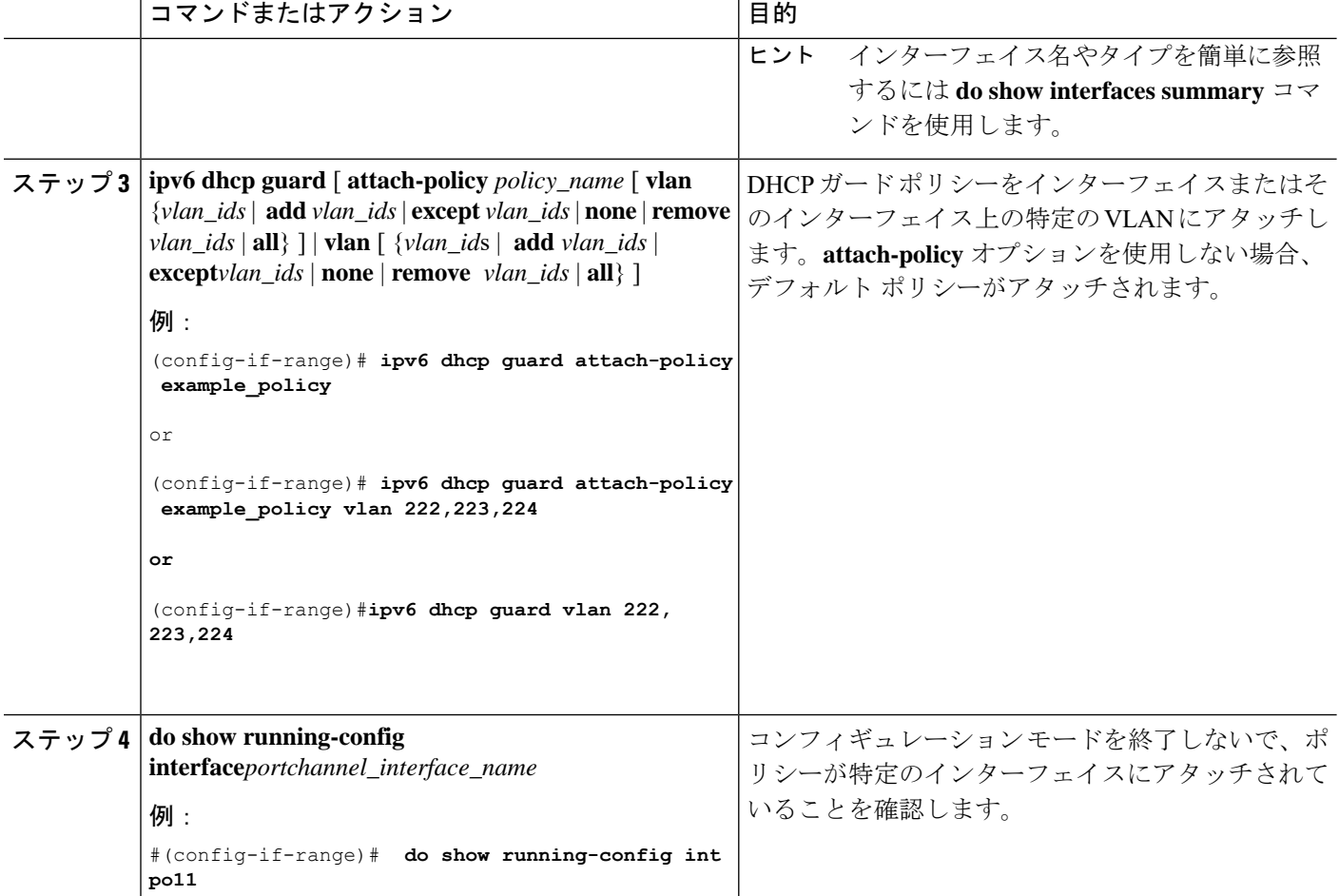

### **IPv6 DHCP** ガード ポリシーを全体的に **VLAN** にアタッチする方法

複数のインターフェイス上の VLAN に IPv6 DHCP のガード ポリシーをアタッチするには、特 権 EXEC モードで次の手順を実行してください。

#### 手順の概要

- **1. configure terminal**
- **2. vlan configuration** *vlan\_list*
- **3. ipv6 dhcp guard** [ **attach-policy** *policy\_name*]
- **4. do show running-config**

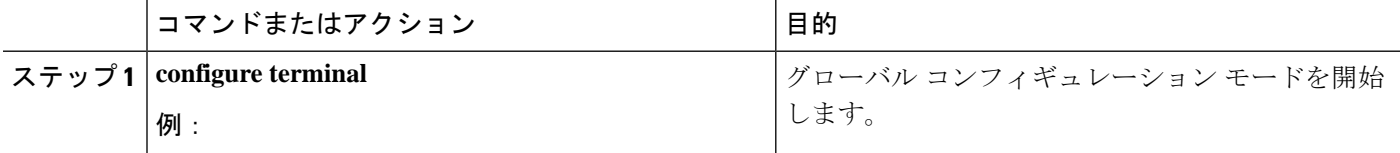

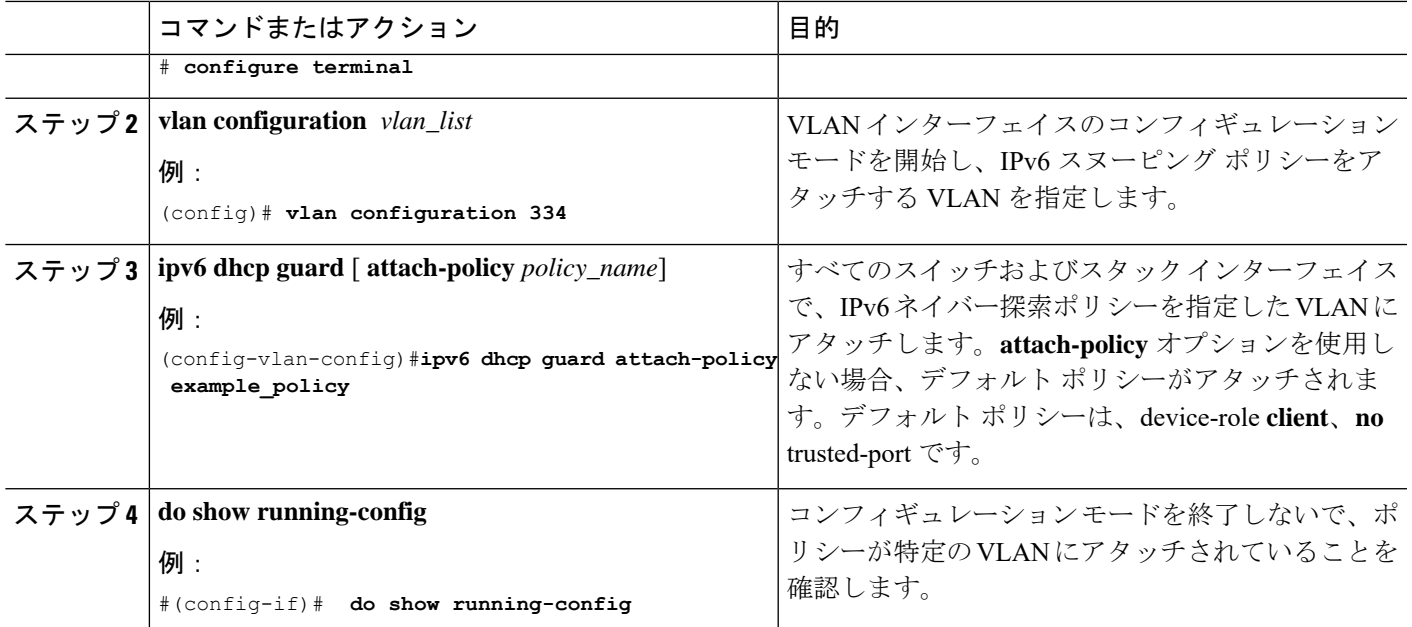

# <span id="page-30-0"></span>**IPv6** ソース ガードの設定方法

#### 手順の概要

- **1. configure terminal**
- **2.** [**no**] **ipv6 source-guard policy** *policy\_name*
- **3.** [**deny global-autoconf**] [**permit link-local**] [**default**{. . . }] [**exit**] [**no**{. . . }]
- **4. end**
- **5. show ipv6 source-guard policy** *policy\_name*

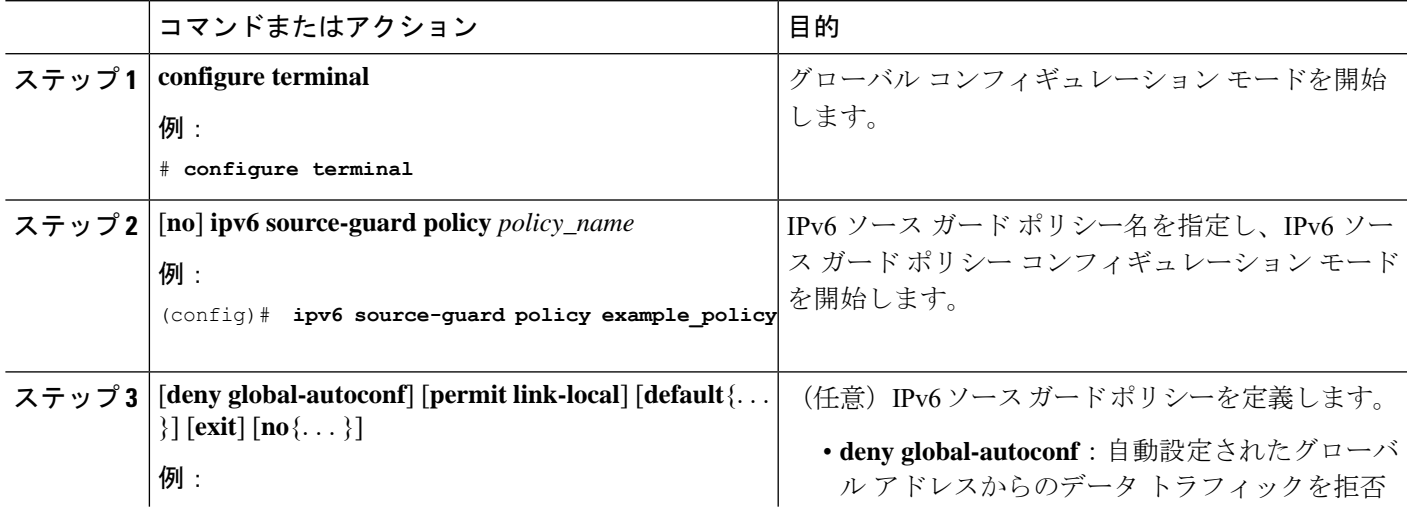

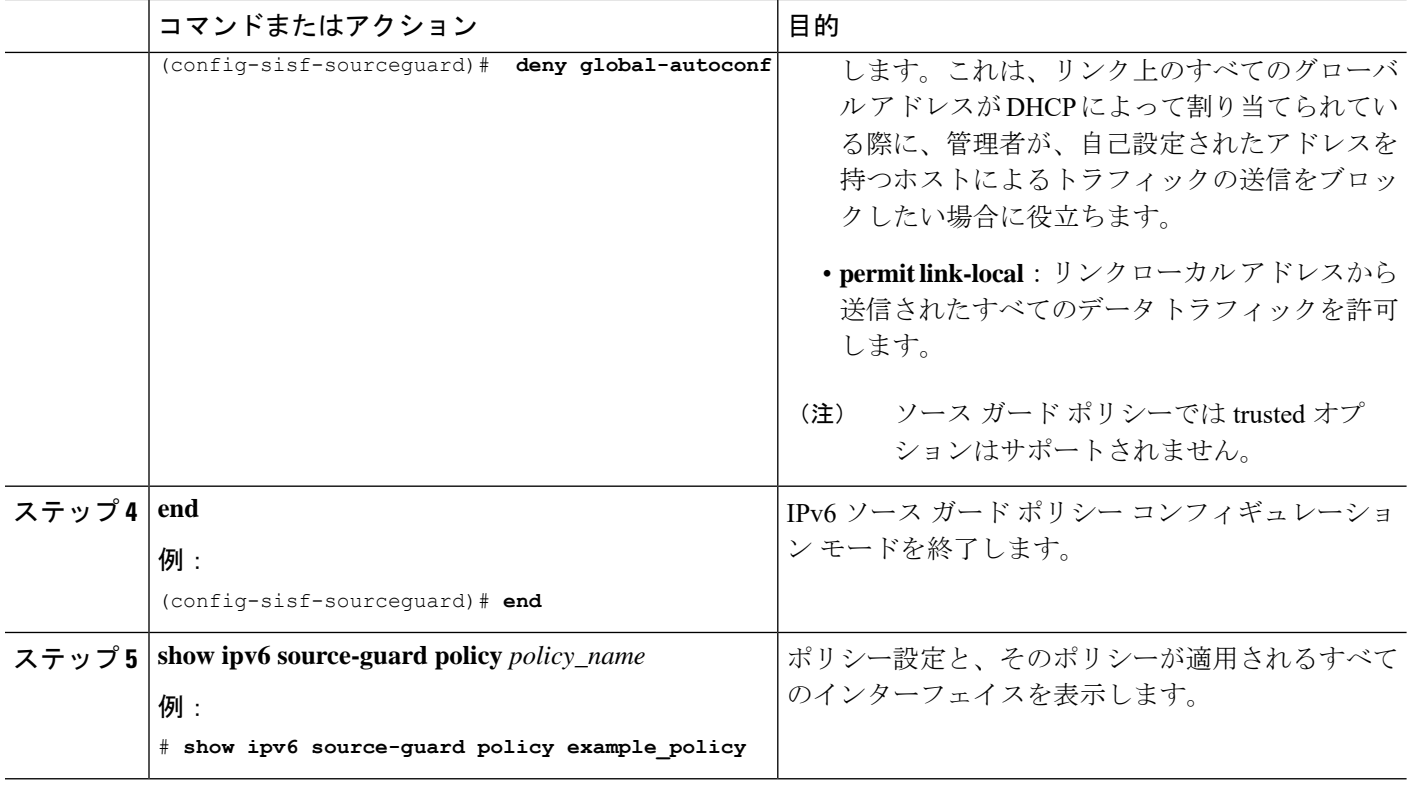

#### 次のタスク

インターフェイスに IPv6 ソース ガード ポリシーを適用します。

### **IPv6** ソース ガード ポリシーをインターフェイスにアタッチする方法

#### 手順の概要

- **1. configure terminal**
- **2. interface** Interface\_type *stack/module/port*
- **3. ipv6 source-guard** [**attach-policy** *<policy\_name>* ]
- **4. show ipv6 source-guard policy** *policy\_name*

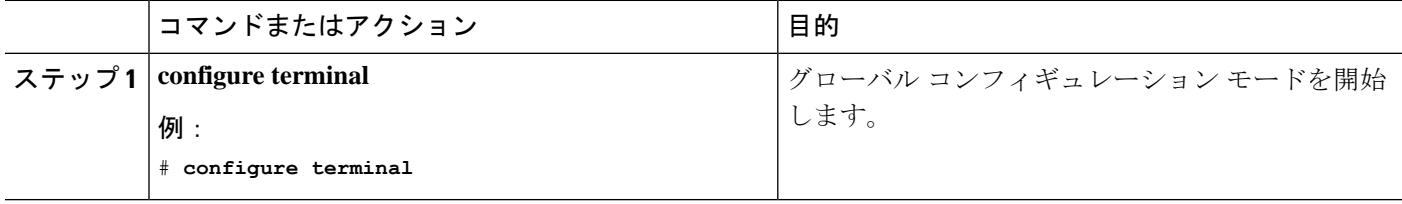

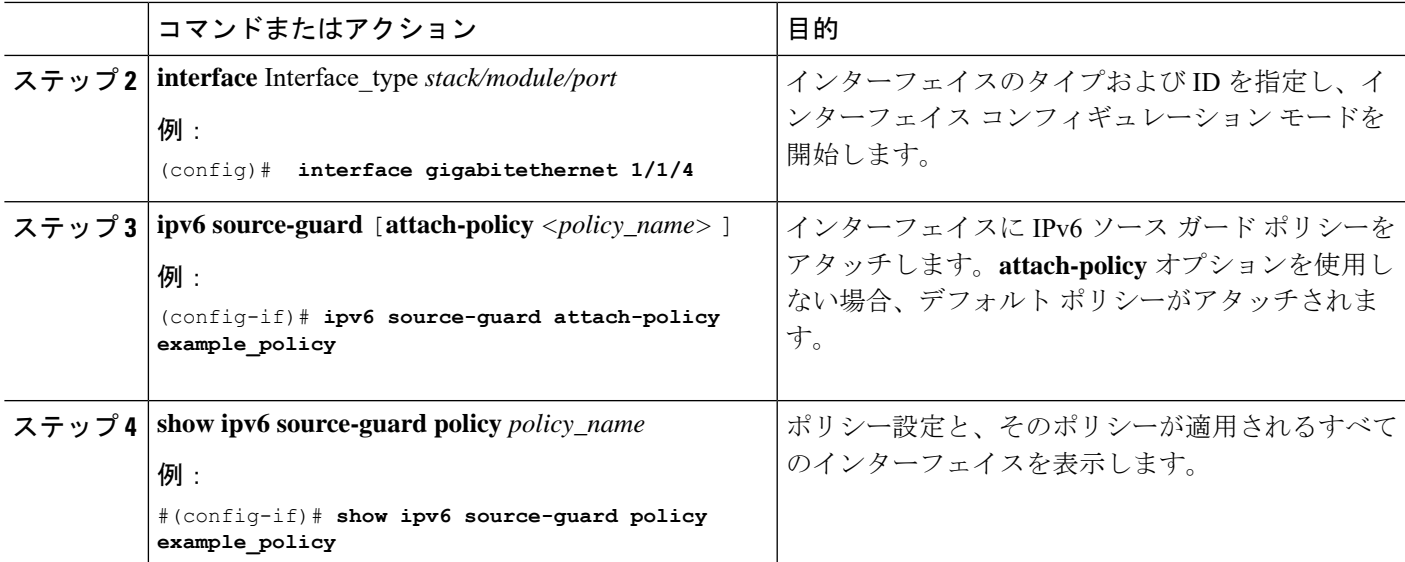

### **IPv6** ソース ガード ポリシーをレイヤ **2 EtherChannel** インターフェイス にアタッチする方法

手順の概要

- **1. configure terminal**
- **2. interface port-channel** *port-channel-number*
- **3. ipv6 source-guard** [**attach-policy** *<policy\_name>* ]
- **4. show ipv6 source-guard policy** *policy\_name*

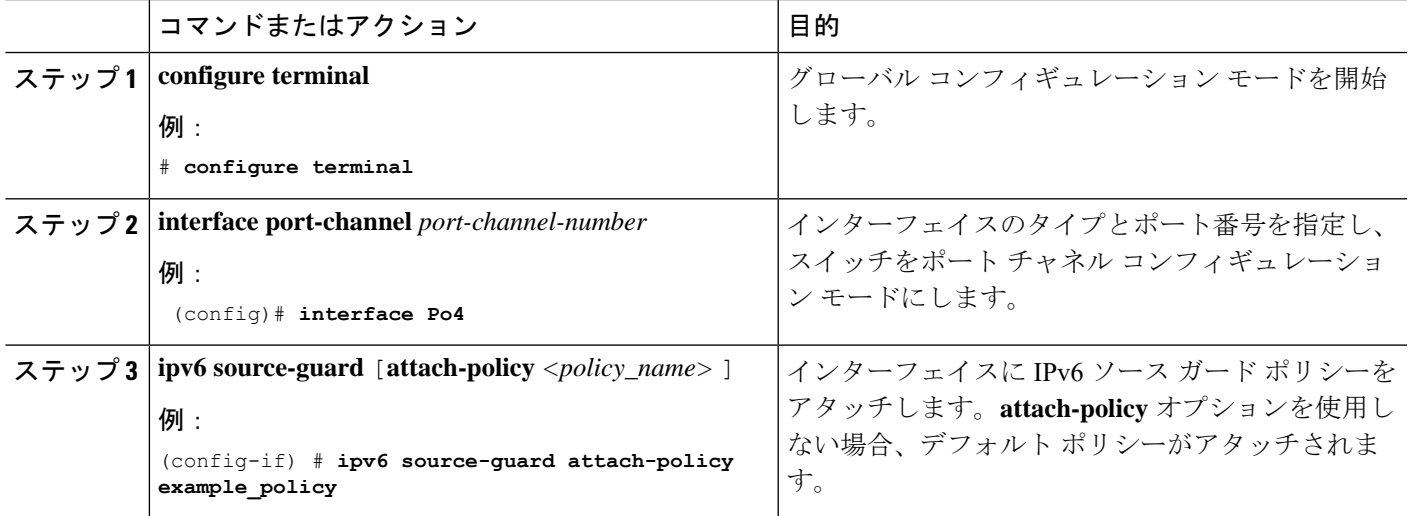

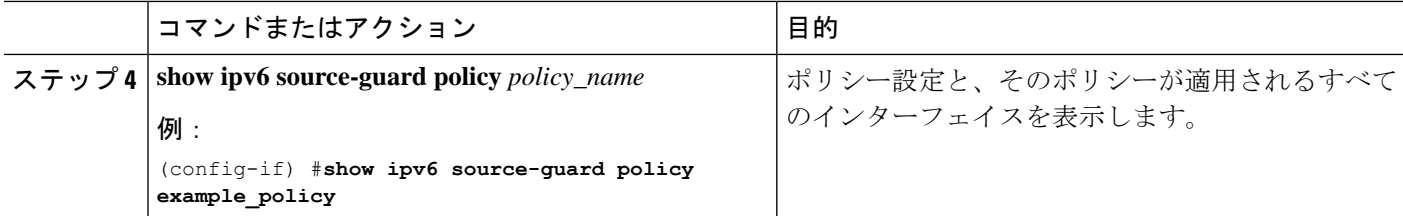

## <span id="page-33-0"></span>**IPv6** プレフィックス ガードの設定方法

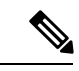

プレフィックス ガードが適用されている場合にリンクローカル アドレスから送信されたルー ティング プロトコル制御パケットを許可するには、ソースガード ポリシー コンフィギュレー ション モードで permit link-local コマンドを有効にします。 (注)

#### 手順の概要

- **1.** [**no**] **ipv6 source-guard policy** *source-guard-policy*
- **2.** [ **no** ] **validate address**
- **3. validate prefix**
- **4. exit**
- **5. show ipv6 source-guard policy** [*source-guard-policy*]

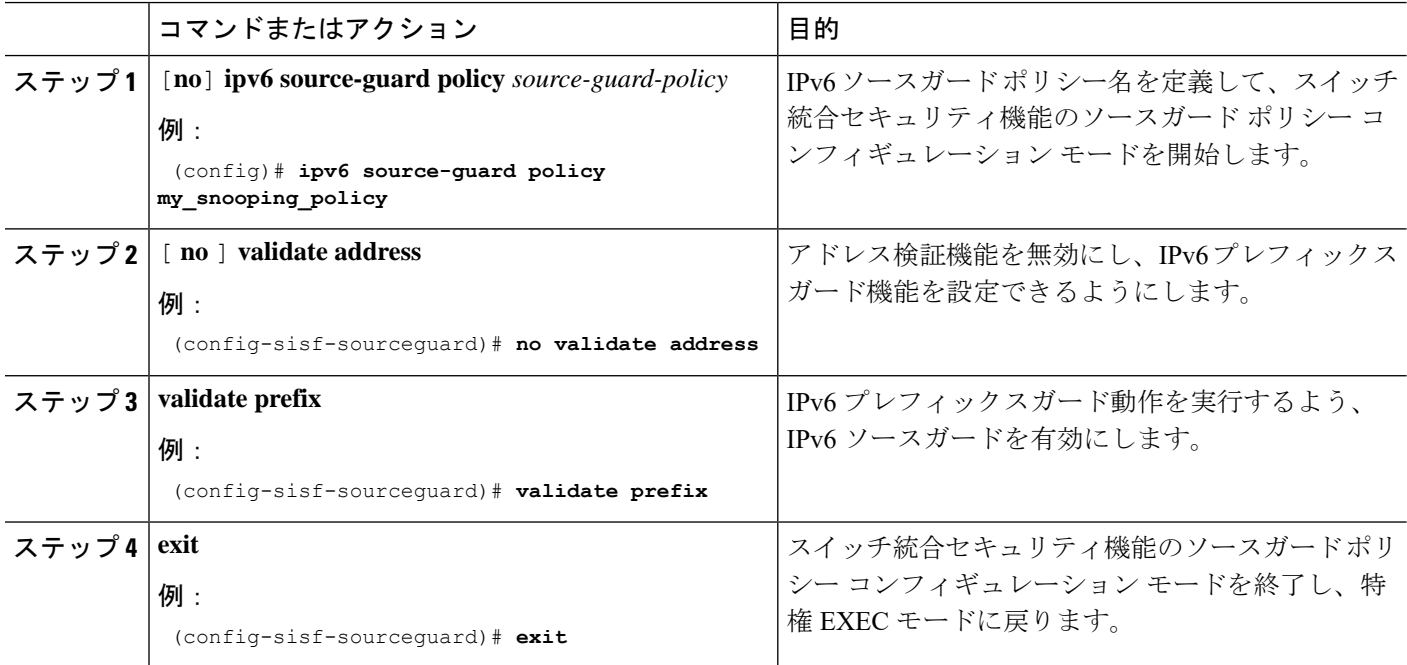

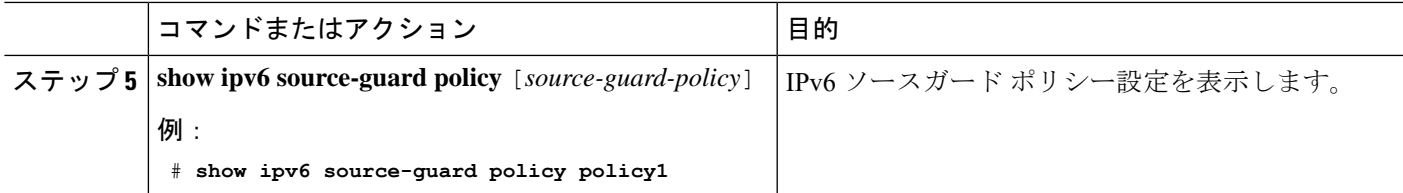

### **IPv6**プレフィックスガードポリシーをインターフェイスにアタッチす る方法

手順の概要

- **1. configure terminal**
- **2. interface** Interface\_type *stack/module/port*
- **3. ipv6 source-guard attach-policy** *policy\_name*
- **4. show ipv6 source-guard policy** *policy\_name*

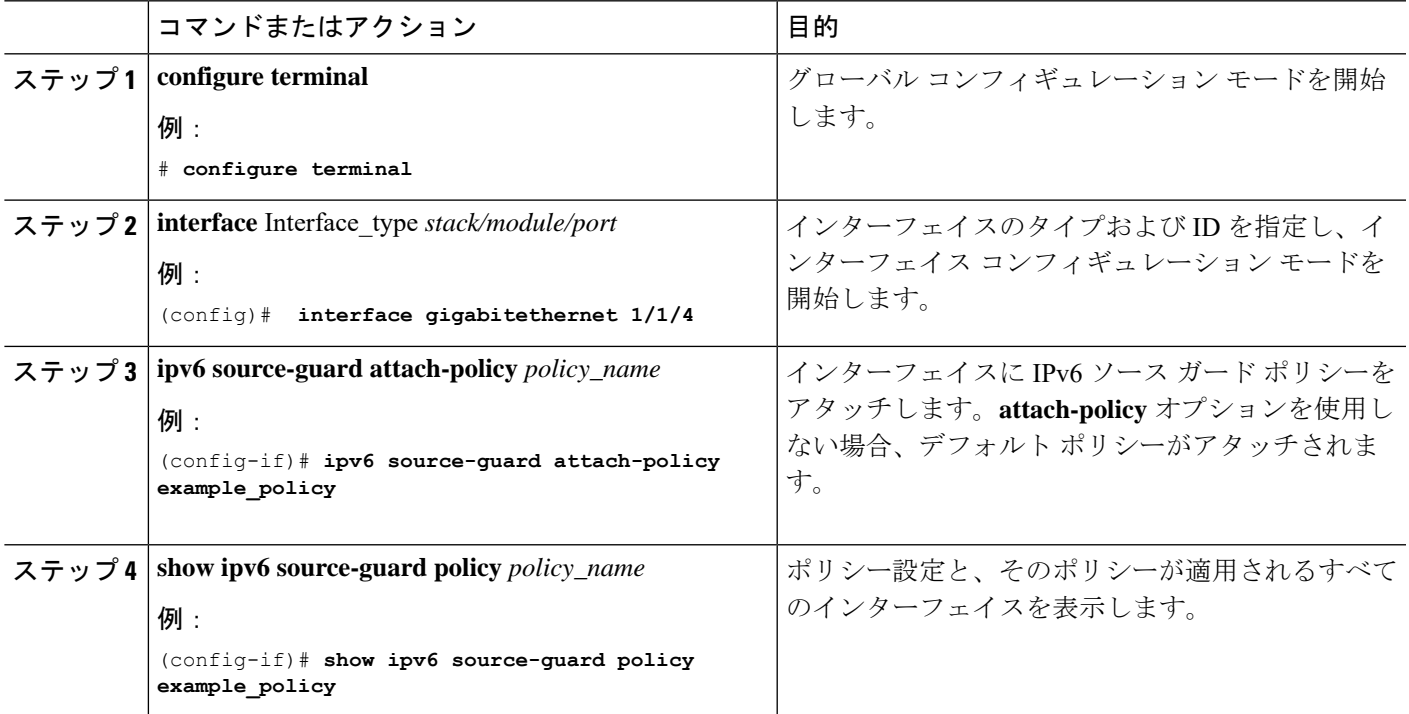

### **IPv6** プレフィックス ガード ポリシーをレイヤ **2 EtherChannel** インター フェイスにアタッチする方法

#### 手順の概要

- **1. configure terminal**
- **2. interface port-channel** *port-channel-number*
- **3. ipv6 source-guard** [**attach-policy** *<policy\_name>* ]
- **4. show ipv6 source-guard policy** *policy\_name*

#### 手順の詳細

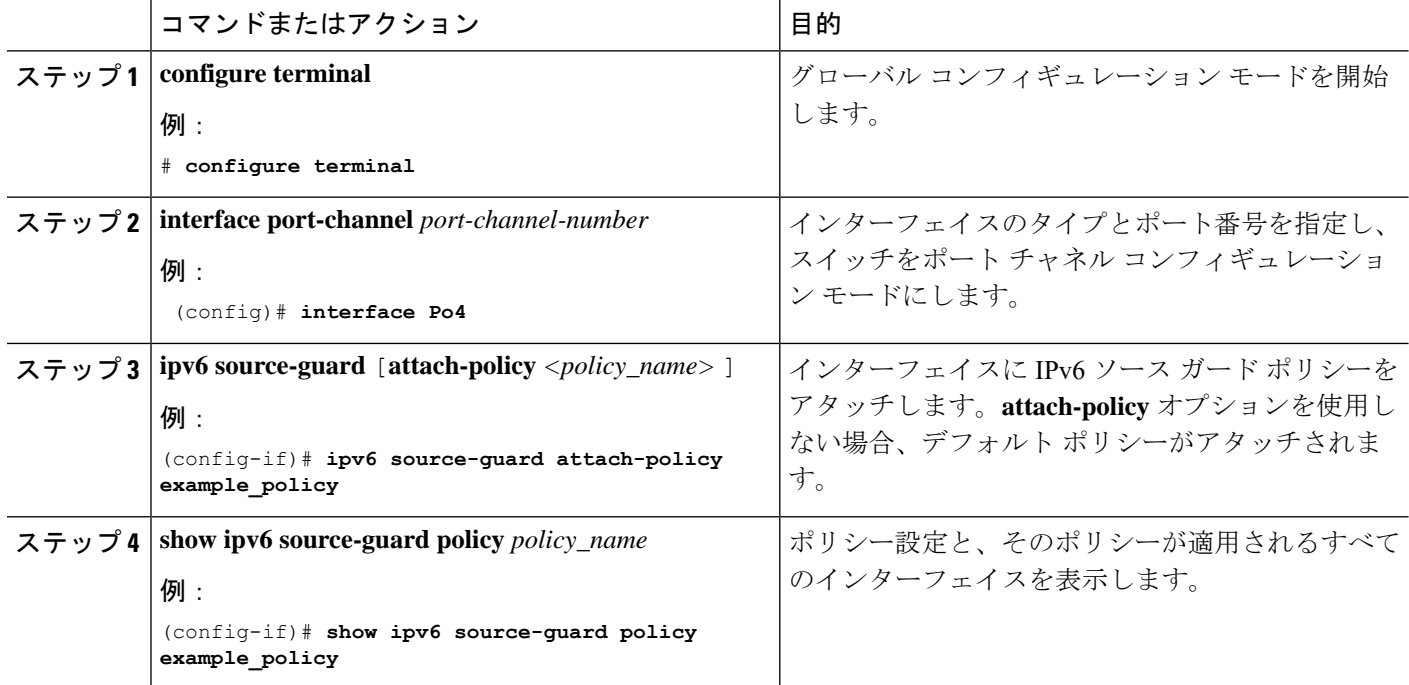

# <span id="page-35-0"></span>**IPv6** ファースト ホップ セキュリティの設定例

### 例:**IPv6** ソース ガード ポリシーをレイヤ **2 EtherChannel** インターフェ イスにアタッチする方法

次の例は、IPv6 ソース ガード ポリシーをレイヤ 2 EtherChannel インターフェイスにアタッチ する方法を示しています。

Switch# configure terminal Switch(config)# ipv6 source-guard policy POL Switch(config-sisf-sourceguard) # validate address switch(config-sisf-sourceguard)# exit
Switch(config)# interface Po4 Switch(config)# ipv6 snooping Switch(config-if)# ipv6 source-guard attach-policy POL Switch(config-if)# exit switch(config)#

## 例:**IPv6** プレフィックス ガード ポリシーをレイヤ **2 EtherChannel** イン ターフェイスにアタッチする方法

次の例は、IPv6 プレフィックス ガード ポリシーをレイヤ 2 EtherChannel インターフェイスに アタッチする方法を示しています。

Switch# configure terminal Switch(config)# ipv6 source-guard policy POL Switch (config-sisf-sourceguard)# no validate address Switch((config-sisf-sourceguard)# validate prefix Switch(config)# interface Po4 Switch(config-if)# ipv6 snooping Switch(config-if)# ipv6 source-guard attach-policy POL 例:**IPv6** プレフィックス ガード ポリシーをレイヤ **2 EtherChannel** インターフェイスにアタッチする方法

T

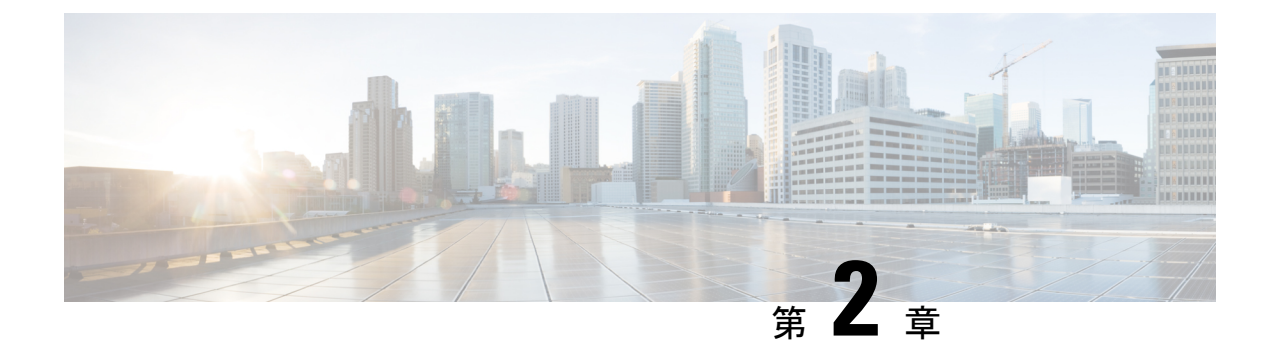

## **Cisco TrustSec VRF** 対応 **SGT**

- [VRF-Aware](#page-38-0) SXP  $(35 \sim \rightarrow \sim)$
- VRF 対応 SGT および SGACL の IPv6 [サポート](#page-39-0) (36 ページ)
- Cisco TrustSec VRF 対応 SGT [の設定方法](#page-41-0) (38 ページ)
- Cisco TrustSec VRF 対応 SGT [の設定例](#page-42-0) (39 ページ)
- ACE [ポート範囲](#page-42-1) (39 ページ)
- 例: ACE [ポート範囲のロールベース](#page-43-0) アクセス リスト コマンド (40 ページ)
- Cisco TrustSec VRF 対応 SGT [の機能履歴](#page-43-1) (40 ページ)

## <span id="page-38-0"></span>**VRF-Aware SXP**

仮想ルーティングおよびフォワーディング(VRF)のセキュリティグループタグ(SGT) Exchange Protocol (SXP) の実装は、特定の VRF と SXP 接続をバインドします。Cisco TrustSec を有効にする前に、ネットワーク トポロジがレイヤ 2 またはレイヤ 3 の VPN に対して正しく 設定されており、すべての VRF が設定されていることを前提としています。

SXP VRF サポートは、次のようにまとめることができます。

- 1 つの VRF には 1 つの SXP 接続のみをバインドできます。
- 別の VRF が重複する SXP ピアまたは送信元 IP アドレス持つ可能性があります。
- ·1つの VRF で学習(追加または削除)された IP-SGT マッピングは、同じ VRF ドメインで のみ更新できます。SXP 接続は異なる VRF にバインドされたマッピングを更新できませ ん。SXP 接続が VRF で終了しない場合は、その VRF の IP-SGT マッピングは SXP によっ て更新されません。
- VRF ごとに複数のアドレス ファミリがサポートされています。そのため、VRF ドメイン の 1 つの SXP 接続が IPV4 および IPV6 両方の IP-SGT マッピングを転送できます。
- SXP には VRF あたりの接続数および IP-SGT マッピング数の制限はありません。

## <span id="page-39-0"></span>**VRF** 対応 **SGT** および **SGACL** の **IPv6** サポート

Cisco IOS XE Bengaluru 17.6.x リリース以降では、VRF 対応セキュリティグループタグ(SGT) および SG アクセスコントロールリスト (SGACL) で IPv6 がサポートされています。この機 能は、IPv4 の場合と同じ機能を IPv6 に対して拡張します。

SGT および SGACL 機能に対する IPv6 サポートにより、次の機能が有効になります。

- SGT バインディング
	- SGT への IPv6 アドレス間の静的バインディング
	- VLAN から SGT へのバインディング
	- IPv6 アドレスと SGT 間のマッピングの動的学習
- 施行
	- UDP または TCP ポートに基づく IPv6 トラフィックに対する SGACL 適用
	- 上位層プロトコルタイプに基づく IPv6 トラフィックに対する SGACL 適用

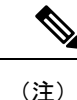

• SGTバインディングは、リンクローカルアドレスではサポー トされていません。

• SGACLはマルチキャストトラフィックには適用されません。

IPv6 SGT と SGACL のスケール値は IPv4 と IPv6 の両方で同じであり、ほとんどの CLI コマン ドは変更されていません。

IPv6 サポートの詳細については、次の項を参照してください。

- IPv4 と IPv6 が SGT および SGACL [テーブルを共有する方法](#page-39-1) (36 ページ)
- SGT および SGACL [スケール値](#page-40-0) (37 ページ)

Cisco.com の Cisco TrustSec コンフィギュレーション ガイド、Cisco IOS XE 17 [英語] も参照し てください。

### <span id="page-39-1"></span>**IPv4** と **IPv6** が **SGT** および **SGACL** テーブルを共有する方法

IPv4 と IPv6 は、FPGA で SGT および SGACL テーブルを共有します。次のリストに、共有の 管理方法を示します。

- IPv4 または IPv6 を有効にすると、設定に基づいてテーブル全体が使用されます。
- IPv4とIPv6を有効にすると、最初の要求を行う機能に基づいてテーブルが共有されます。
- SGT および SGACL テーブルの上限を超えると、適切な syslog が生成されます。
- サポートされていないポリシーを設定すると、適切な syslog が生成されます。

### <span id="page-40-0"></span>**SGT** および **SGACL** スケール値

次の表に、IPv4 と IPv6 のスケール値を示します。

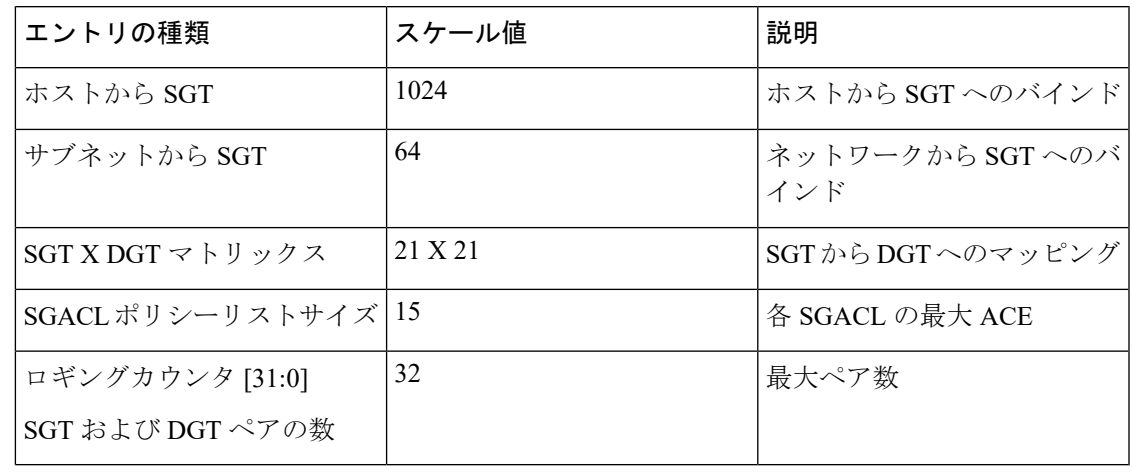

$$
\sqrt{}
$$

- デフォルトでは、ロギングは 32 の SGT と DGT のペアに対してのみ有効になっています。た だし、ロギングを有効にするペアを指定できます。32ペアのうち任意のペアに対するロギング を無効にし、異なるペアのロギングを有効にできます。 (注)
	- ロギングが有効になっている SGT と DGT のペアを表示するには、show platform hardware cts cell-logging コマンドを使用します。
	- 特定の SGT および DGT ペアのロギングを無効にするには、no platform cts logging コマン ドを使用します。
	- 特定の SGT と DGT のペアのロギングを有効にするには、platform cts logging コマンドを 使用します。

次のテキストは、no platform cts logging コマンドのオプションを示しています。

```
Device> enable
Device#configure terminal
Device(config)#no platform cts logging ?
all Disable logging for all the cells
default default logging list
from Source Group Tag (SGT) for enabling logging
```
## <span id="page-41-0"></span>**Cisco TrustSec VRF** 対応 **SGT** の設定方法

このセクションでは、Cisco TrustSec VRF 対応 SGT の設定方法について説明します。

## **VRF** と **SGT** のマッピングの設定

### 手順の概要

- **1. enable**
- **2. configure terminal**
- **3. cts role-based sgt-map vrf** *vrf-name* {**ip4\_netaddress** | *ipv6\_netaddress* | **host** {*ip4\_address* | *ip6\_address*}}] **sgt** *sgt\_number*
- **4. end**

### 手順の詳細

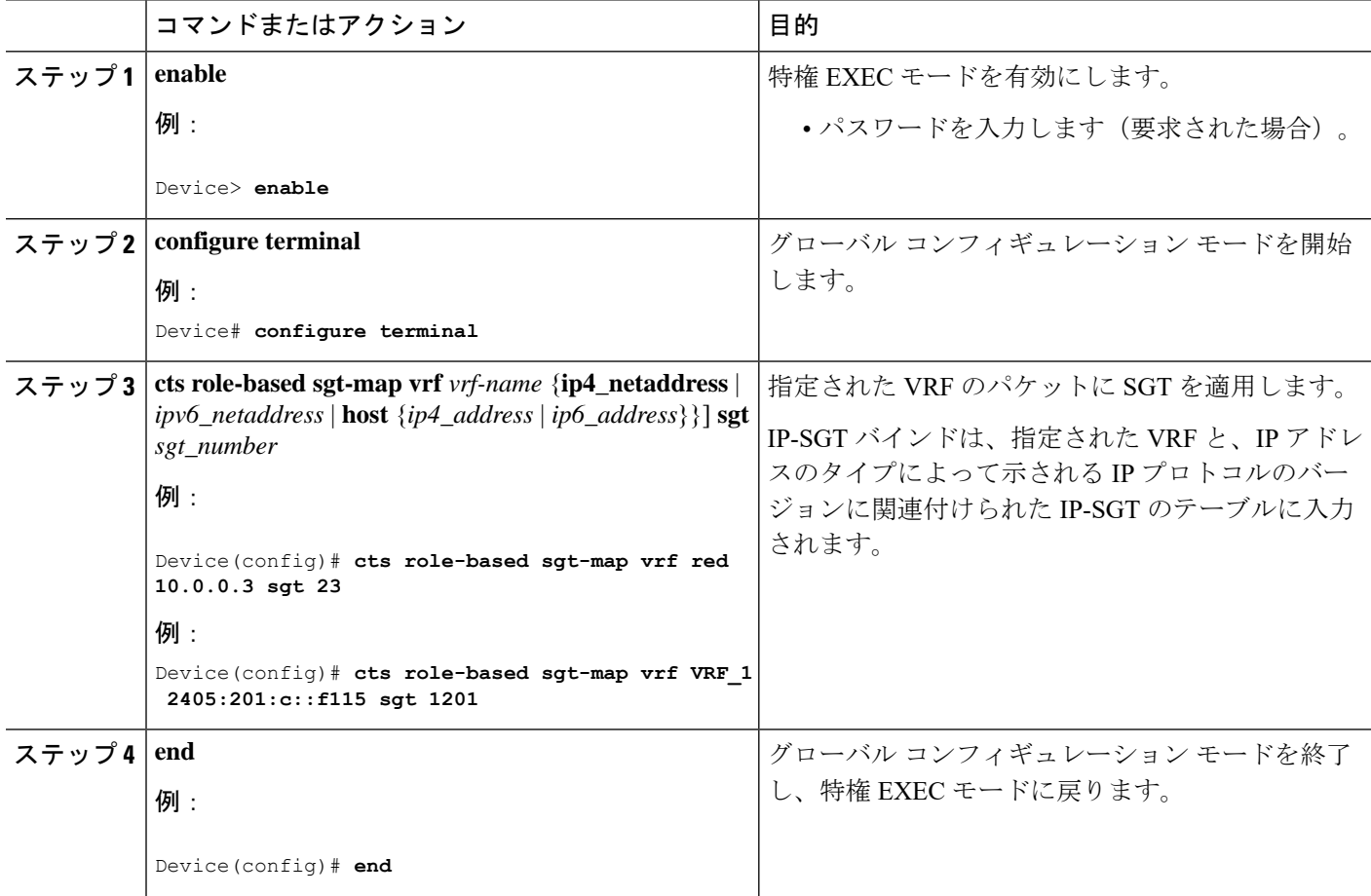

## <span id="page-42-0"></span>**Cisco TrustSec VRF** 対応 **SGT** の設定例

このセクションでは、Cisco TrustSec VRF 対応 SGT の設定例を示します。

### 例:**VRF** と **SGT** のマッピングの設定

IPv4 の例:

Device> **enable** Device# **configure terminal** Device(config)# **cts role-based sgt-map vrf VRF\_1 22.1.1.1 sgt 1204** Device(config)# **end**

IPv6 の例:

```
Device> enable
Device# configure terminal
Device(config)# cts role-based sgt-map vrf VRF_1 2405:201:c::f115 sgt 1201
Device(config)# end
```
### 例:ロールベース アクセス リスト コマンド

Switch(config)# **ipv6 access-list role-based** *acl-name* Switch(config-rb-acl)#? Role-based Access List configuration commands: <1-2147483647> Sequence Number default Set a command to its defaults deny Specify packets to reject exit Exit from access-list configuration mode no Negate a command or set its defaults permit Specify packets to forward remark Access list entry comment Switch(config-rb-acl)#

## <span id="page-42-1"></span>**ACE** ポート範囲

Cisco IOS XE Bengaluru 17.6.x リリース以降、TrustSec FPGA モジュールは、いくつかのスケー リングの問題に対処するためにポリシー要素のポート範囲オプションをサポートしています。

FPGA モジュールは、TrustSec の一部として IP-to-SGT バインディングと SGACL ポリシーを維 持します。Cisco IE3400 スイッチは、各セルで 21 X 21 SGT または DGT ペアと 15 個のポリシー をサポートし、IPプロトコルフィールド、L4送信元ポート、およびL4宛先ポートを照合しま す。

ただし、一致基準を指定すると、ユーザアクセス権限を拡張できない場合があります。そのた め、TrustSec FPGA モジュールは、各セルでサポートされるポリシーを15 個に維持すること で、各ポリシー要素のポート範囲オプションをサポートします。

この機能強化により、次のリストに示すように複数のルールを組み合わせることができます。

- IP プロトコルフィールドの照合
- L4 送信元開始ポートと終了ポートの照合
- L4 宛先開始ポートと終了ポートの照合

# <span id="page-43-0"></span>例:**ACE** ポート範囲のロールベース アクセス リスト コ マンド

次のコマンドを使用して、送信元ポートと宛先ポートのACEポート範囲を設定できま す。

Switch(config)# **ip access-list role-based rbacl** Switch(config-rb-acl)#10 **deny tcp dst range ftp-data telnet** Switch(config-rb-acl)#20 **permit tcp dst lt 10** Switch(config-rb-acl)#30 **deny tcp dst gt 50**

## <span id="page-43-1"></span>**Cisco TrustSec VRF** 対応 **SGT** の機能履歴

次の表に、このモジュールで説明する機能のリリースおよび関連情報を示します。

これらの機能は、特に明記されていない限り、導入されたリリース以降のすべてのリリースで 使用できます。

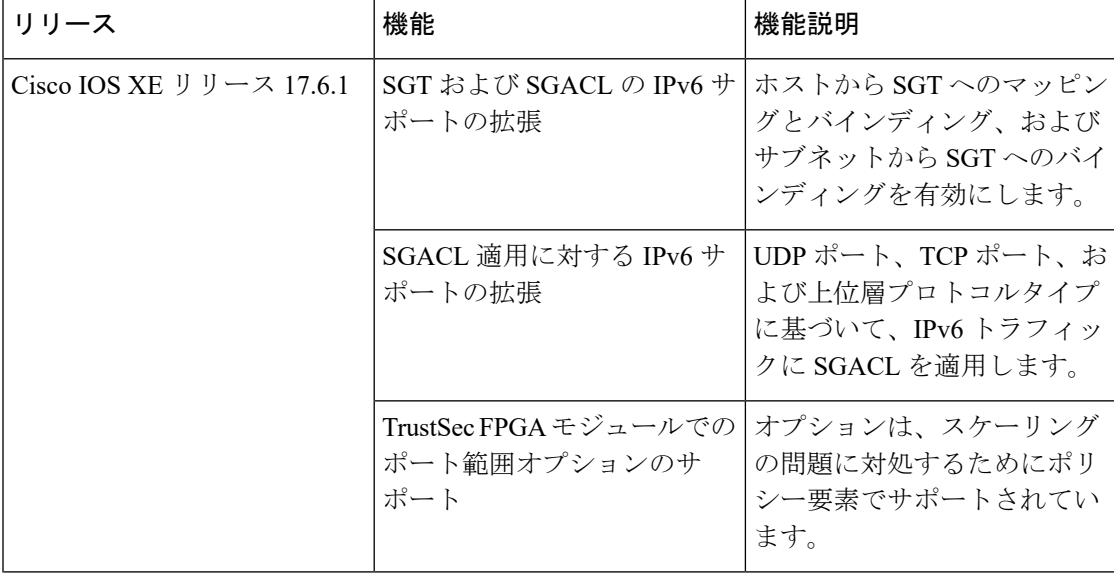

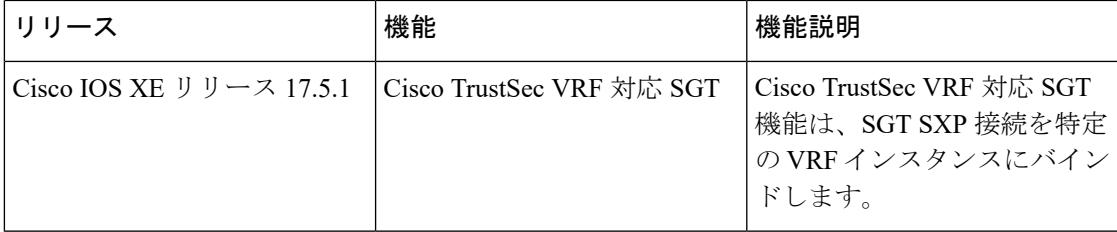

Ī

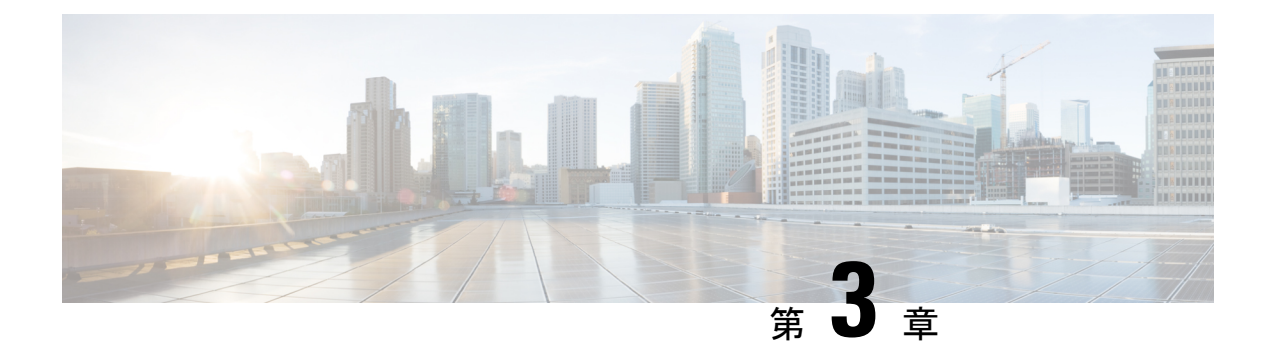

# レイヤ **2 NAT** の設定

- L2 ネットワークアドレス変換 (NAT) について (43 ページ)
- [前提条件](#page-49-0), on page 46
- [注意事項と制約事項](#page-50-0), on page 47
- [デフォルト設定](#page-51-0), on page 48
- [レイヤ](#page-51-1) 2 NAT の設定, on page 48
- [設定の確認](#page-53-0) , on page 50
- [基本的な内部から外部への通信の例](#page-53-1) (50 ページ)
- 重複する IP [アドレスの例](#page-55-0), on page 52

## <span id="page-46-0"></span>L2 ネットワークアドレス変換 (NAT) について

1対 1(1:1) レイヤ 2 NAT は、固有のパブリック IP アドレスを既存のプライベート IP アド レス(エンド デバイス)に割り当てるサービスであり、エンド デバイスがプライベートとパ ブリック サブネット上で通信できるようになります。このサービスは、NAT 対応デバイスで 設定され、エンドデバイスに物理的にプログラムされた IP アドレスのパブリックでの「エイ リアス」です。これは、通常 NAT デバイスでテーブルとして表されます。

レイヤ 2 NAT には、プライベートからパブリックおよびパブリックからプライベートへサブ ネットの変換を定義できる 2 種類の変換テーブルがあります。レイヤ 2 NAT は、一貫した高 レベルの(bump-in-the-wire)ワイヤスピードのパフォーマンスを提供するハードウェアベース の機能です。またこの機能は、拡張されたネットワーク セグメンテーション用の NAT 境界で 複数の VLAN をサポートします。

次に、レイヤ 2 NAT で 192.168.1.x ネットワークのセンサーと 10.1.1.x ネットワークの通信制 御装置間のアドレスを変換する例を示します。

- **1.** 192.168.1.x ネットワークは内部/内部 IP アドレス空間、10.1.1.x ネットワークは外部/外部 IP アドレス空間です。
- **2.** 192.168.1.1 のセンサーが、「内部」アドレス 192.168.1.100 を使用して通信制御装置に ping 要求を送信します。
- **3.** パケットが内部ネットワークから送信される前に、レイヤ2NATは送信元アドレス(SA) を 10.1.1.1 へ、宛先アドレス (DA) を 10.1.1.100 へと変換します。
- **4.** 通信制御装置は 10.1.1.1 へ ping 応答を送信します。
- **5.** パケットが内部ネットワークで受信されると、レイヤ 2 NAT は送信元アドレスを 192.168.1.100 へ、宛先アドレスを 192.168.1.1 へ変換します。

図 **<sup>1</sup> :** ネットワーク間のアドレス変換

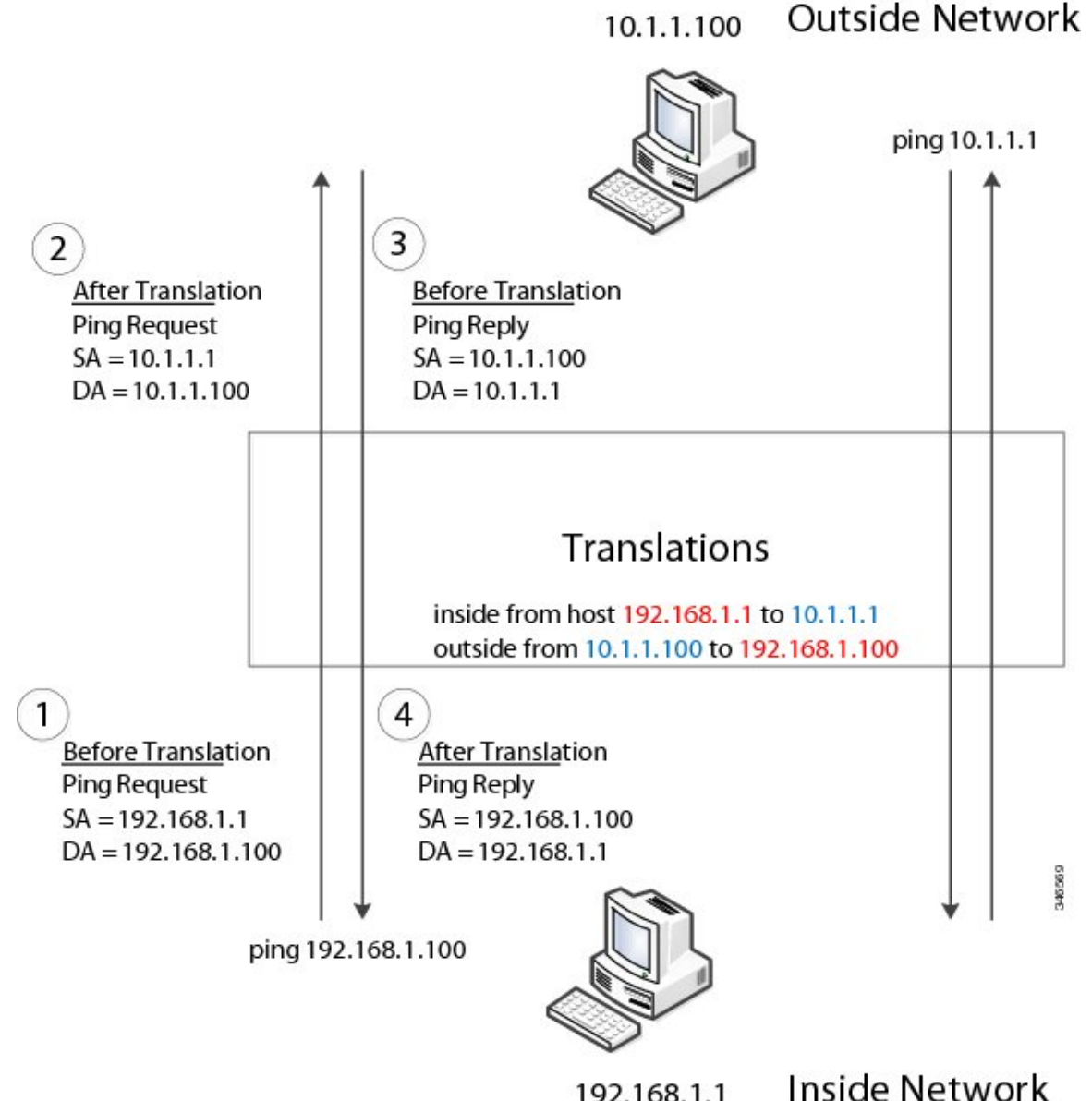

192.168.1.1

多数のノードに対して、サブネット内のすべてのデバイスの変換をまとめて有効にできます。 この場合、内部ネットワーク 1 からのアドレスは 10.1.1.0/28 サブネットで外部アドレスに変換 することができ、内部ネットワーク 2 からのアドレスは 10.1.1.16/28 サブネットで外部アドレ スに変換することができます。各サブネットのアドレスはすべて1つのコマンドを使って変換 できます。

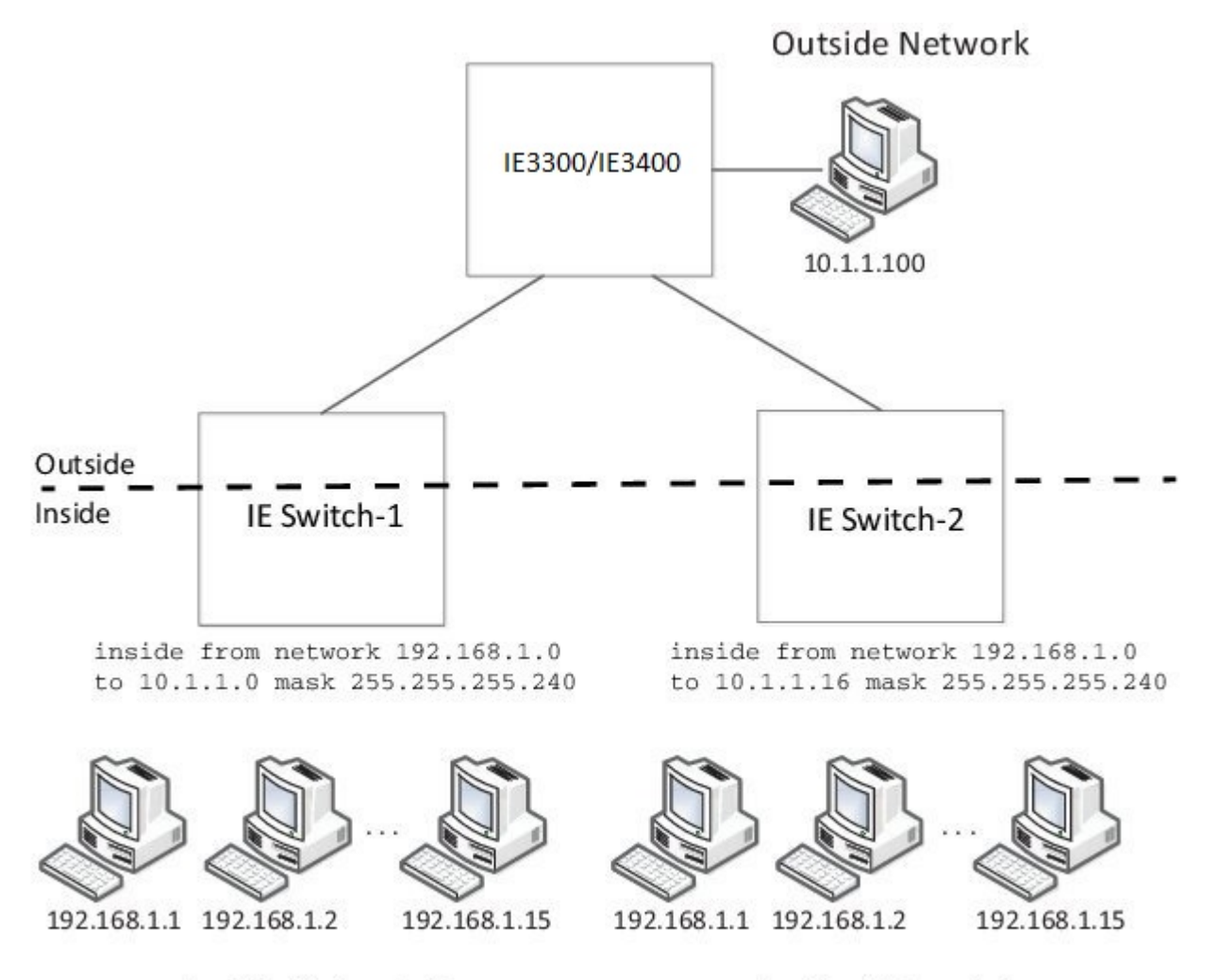

### Inside Network 1

Inside Network 2

次の図に、配布レベルでの IE 3400 NAT の設定を示します。この例では、IE 3400 は Catalyst 2960 スイッチを介してプライベートネットワーク内のデバイスに接続します。Catalyst スイッ チは、アクセスレイヤでNATを実行していません。IE3400では、2つの異なるアクセススイッ チ用の 2 つのインターフェイスで L2 NAT を実行しています。IE スイッチでは、128 個の L2 NAT インスタンスをサポートできます。この例では、128 個のうち 3 個のみ表示されていま す。サブネット全体を 1 つの L2 NAT インスタンスで設定できます。

#### 図 **2 : IE 3400** での **NAT**

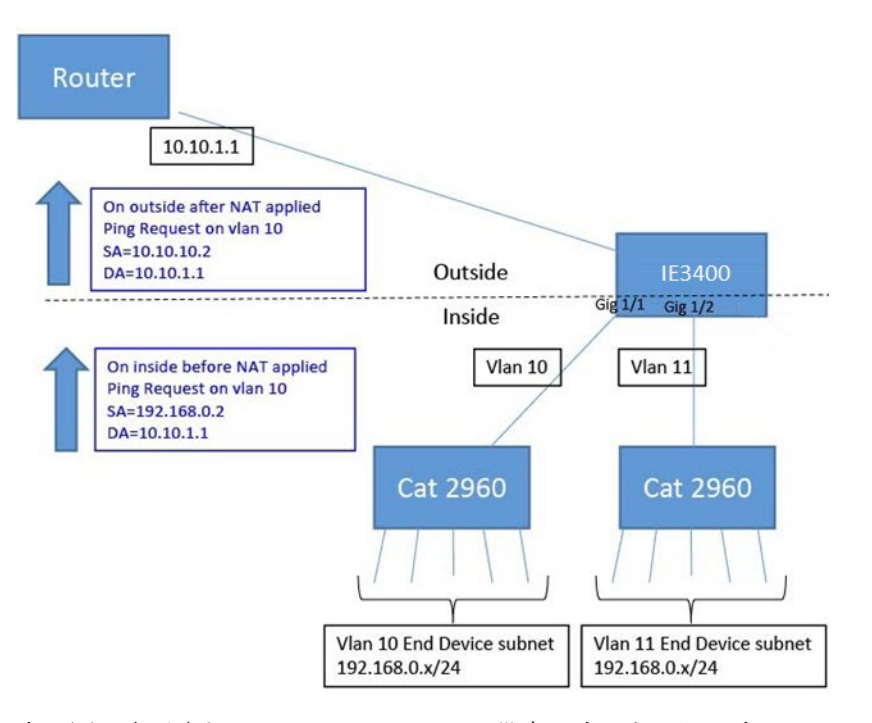

上の図に表示されている IE 3400 NAT の設定は次のとおりです。

```
Instance10:
inside from network 192.168.0.0 to 10.10.10.0 mask 255.255.255.0
 outside from host 10.10.10.254 to 192.168.9.254 gateway
Instance11:
inside from network 192.168.0.0 to 10.10.11.0 mask 255.255.255.0
outside from host 10.10.11.254 to 192.168.9.254 gateway
.
.
.
Interface vlan 10
ip address 10.10.10.254 mask 255.255.255.0
Interface vlan 11
ip address 10.10.11.254 mask 255.255.255.0
Interface gig 1/1
 switchport access vlan 10
l2nat instance10
Interface gig 1/2
switchport access vlan 11
l2nat instance11
```
## <span id="page-49-0"></span>前提条件

- IE 3300 : L2NAT 機能は、アップリンクポート (Gig 1/1 および Gig 1/2) でのみサポートさ れており、両方の(Essential および Advantage)ライセンスで使用できます。
- IE 3400 : L2NAT 機能は、アップリンクポート(Gig 1/1 および Gig 1/2)でのみサポートさ れており、両方の(Essential および Advantage)ライセンスで使用できます。

## <span id="page-50-0"></span>注意事項と制約事項

- IPv4 アドレスのみ変換できます。
- レイヤ 2 NAT はユニキャストトラフィックにのみ適用されます。未変換のユニキャスト トラフィック、マルチキャストトラフィック、およびIGMPトラフィックを通過すること ができます。
- レイヤ 2 NAT は、1 対多および多対 1 の IP アドレスのマッピングをサポートしていませ ん。
- レイヤ 2 NAT は、外部 IP アドレスと内部 IP アドレス間の 1 対 1 のマッピングをサポート しています。
- レイヤ 2 NAT ではパブリック IP アドレスを節約できません。
- レイヤ 2 NAT のホストの変換を設定する場合は、DHCP クライアントとして設定しないで ください。
- ARP、ICMP などの特定のプロトコルは、レイヤ 2 NAT 越しに透過的に機能しませんが、 これはデフォルトで「フィックスアップ」されます。「フィックスアップ」とは、プロト コルが機能するように IP パケットのペイロードに組み込まれた IP アドレスが変更される ことを意味します。
- ダウンリンクポートには、VLAN、トランク、レイヤ 2 チャネルなどがあります。
- スイッチには、128 のレイヤ 2 NAT インスタンスを設定できます。
- レイヤ 2 NAT 設定では最大 128 の VLAN が利用できます。
- 管理インターフェイスはレイヤ2NAT機能の背後にあります。そのためこのインターフェ イスはプライベート ネットワーク VLAN 上に置かないようにしてください。プライベー ト ネットワーク VLAN 上に存在する場合は、内部アドレスを割り当て、内部の変換を設 定します。
- L2NATは外部アドレスと内部アドレスを分けるように設計されているため、同じサブネッ トのアドレスを外部アドレスと内部アドレスの両方に設定しないことを推奨します。
- NAT インスタンスの設定をサポートするインターフェイスは次のとおりです。
	- IE-3300 および IE3400 : Gig 1/1 および Gig 1/2(アップリンク)

## <span id="page-51-0"></span>デフォルト設定

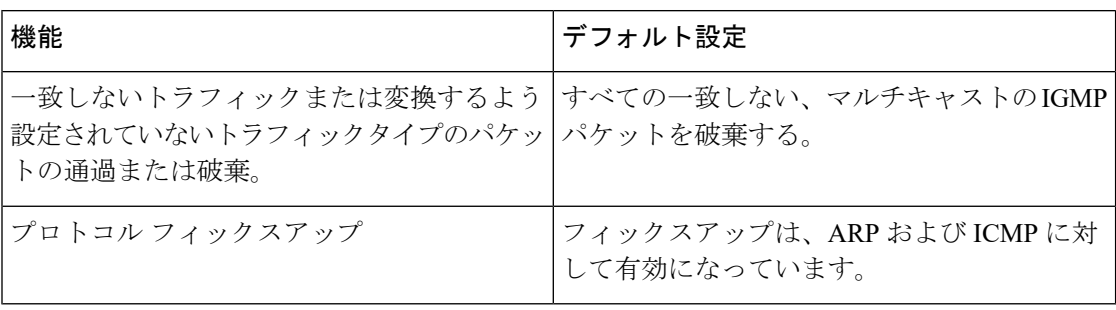

## <span id="page-51-1"></span>レイヤ **2 NAT** の設定

アドレスの変換を指定するレイヤ 2 NAT インスタンスを設定する必要があります。その後、 インターフェイスおよびVLANにこれらのインスタンスを接続します。一致しないトラフィッ ク及び変換するよう設定されていないトラフィックタイプに対して、トラフィックの通過また は破棄を選択できます。レイヤ 2 NAT インスタンスは、管理インターフェイス (CLI/SNMP/CIP/WebUI)から設定できます。送受信されたパケットに関する詳細な統計情報 を確認できます([設定の確認](#page-53-0) , on page 50を参照)。

レイヤ 2 NAT を設定するには、次の手順を実行します。詳細については、[基本的な内部から](#page-53-1) [外部への通信の例](#page-53-1), on page 50および重複する IP [アドレスの例](#page-55-0), on page 52の例を参照してくだ さい。

### **SUMMARY STEPS**

- **1.** グローバル コンフィギュレーション モードを開始します。
- **2.** 新しいレイヤ 2 NAT インスタンスを作成します。
- **3.** 内部アドレスを外部アドレスへ変換します。
- **4.** 外部アドレスを内部アドレスへ変換します。
- **5.** NAT 変換によって ICMP および IGMP の変換が修正されます。デフォルトでは、ARP と ICMP の両方のフィックスアップが有効になっているため、通常はデフォルトを変更し ない限りこのコマンドは必要ありません。
- **6.** (オプション)未変換のユニキャストトラフィックを通過します(デフォルトでは破棄 されます)。
- **7.** config-l2nat モードを終了します。
- **8.** 指定したインターフェイス(IE 3400 のアップリンクポートのみ)のインターフェイス コンフィギュレーション モードにアクセスします。
- **9.** VLAN または VLAN 範囲に指定されたレイヤ 2 NAT のインスタンスを適用します。こ のパラメータが欠落している場合、レイヤ 2 NAT インスタンスはネイティブ VLAN に 適用されます。
- **10.** インターフェイス コンフィギュレーション モードを終了します。

### **DETAILED STEPS**

ステップ **1** グローバル コンフィギュレーション モードを開始します。

#### **configure terminal**

ステップ **2** 新しいレイヤ 2 NAT インスタンスを作成します。

#### **l2nat instance** *instance\_name*

インスタンスを作成した後、そのインスタンスのサブモードを開始する場合もこのコマンドを使用しま す。

ステップ **3** 内部アドレスを外部アドレスへ変換します。

**inside from** [*host* | *range* | *network* ] *original ip* to *translated ip* [*mask* ] *number* | *mask*

単一のホストアドレス、ホストアドレスの範囲、またはサブネット内のすべてのアドレスを変換できま す。発信トラフィックの送信元アドレスと着信トラフィックの宛先アドレスを変換します。

ステップ **4** 外部アドレスを内部アドレスへ変換します。

### **outside from** [*host* | *range* | *network* ] *original ip* to *translated ip* [*mask* ] *number* | *mask*

単一のホストアドレス、ホストアドレスの範囲、またはサブネット内のすべてのアドレスを変換できま す。発信トラフィックの宛先アドレスと着信トラフィックの送信元アドレスを変換します。

ステップ **5** NAT 変換によって ICMP および IGMP の変換が修正されます。デフォルトでは、ARP と ICMP の両方の フィックスアップが有効になっているため、通常はデフォルトを変更しない限りこのコマンドは必要あ りません。

### **fixup arp | icmp | all**

**Note** ICMP では、ICMP エラーメッセージに対するフィックスアップのみがサポートされます。

- ステップ **6** (オプション)未変換のユニキャストトラフィックを通過します(デフォルトでは破棄されます)。 **permit** { **multicast** | **igmp** | **all** }
- ステップ7 config-l2nat モードを終了します。

### **exit**

ステップ **8** 指定したインターフェイス(IE3400のアップリンクポートのみ)のインターフェイスコンフィギュレー ション モードにアクセスします。

### **interface** *interface-id*

ステップ **9** VLAN または VLAN 範囲に指定されたレイヤ 2 NAT のインスタンスを適用します。このパラメータが欠 落している場合、レイヤ 2 NAT インスタンスはネイティブ VLAN に適用されます。

**l2nat** *instance\_name* [*vlan* | *vlan\_range* ]

#### ステップ **10** インターフェイス コンフィギュレーション モードを終了します。

**end**

# <span id="page-53-0"></span>設定の確認

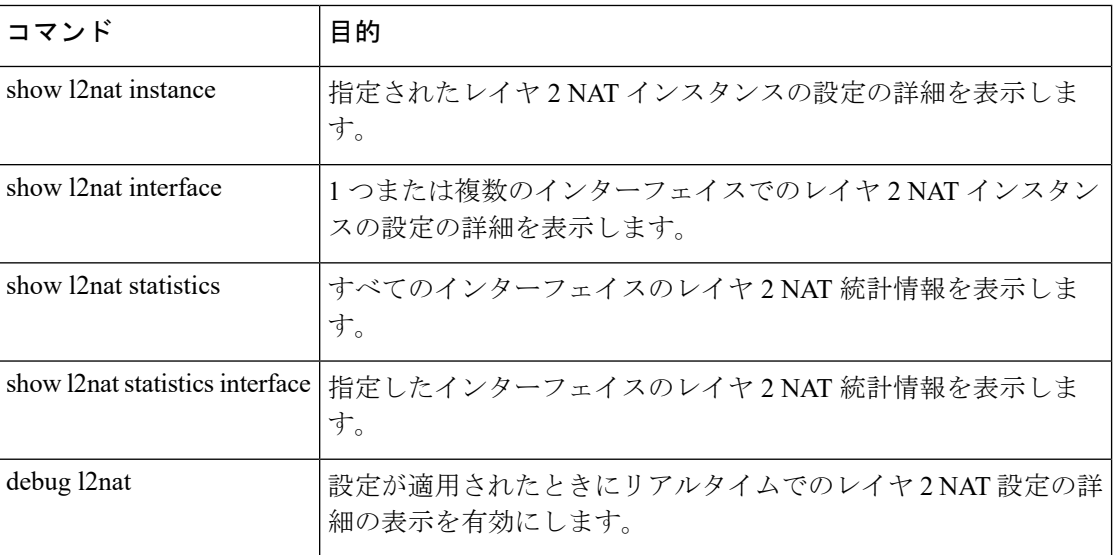

# <span id="page-53-1"></span>基本的な内部から外部への通信の例

ここでは、A1 はアップリンクポートに直接接続されたロジックコントローラ (LC) と通信す る必要があります。レイヤ2NAT インスタンスは、外部ネットワーク (10.1.1.1) 上での A1 のアドレスと内部ネットワーク (192.168.1.250) 上での LC のアドレスを提供するように設定 されています。

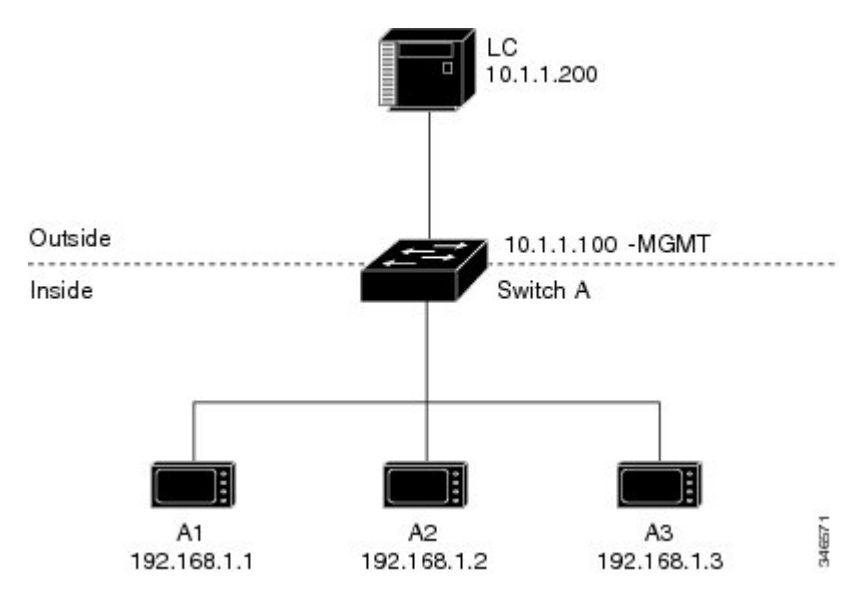

図 **3 :** 基本的な内部から外部への通信

- ここで次の通信が発生します。
- **1.** A1 が「SA: 192.168.1.1DA: 192.168.1.250」という ARP 要求を送信します。
- **2.** Cisco スイッチ A は「SA:10.1.1.1DA: 10.1.1.200」という ARP 要求をフィックスアップしま す。
- **3.** LC は要求を受信し、10.1.1.1 の MAC アドレスを学習します。
- **4.** LC が「SA: 10.1.1.200DA: 10.1.1.1」という応答を送信します。
- **5.** Cisco スイッチ A は「SA: 192.168.1.250DA: 192.168.1.1」という ARP 応答をフィックスアッ プします。
- **6.** A1 は 192.168.1.250 の MAC アドレスを学習し、通信を開始します。

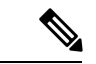

スイッチの管理インターフェイスは内部ネットワーク 192.168.1.x. とは別の VLAN に属してい る必要があります。 (注)

次の表は、このシナリオの設定作業を示しています。レイヤ2NATインスタンスが作成され、 2つの変換エントリを追加し、インスタンスをインターフェイスに適用します。ARPフィック スアップはデフォルトで有効です。

#### 表 **<sup>1</sup> :** 基本的な内部から外部への **Cisco** スイッチ **A** の設定例

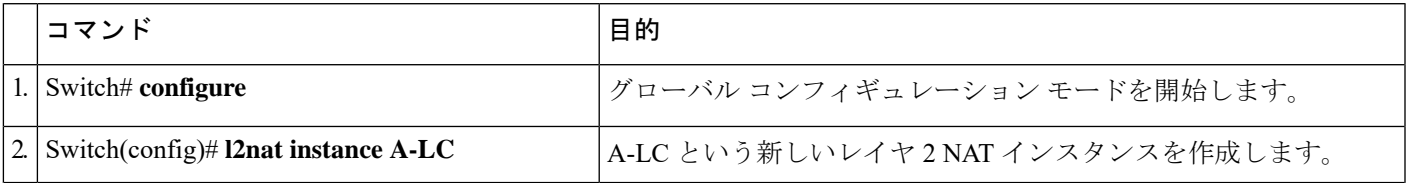

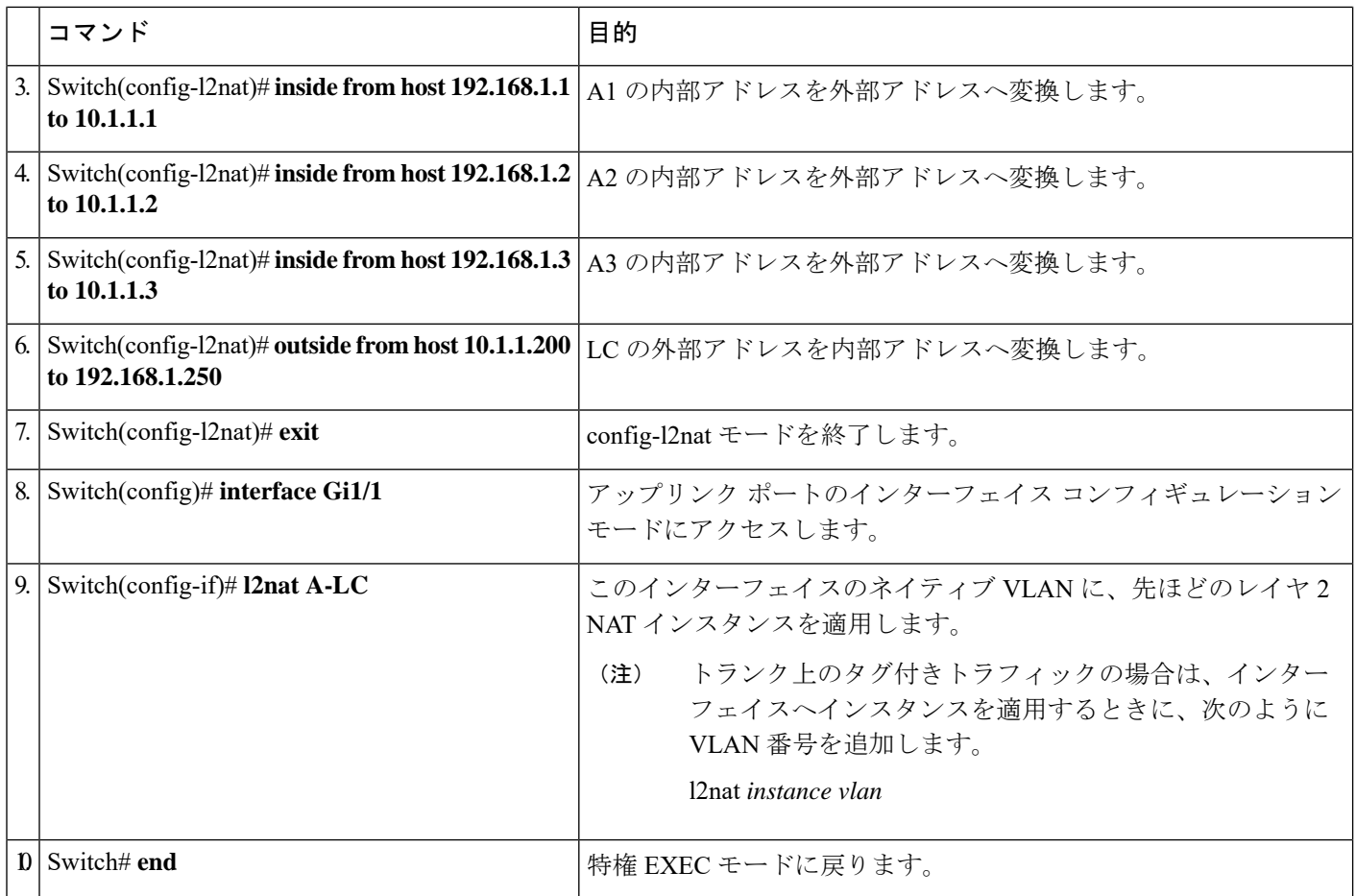

# <span id="page-55-0"></span>重複する **IP** アドレスの例

ここでは、2 台のマシンノードで 192.168.1.x 領域のアドレスが事前設定されています。レイヤ 2 NATにより、これらのアドレスが外部ネットワークの別のサブネット上で一意のアドレスに 変換されます。また、マシン間の通信では、ノード A のマシンはノード B の領域で一意のア ドレスを必要とし、ノード B のマシンはノード A の領域で一意のアドレスが必要です。

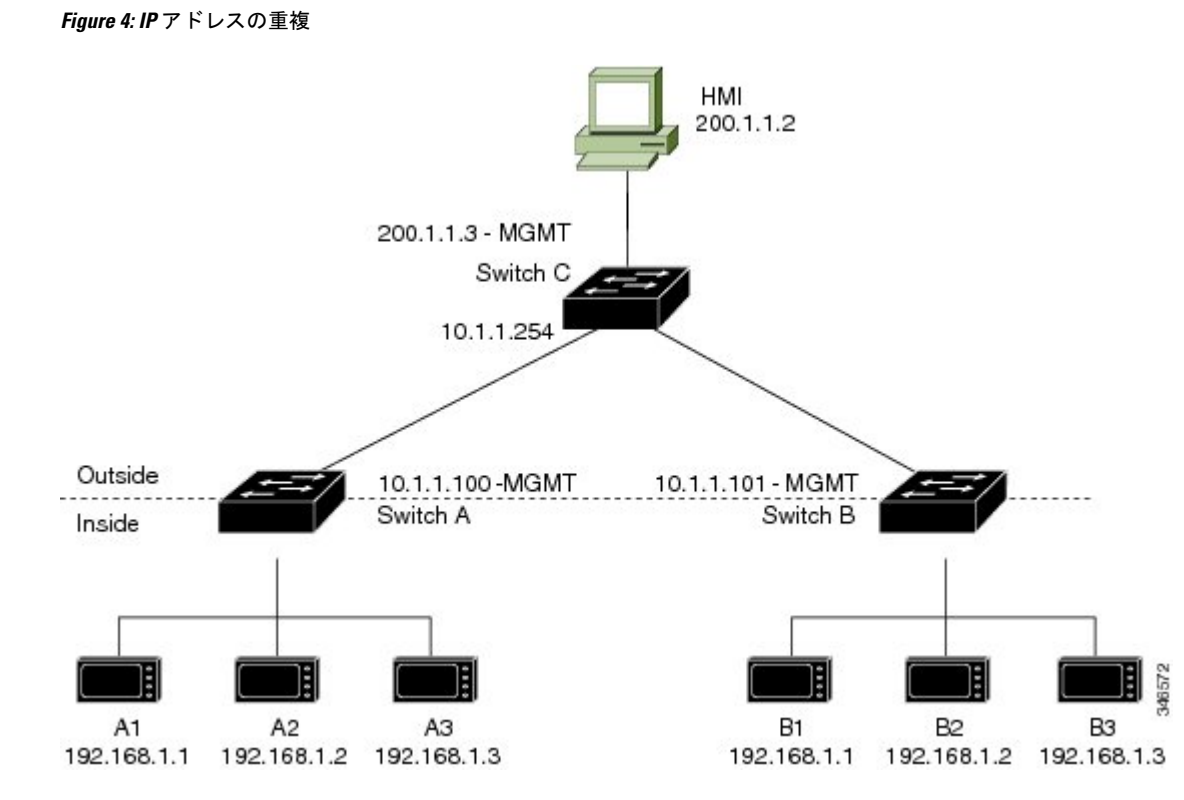

- スイッチ C は 192.168.1.x 領域でのアドレスが必要です。パケットがノード A またはノー ド B で受信されると、スイッチ C の 10.1.1.254 というアドレスが 192.168.1.254 に変換さ れます。パケットがノードAまたはノードBから送信されると、スイッチCの192.168.1.254 というアドレスは 10.1.1.254 に変換されます。
- ノード A とノード B のマシンは 10.1.1.x 領域で一意のアドレスが必要です。設定の容易さ と使いやすさを実現するために、10.1.1.x 領域は 10.1.1.0、10.1.1.16、10.1.1.32 などのサブ ネットに分割されます。各サブネットは異なるノードに使用できます。この例では、 10.1.1.16 はノード A に使用され、10.1.1.32 はノード B に使用されます。
- ノード A とノード B のマシンはデータを交換するための一意のアドレスが必要です。使 用可能なアドレスはサブネットに分割されます。便宜上、ノード A のマシンの 10.1.1.16 サブネットアドレスは、ノード B の 192.168.1.16 サブネットアドレスに変換され、ノード B のマシンの 10.1.1.32 サブネットアドレスはノード A の 192.168.1.32 アドレスに変換され ます。
- マシンは各ネットワークで一意のアドレスを持ちます。

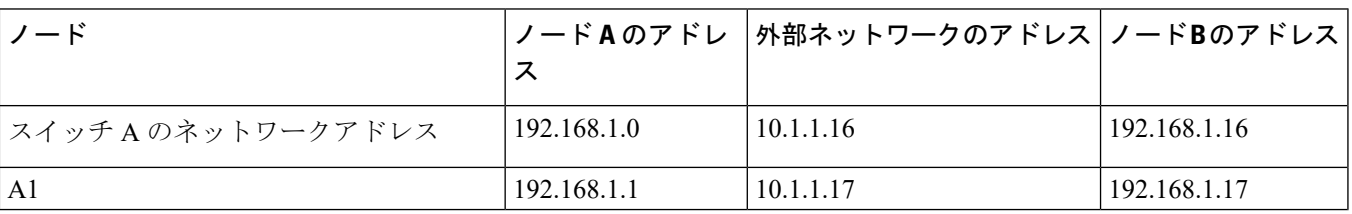

### **Table 2: IP** アドレスの変換

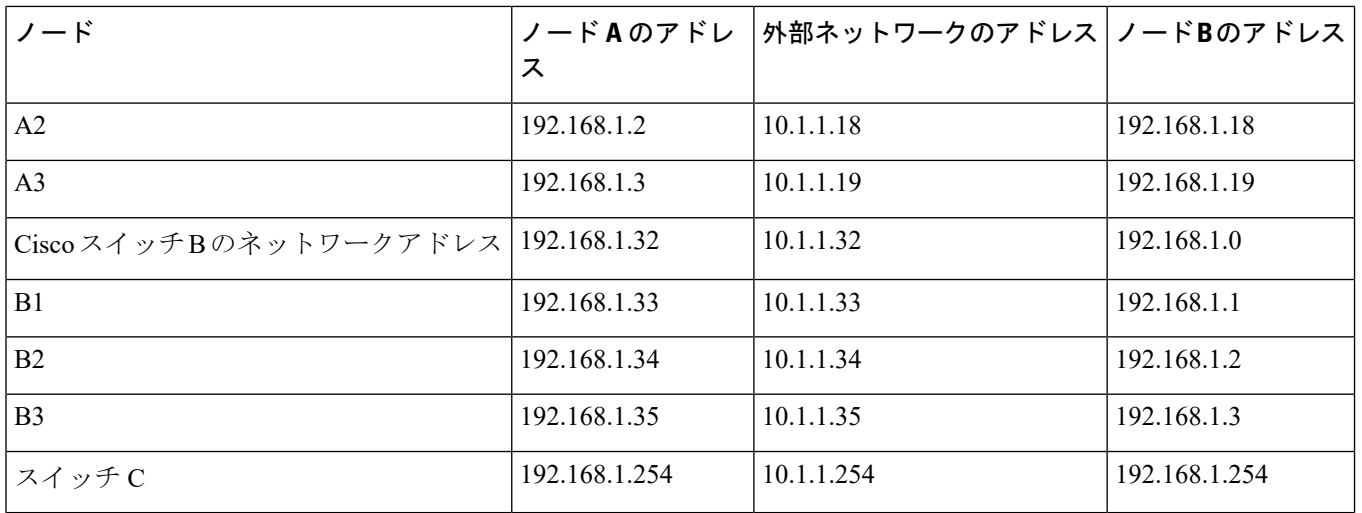

Table 3: [アドレスが重複するスイッチ](#page-57-0) A の設定例, on page 54に、スイッチ A の設定作業を示し ます。スイッチ B の設定作業については、Table 4: [サブネットのスイッチ](#page-58-0) B の設定例, on page [55](#page-58-0)に示します。

# **Note**

この例は、IE 2000 スイッチに基づいています。IE3x00 および ESS3300 スイッチでは、イン ターフェイスの番号が異なる場合があります。

<span id="page-57-0"></span>**Table 3:** アドレスが重複するスイッチ **A** の設定例

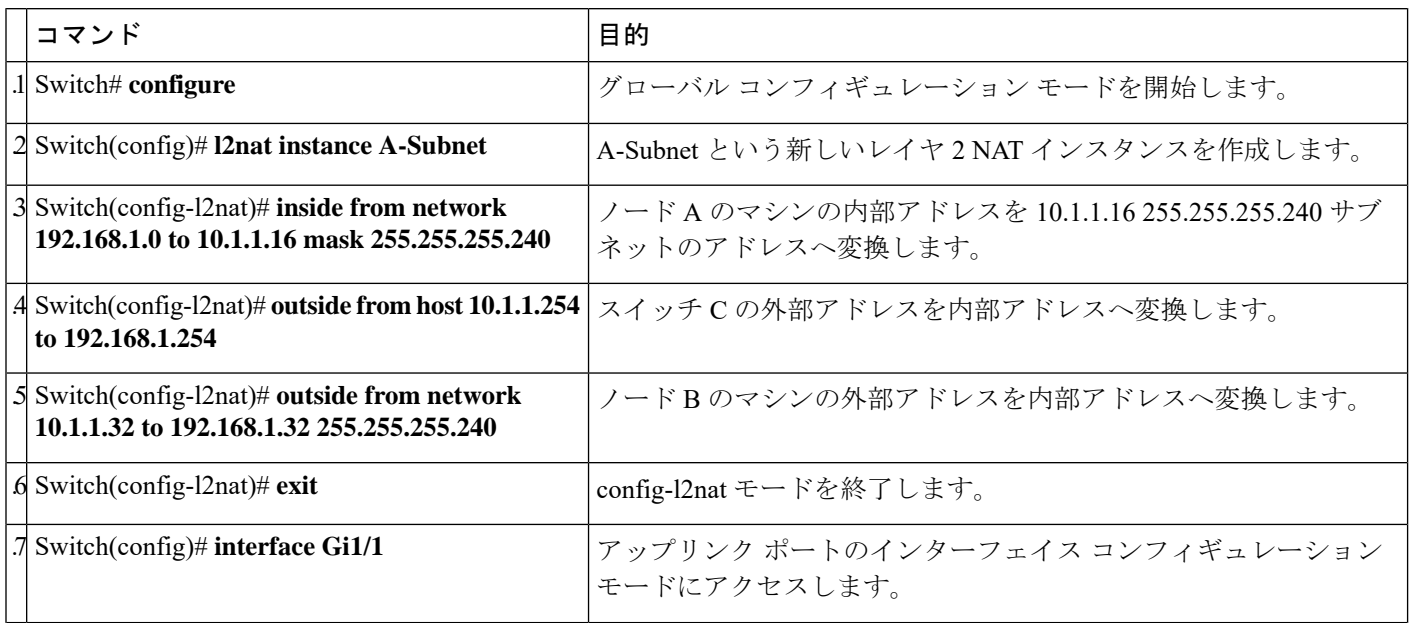

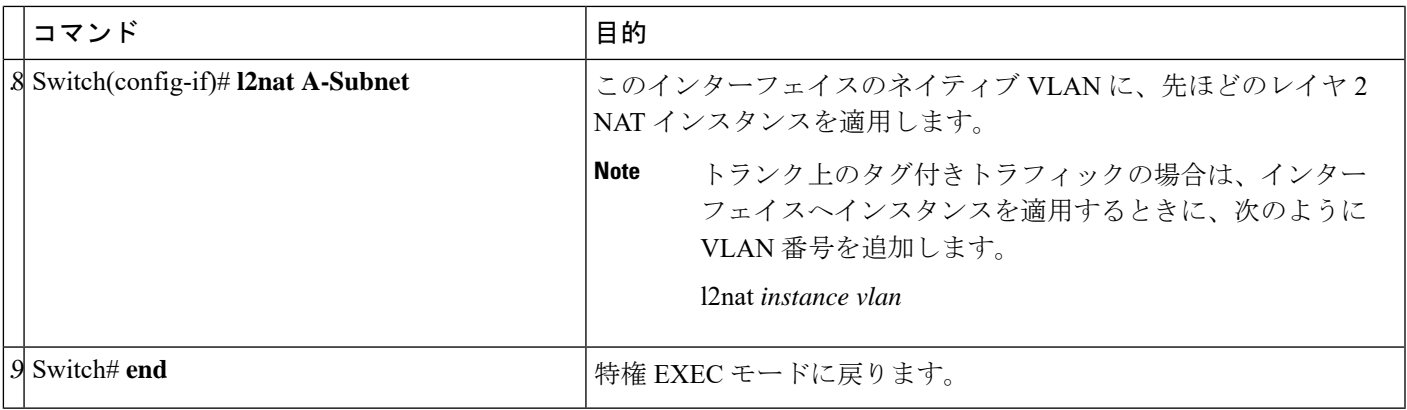

### <span id="page-58-0"></span>**Table 4:** サブネットのスイッチ **B** の設定例

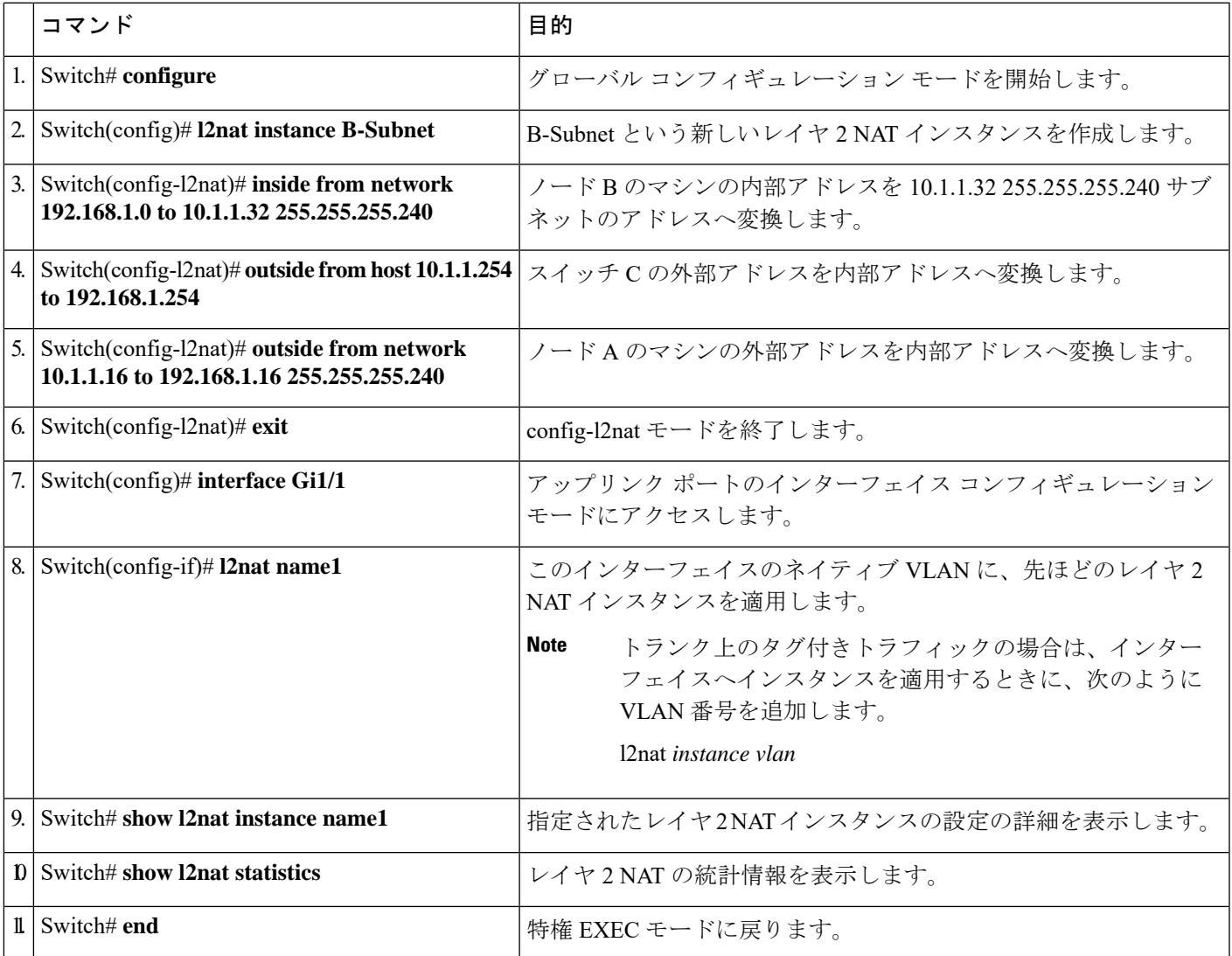

 $\mathbf{l}$ 

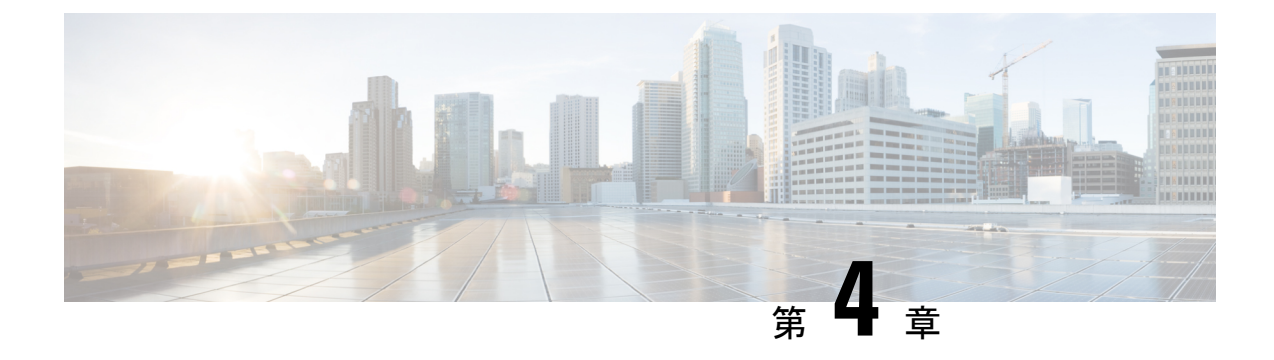

# **Cisco Secure Cloud Analytics** コネクタの設 定

- Cisco [Connector](#page-60-0) for Secure Cloud Analytics の設定 (57ページ)
- [トラブルシューティング](#page-62-0) (59 ページ)

## <span id="page-60-0"></span>**Cisco Connector for Secure Cloud Analytics** の設定

Cisco Secure Cloud Analytics (旧称 Stealthwatch Cloud)は、悪意のある各種アクティビティをリ アルタイムで特定するために必要な、実用的なセキュリティインテリジェンスと可視性を提供 します。セキュリティインシデントが壊滅的な侵害になる前に迅速に対応できます。このガイ ドでは、シスコ産業用イーサネットスイッチでの IOS-XE での Cisco Cloud Connector の設定手 順について説明します。

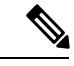

(注)

Cisco Secure Cloud Analytics(Stealthwatch Cloud)または Cisco Secure Network Analytics (Stealthwatch)の詳細については、次の URL を参照してください。[https://www.cisco.com/c/en/](https://www.cisco.com/c/en/us/products/security/stealthwatch/index.html) [us/products/security/stealthwatch/index.html](https://www.cisco.com/c/en/us/products/security/stealthwatch/index.html)

制限事項と制約事項

- 事前に定義された一連のフィールドのみを収集できます。対象のフィールドには、送信元 IP、送信元ポート、宛先IP、宛先ポートおよびプロトコルの9タプルフローデータと、フ ロー開始、フロー終了、パケット数、およびバイト数が含まれます。
- 必須フィールドは、CLI の制限では適用されません。レコードにすべての必須フィールド がなく、9 タプルデータを収集できない場合、そのフローは破棄されます。
- Cisco Secure Cloud Analytics 用の StealthWatch コネクタは、スイッチのルーティング機能を 使用して、クラウドサーバにパケットを送信します。追加のチェックは行われません。適 切なルートが存在することを前提としています。
- モニタアプリケーションの観点から Flexible NetFlow 固有のモニタアプリケーションの制 限は、CiscoSecure Cloud Analytics にも当てはまります。例:SVI なし、VLAN なし、送信 モニタなし。
- クラウドエクスポータを他のエクスポータと一緒に使用することはできません。
- アップロードされたファイルの命名規則には、すべてのファイルを一意に識別し、ファイ ルの上書きを防ぐためのランダムな文字列が含まれています。例: https://sensor.ext.obsrvbl.com/sign/ios-xe-17-2/2019/7/5/00:00:00/hostname-random\_suffix.csv.gz。

1 分ごとに集約されてアップロードされます。

### 始める前に

CiscoSecure Cloud Analytics コネクタは、IE3300、IE3400、IE3400H スイッチでのみサポートさ れます。

• Network Advantage および Cisco DNA Advantage ライセンス

### 手順の概要

- **1.** stealthwatch-cloud-monitor service-key <you service key> hostname my\_sensor
- **2.** フローレコード SWCRec
- **3.** フローエクスポータ SWCExp
- **4.** インターフェイス gi1/0/3

### 手順の詳細

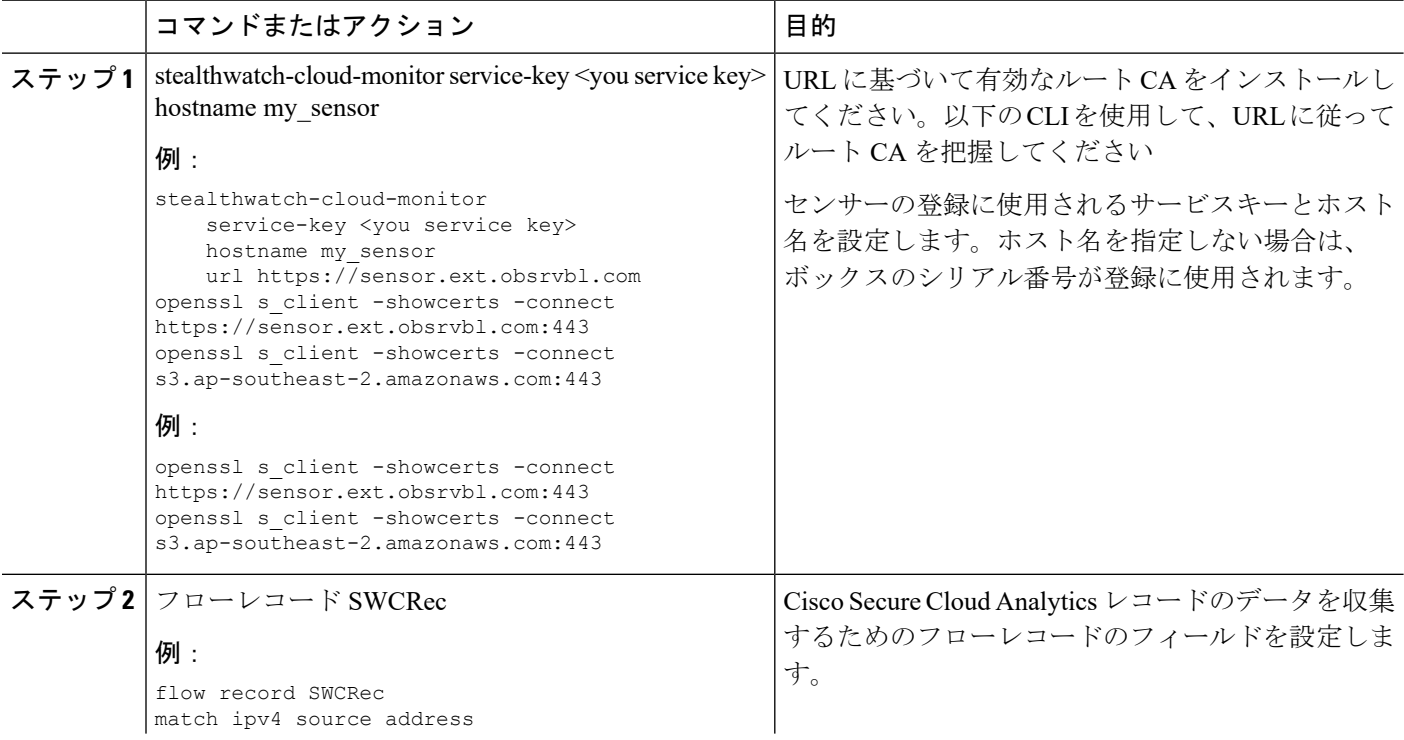

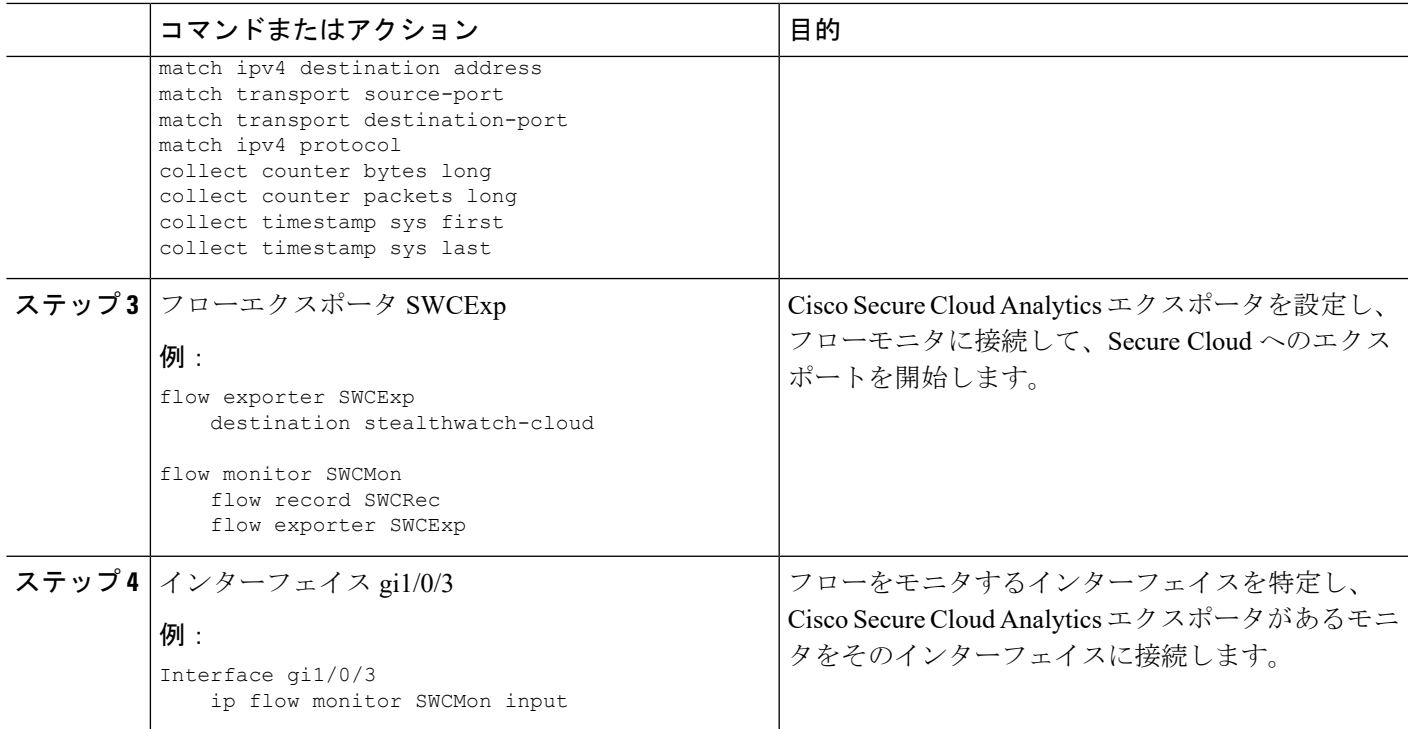

### 次のタスク

Cisco Secure Cloud Analytics の詳細情報については、該当するコンフィギュレーション ガイド を参照してください。[https://www.cisco.com/c/en/us/support/security/stealthwatch-cloud/](https://www.cisco.com/c/en/us/support/security/stealthwatch-cloud/products-installation-and-configuration-guides-list.html) [products-installation-and-configuration-guides-list.html](https://www.cisco.com/c/en/us/support/security/stealthwatch-cloud/products-installation-and-configuration-guides-list.html)

# <span id="page-62-0"></span>トラブルシューティング

• デバッグログは「debug Stealthwatch」CLI を使用して有効にできます。

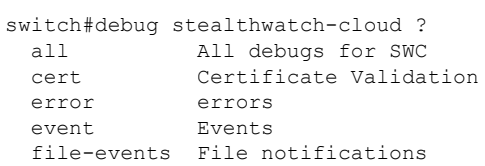

• プラットフォームレベルのデバッグでは、「debug platform software swc」CLI を使用でき ます。

```
switch#debug platform software swc ?
 all all
  errors Stealthwatch Cloud errors<br>events Stealthwatch Cloud errors
  events Stealthwatch Cloud events
  pkt-events Stealthwatch Cloud data collection events
```
### コマンドの表示

#### • **Switch-1# show stealthwatch-cloud detail**

```
========================================
Stealthwatch Cloud Parameters
========================================
  Service Key : x8SS2q7e4twpcNWT35AsL6i6xHd24iXJvICo3N4sGx1U1pCqqs
  Sensor Name : petra
  URL : https://sensor.anz-prod.obsrvbl.com
========================================
Stealthwatch Cloud Sensor Info
    ========================================
  Sensor Status : Registered
  Last heartbeat : 2020-05-08T12:11:50
```
• **Switch-1# show platform software swc stats**

```
==========================
SWC Upload Statistics:
==========================
1 : Last file uploaded<br>2 : Time of upload
                              : 202005081212_ufihi2<br>: 202005081213 UTC<br>:
3 : Current file uploading :<br>4 : Files queued for upload :
4 : Files queued for upload :<br>5 : Number of files queued : 0
5 : Number of files queued
6 : Last failed upload :
7 : Files failed to upload : 0
8 : Files successfully uploaded : 416
=========================
SWC File Creation Statistics:
==========================
                               : 202005081212_ufihi2
10: Time of creation : 202005081212 UTC
    ==========================
SWC Flow Statistics:
==========================
11: Number of flows in prev file: 1
12: Number of flows in curr file: 0
13: Invalid dropped flows : 0
=========================
SWC Flags:
==========================
14: Is Registered : Registered
15: File Delete : Enabled
16: Exporter : Enabled
```
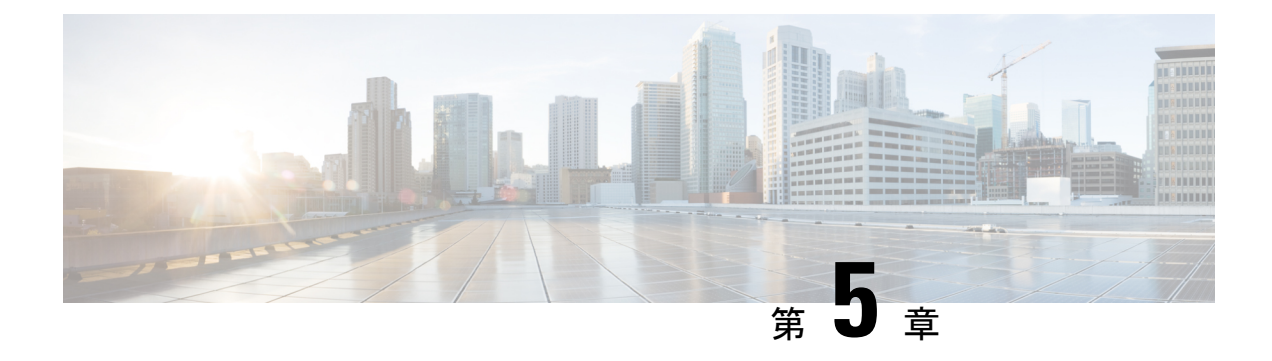

# **Cisco Umbrella** 統合

- Cisco Umbrella [統合の前提条件](#page-64-0) (61 ページ)
- Cisco Umbrella [統合の制限](#page-65-0) (62 ページ)
- Cisco Umbrella [統合に関する情報](#page-66-0) (63 ページ)
- Cisco Umbrella [統合の設定方法](#page-70-0) (67 ページ)
- Cisco Umbrella [統合の設定の確認](#page-76-0) (73 ページ)
- Cisco Umbrella [統合のトラブルシューティング](#page-78-0) (75 ページ)
- Cisco Umbrella [統合の機能情報](#page-78-1) (75 ページ)

## <span id="page-64-0"></span>**Cisco Umbrella** 統合の前提条件

•

- Cisco Umbrella サブスクリプション ライセンスが利用可能である必要があります。 <https://umbrella.cisco.com/products/umbrella-enterprise-security-packages> に移動し、[Request a quote] をクリックしてライセンスを取得します。
- デバイスはデフォルトのドメインネームシステム (DNS) サーバゲートウェイとして設定 する必要があり、ドメインネームサーバのトラフィックはシスコデバイスを通過する必要 があります。
- Umbrella サーバへのデバイス登録に使用する通信は HTTPS 経由です。HTTPS 通信を行う には、デバイスにルート証明書がインストールされている必要があります。次のリンクを 使用して証明書をダウンロードできます。[https://www.digicert.com/CACerts/](https://www.digicert.com/CACerts/DigiCertSHA2SecureServerCA.crt) [DigiCertSHA2SecureServerCA.crt](https://www.digicert.com/CACerts/DigiCertSHA2SecureServerCA.crt)
- シスコ産業用イーサネットスイッチは、Cisco IOS XE リリース 17.2.1 以降のソフトウェア イメージを実行します。
- Cisco Umbrella を有効にするには、シスコ産業用イーサネットスイッチに Cisco DNA Advantage 以上のライセンスが必要です。

次のネットワーク要件を満たす必要があります。

- デバイスをデフォルトの DNS サーバゲートウェイとして設定し、ドメインネームサーバ (DNS)トラフィックがシスコ産業用イーサネットスイッチを通過するようにします。
- Cisco Umbrella サーバへのデバイス登録に使用する通信は HTTPS 経由です。HTTPS 通信 を行うには、ルータにルート証明書がインストールされている必要があります。この証明 書をペーストする代わりに、次のリンクから証明書を直接ダウンロードすることができま す。

<https://www.digicert.com/CACerts/DigiCertSHA2SecureServerCA.crt>

• 最初の登録の場合、「umbrella out」として設定されたインターフェイスは、最初の登録を 完了するために、ポート443を介してapi.opendns.comにアクセスできる必要があります。

## <span id="page-65-0"></span>**Cisco Umbrella** 統合の制限

• Cisco Umbrella 統合は、次のシナリオでは機能しません。

- アプリケーションまたはホストが、DNS の代わりに IP アドレスを使用してドメイン 名をクエリしている場合。
- クライアントが Web プロキシに接続されていて、サーバアドレスを解決するための DNS クエリを送信しない場合。
- DNS クエリがシスコスイッチデバイスによって生成される場合。
- DNS クエリが TCP 経由で送信される場合。
- DNS クエリに、アドレスマッピングとテキスト以外のレコードタイプがある場合。
- DNSv6 クエリはサポートされていません。
- DNS64 および DNS46 拡張はサポートされていません。
- 拡張 DNS は、ホストの IPv4 アドレスのみを伝達し、IPv6 アドレスは伝達しません。
- ポートチャネルでの Cisco Umbrella 設定はサポートされていません
- Cisco Umbrella は、10G アップリンクポートを送信専用として使用するように設定できま す。
- Cisco Umbrella インターフェイスを経由する DNS トラフィックの DSCP マーキングは行わ れません。これは、CiscoUmbrellaインターフェイス上のすべてのパントされたトラフィッ クに適用されます。
- Cisco Umbrella インターフェイスの場合、すべての送信 ACL ルールは DNS トラフィック に影響を及ぼしません。これは、DNS の CPU 処理されるトラフィックに適用されます。
- DNS パケットのフラグメンテーションはサポートされていません。
- OinQ およびセキュリティグループタグ (SGT) パケットはサポートされていません。
- Cisco Umbrella の統合ポリシーによって DNS クエリがブロックされると、クライアントは Cisco Umbrella ブロックページにリダイレクトされます。これらのブロックページは、 HTTPSサーバによって提供され、IPアドレス範囲はCisco Umbrellaポータルによって定義 されます。
- ユーザ認証とアイデンティティは、現在サポートされていません。
- Cisco Umbrella Connector は、悪意のあるトラフィックに関する既知の IP アドレスのリス トを保持します。Cisco Umbrella ローミングクライアントは、これらのアドレスが宛先の パケットを検出すると、各アドレスを Cisco Umbrella クラウドに転送して、さらに検査し ます。
- 現在、直接クラウドアクセスはサポートされていません。
- 更新されたリゾルバ IP は有効になりません。DNS トラフィックは、ユーザが設定したリ ゾルバ IP に関係なく、Cisco Umbrella クラウドにリダイレクトされます。
- ·ネットワークアドレス変換 (NAT) は、Cisco Umbrella が有効になっているインターフェ イスではサポートされません。

## <span id="page-66-0"></span>**Cisco Umbrella** 統合に関する情報

ここでは、Cisco Umbrella 統合機能の詳細を説明します。

### **Cisco Umbrella** 統合のメリット

Cisco Umbrella 統合は、DNS レベルでのセキュリティとポリシーの適用を提供します。これに より、管理者は DNS トラフィックを分割して、DNS トラフィックの一部をエンタープライズ ネットワーク内にある特定の DNS サーバに直接送信することができます。これにより、管理 者は Cisco Umbrella 統合をバイパスできます。

## **Cisco Umbrella** 統合を使用したクラウドベースのセキュリティサービ ス

Cisco Umbrella 統合機能は、Cisco デバイスを介して DNS サーバに送信される DNS クエリを検 査する、クラウドベースのセキュリティサービスを提供します。ホストがトラフィックを開始 し、DNS クエリを送信すると、デバイスの Cisco Umbrella コネクタは DNS クエリを横取りし て検査します。Umbrella コネクタは、DNS トラフィックを横取りして、セキュリティ検査お よびポリシー適用のために Cisco Umbrella クラウドへのリダイレクトを行うシスコ デバイス内 のコンポーネントです。Umbrellaクラウドは、Umbrellaコネクタから受信したクエリを検査す るクラウドベースのセキュリティサービスであり、完全修飾ドメイン名(FQDN)に基づいて、 コンテンツプロバイダーの IP アドレスを応答に含めるかどうかを決定します。

ローカルドメインへの DNS クエリの場合、DNS パケットを変更せずに企業ネットワーク内の DNS サーバにクエリが転送されます。Cisco Umbrella リゾルバは、外部ドメインから送信され た DNS クエリを検査します。デバイス ID 情報、組織 ID、クライアント IP アドレスを含む拡 張 DNS レコードがクエリに追加され、Cisco Umbrella リゾルバに送信されます。Umbrella クラ ウドは、このすべての情報に基づいて、DNS クエリにさまざまなポリシーを適用します。

Umbrella 統合クラウドは、ポータルで設定されたポリシーと DNS FQDN のレピュテーション に基づいて、次のいずれかのアクションを実行します。

- ブラックリストのアクション:FQDNが悪意のあるものであるか、カスタマイズされたエ ンタープライズセキュリティポリシーによってブロックされていると判明した場合、Cisco Umbrella クラウドのブロックランディングページの IP アドレスが DNS 応答で返されま す。
- ホワイトリストのアクション:FQDNが悪意のないものであると判明した場合、コンテン ツプロバイダーの IP アドレスが DNS 応答で返されます。
- グレーリストのアクション:FQDNが疑わしいと判明した場合、インテリジェントプロキ シのユニキャスト IP アドレスが DNS 応答で返されます。

DNS 応答を受信すると、デバイスは応答をホストに転送します。ホストは応答から IP アドレ スを抽出し、HTTP または HTTPS 要求をこの IP アドレスに送信します。

### **Cisco Umbrella** クラウドによるトラフィックの処理

Cisco Umbrella 統合機能を使用すると、HTTP および HTTPS クライアント要求は次のように処 理されます。

- DNS クエリの FQDN が悪意のあるものである場合(ブラックリストに登録されたドメイ ンに含まれる場合)、Cisco Umbrella クラウドは DNS 応答でブロック時用ランディング ページの IP アドレスを返します。HTTP クライアントがこの IP アドレスに要求を送信す ると、Umbrellaクラウドは、要求されたページがブロックされたことをユーザに通知する ページと、ブロックの理由を表示します。
- DNS クエリの FQDN が悪意のないものである場合(ホワイトリストに登録されたドメイ ンに含まれる場合)、Cisco Umbrella クラウドはコンテンツプロバイダーの IP アドレスを 返します。HTTPクライアントはこのIPアドレスに要求を送信し、要求されたコンテンツ を取得します。
- DNS クエリの FQDN がグレーリストのドメインに該当する場合、Umbrella DNS リゾルバ は DNS 応答でインテリジェントプロキシのユニキャスト IP アドレスを返します。ホスト からグレードメインへのすべてのHTTPトラフィックは、インテリジェントプロキシを介 してプロキシされ、Uniform Resource Locator(URL)フィルタリングが実行されます。

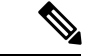

インテリジェントプロキシのユニキャスト IP アドレスを使用する場合の潜在的な制限の 1 つ は、クライアントがインテリジェントプロキシのユニキャスト IP アドレスにトラフィックを 送信しようとしたときにデータセンターがダウンする可能性です。このシナリオでは、クライ アントはグレーリストのドメインに該当するドメインの DNS 解決を完了し、クライアントの HTTP または HTTPS トラフィックは、取得されたインテリジェントプロキシのユニキャスト IPアドレスのいずれかに送信されます。そのデータセンターがダウンしている場合、クライア ントはそれを知る方法がありません。 (注)

Umbrellaコネクタは、HTTPおよびHTTPSトラフィックに対して動作しません。コネクタは、 Web トラフィックをリダイレクトしたり、HTTP または HTTPS パケットを変更したりしませ  $h_{\rm o}$ 

## **DNS** パケット暗号化

Cisco デバイスから Cisco Umbrella 統合サーバに送信される DNS パケットは、パケット内の拡 張DNS情報にユーザID、内部ネットワークIPアドレスなどの情報が含まれている場合、暗号 化する必要があります。DNS 応答が DNS サーバから戻されると、デバイスはパケットを復号 化してからホストに転送します。

$$
\theta
$$

(注)

- DNS パケットは、DNScrypt 機能が Cisco デバイスで有効化されている場合にのみ暗号化 できます。
	- 統計情報を追跡するために、クライアントのIPアドレスがUmbrellaクラウドにエクスポー トされます。IP は暗号化されずに送信されるため、DNScrypt を無効にしないことを推奨 します。

Cisco デバイスは次の Anycast 再帰型 Cisco Umbrella 統合サーバを使用します。

- 208.67.222.222
- 208.67.220.220
- 2620:119:53::53
- 2620:119:35::35

次の図に、Cisco Umbrella 統合のトポロジを示します。

#### 図 **5 : Cisco Umbrella** 統合のトポロジ

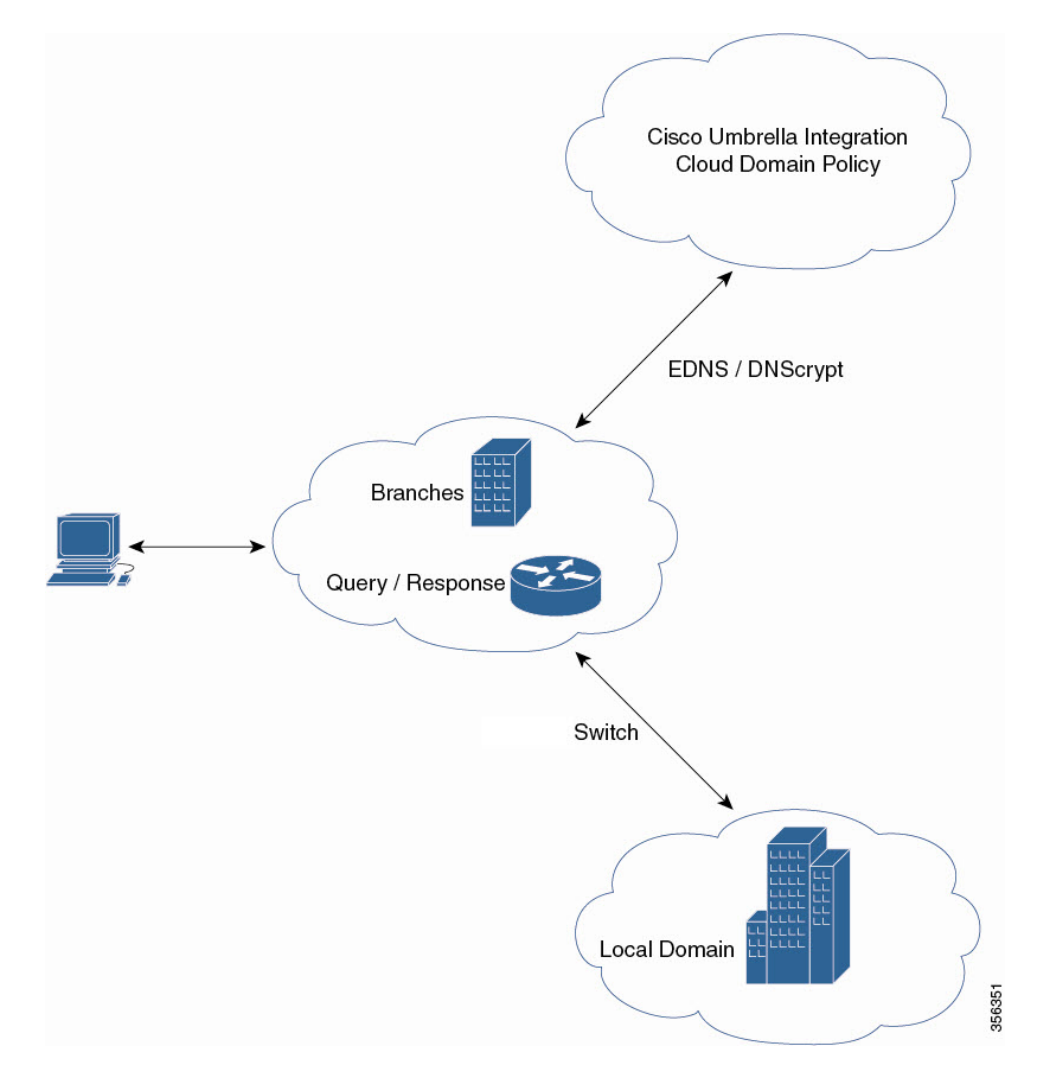

### **DNSCrypt** と公開キー

次のサブセクションでは、DNScrypt と公開キーについて詳しく説明します。

### **DNSCrypt**

DNSCrypt は、Cisco デバイスと Cisco Umbrella 統合機能間の通信を認証する暗号化プロトコル です。**parameter-map type umbrella** が設定され、WAN インターフェイスで **umbrella out** コマ ンドが有効化されると、DNSCrypt がトリガーされ、証明書のダウンロード、検証、解析が行 われます。次に、DNSクエリの暗号化に使用される共有秘密鍵のネゴシエーションが行われま す。一時間おきにこの証明書が自動的にダウンロードされ、アップグレードのために検証さ れ、その都度新しい共有秘密キーがネゴシエートされ、DNS クエリが暗号化されます。

DNSCrypt を使用する場合は、DNS 要求パケットサイズが 512 バイトよりも大きくなります。 これらのパケットが中間デバイスを通過できることを確認します。そうしないと、応答が目的 の受信者に到達しない可能性があります。

### 公開キー

公開キーは、Umbrella クラウドから DNSCrypt 証明書をダウンロードするために使用されま す。この値は、

B735:1140:206F:225D:3E2B:D822:D7FD:691E:A1C3:3CC8:D666:8D0C:BE04:BFAB:CA43:FB79 (Cisco Umbrella Integration Anycast サーバの公開キー)に事前に設定されています。公開キー に変更があり、**public-key** コマンドを変更する場合、デフォルト値に戻すときは変更されたコ マンドを削除する必要があります。

$$
\overline{\overline{\mathbb{V}}}
$$

注意 この値を変更すると、DNSCrypt 証明書のダウンロードは失敗することがあります。

**parameter-maptypeumbrella global** コマンドは、Umbrella モードでパラメータマップタイプを 設定します。このコマンドを使用してデバイスを設定すると、DNSCrypt と公開キーの値が自 動入力されます。

ラボで特定のテストを実行するときは、**parameter-maptypeumbrella global** パラメータのみを 変更することをお勧めします。これらのパラメータを変更すると、デバイスの正常な機能に影 響が及ぶことがあります。

## <span id="page-70-0"></span>**Cisco Umbrella** 統合の設定方法

ここでは、Cisco Umbrella 統合を構成するさまざまな作業について説明します。

### **Umbrella Connector** の設定

### **Before you begin**

CiscoUmbrella登録サーバからアプリケーションプログラミングインターフェイス(API)トー クンを取得します。

Cisco Umbrella 登録サーバとの間で HTTPS 接続を確立するために、ルート証明書を取得しま す。グローバル コンフィギュレーション モードで **crypto pki trustpool import terminal** コマン ドを使用して、DigiCert のルート証明書をデバイスにインポートします。

証明書をインポートする方法は 2 つあります。

- **1.** URL からインポートする
- **2.** 端末で直接インポートする

URLからインポートするには、コマンドを発行し、産業用イーサネットスイッチが証明書を取 得できるようにします。

crypto pki trustpool import url http://www.cisco.com/security/pki/trs/ios.p7b

端末からインポートするには、次の手順を実行します。

DigiCert のルート証明書は次のとおりです。

-----BEGIN CERTIFICATE-----

MIIElDCCA3ygAwIBAgIQAf2j627KdciIQ4tyS8+8kTANBgkqhkiG9w0BAQsFADBh MQswCQYDVQQGEwJVUzEVMBMGA1UEChMMRGlnaUNlcnQgSW5jMRkwFwYDVQQLExB3 d3cuZGlnaWNlcnQuY29tMSAwHgYDVQQDExdEaWdpQ2VydCBHbG9iYWwgUm9vdCBD QTAeFw0xMzAzMDgxMjAwMDBaFw0yMzAzMDgxMjAwMDBaME0xCzAJBgNVBAYTAlVT MRUwEwYDVQQKEwxEaWdpQ2VydCBJbmMxJzAlBgNVBAMTHkRpZ2lDZXJ0IFNIQTIg U2VjdXJlIFNlcnZlciBDQTCCASIwDQYJKoZIhvcNAQEBBQADggEPADCCAQoCggEB ANyuWJBNwcQwFZA1W248ghX1LFy949v/cUP6ZCWA1O4Yok3wZtAKc24RmDYXZK83 nf36QYSvx6+M/hpzTc8zl5CilodTgyu5pnVILR1WN3vaMTIa16yrBvSqXUu3R0bd KpPDkC55gIDvEwRqFDu1m5K+wgdlTvza/P96rtxcflUxDOg5B6TXvi/TC2rSsd9f /ld0Uzs1gN2ujkSYs58O09rg1/RrKatEp0tYhG2SS4HD2nOLEpdIkARFdRrdNzGX kujNVA075ME/OV4uuPNcfhCOhkEAjUVmR7ChZc6gqikJTvOX6+guqw9ypzAO+sf0 /RR3w6RbKFfCs/mC/bdFWJsCAwEAAaOCAVowggFWMBIGA1UdEwEB/wQIMAYBAf8C AQAwDgYDVR0PAQH/BAQDAgGGMDQGCCsGAQUFBwEBBCgwJjAkBggrBgEFBQcwAYYY aHR0cDovL29jc3AuZGlnaWNlcnQuY29tMHsGA1UdHwR0MHIwN6A1oDOGMWh0dHA6 Ly9jcmwzLmRpZ2ljZXJ0LmNvbS9EaWdpQ2VydEdsb2JhbFJvb3RDQS5jcmwwN6A1 oDOGMWh0dHA6Ly9jcmw0LmRpZ2ljZXJ0LmNvbS9EaWdpQ2VydEdsb2JhbFJvb3RD QS5jcmwwPQYDVR0gBDYwNDAyBgRVHSAAMCowKAYIKwYBBQUHAgEWHGh0dHBzOi8v d3d3LmRpZ2ljZXJ0LmNvbS9DUFMwHQYDVR0OBBYEFA+AYRyCMWHVLyjnjUY4tCzh xtniMB8GA1UdIwQYMBaAFAPeUDVW0Uy7ZvCj4hsbw5eyPdFVMA0GCSqGSIb3DQEB CwUAA4IBAQAjPt9L0jFCpbZ+QlwaRMxp0Wi0XUvgBCFsS+JtzLHgl4+mUwnNqipl 5TlPHoOlblyYoiQm5vuh7ZPHLgLGTUq/sELfeNqzqPlt/yGFUzZgTHbO7Djc1lGA 8MXW5dRNJ2Srm8c+cftIl7gzbckTB+6WohsYFfZcTEDts8Ls/3HB40f/1LkAtDdC 2iDJ6m6K7hQGrn2iWZiIqBtvLfTyyRRfJs8sjX7tN8Cp1Tm5gr8ZDOo0rwAhaPit c+LJMto4JQtV05od8GiG7S5BNO98pVAdvzr508EIDObtHopYJeS4d60tbvVS3bR0 j6tJLp07kzQoH3jOlOrHvdPJbRzeXDLz -----END CERTIFICATE-----

プライバシー強化メール(PEM)インポートが正常に行われたことを確認します。証明書をイ ンポートすると、確認メッセージが表示されます。

### **SUMMARY STEPS**

- **1. enable**
- **2. configure terminal**
- **3. parameter-map type umbrella global**
- **4. dnscrypt**
- **5. token** *value*
- **6. end**

#### **DETAILED STEPS**

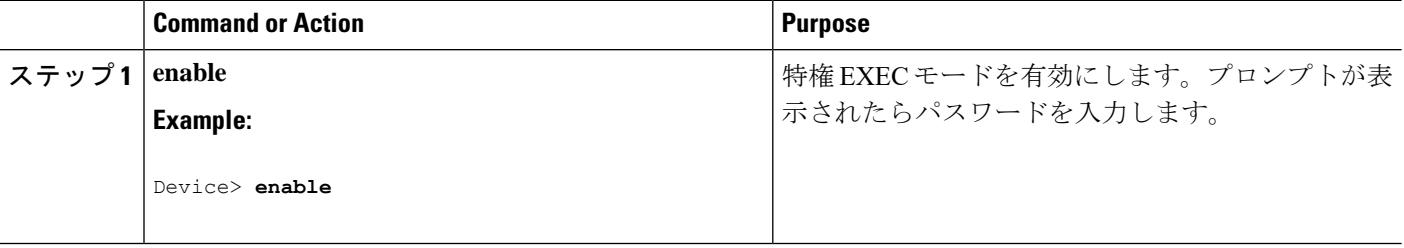
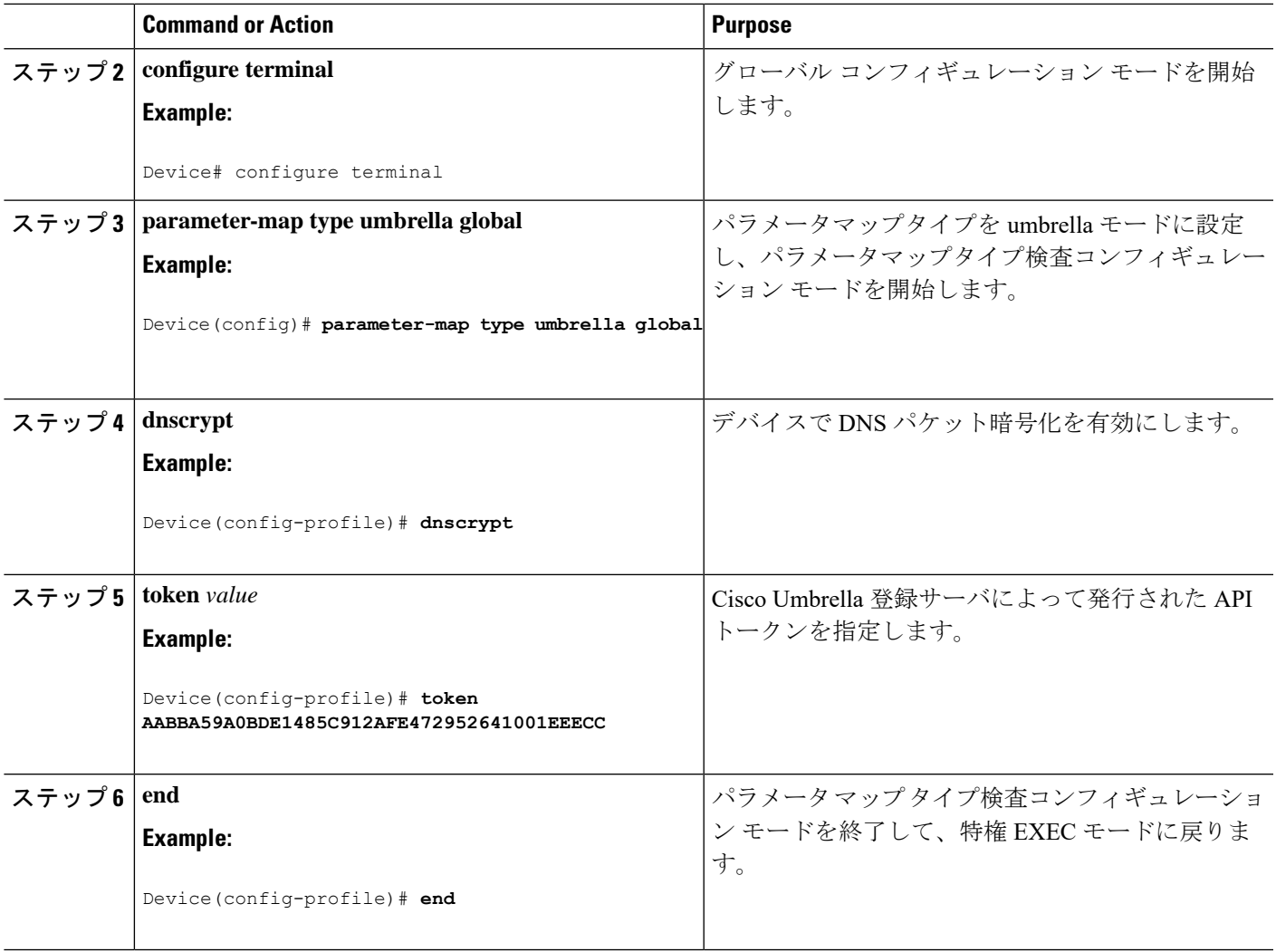

### **Cisco Umbrella** タグの登録

### **Before you begin**

- Umbrella Connector を設定します。
- **umbrella in**コマンドを設定する前に**umbrella out**コマンドを設定します。登録は、ポート 443 がオープン状態にあり、既存のファイアウォールへのトラフィックのパススルーが許 可される場合にのみ成功します。
- タグを指定して **umbrella in** コマンドを設定すると、デバイスは api.opendns.com を解決し て登録プロセスを開始します。**ipname-server**コマンドを使用してネームサーバを設定し、 デバイスで設定された**ipdomain-lookup**コマンドを使用してドメインルックアップを設定 して、FQDN を正常に解決します。

### **SUMMARY STEPS**

- **1. enable**
- **2. configure terminal**
- **3. interface** *interface-type interface-number*
- **4. umbrella out**
- **5. exit**
- **6. interface** *interface-type interface-number*
- **7. umbrella in** *tag-name*
- **8. end**

### **DETAILED STEPS**

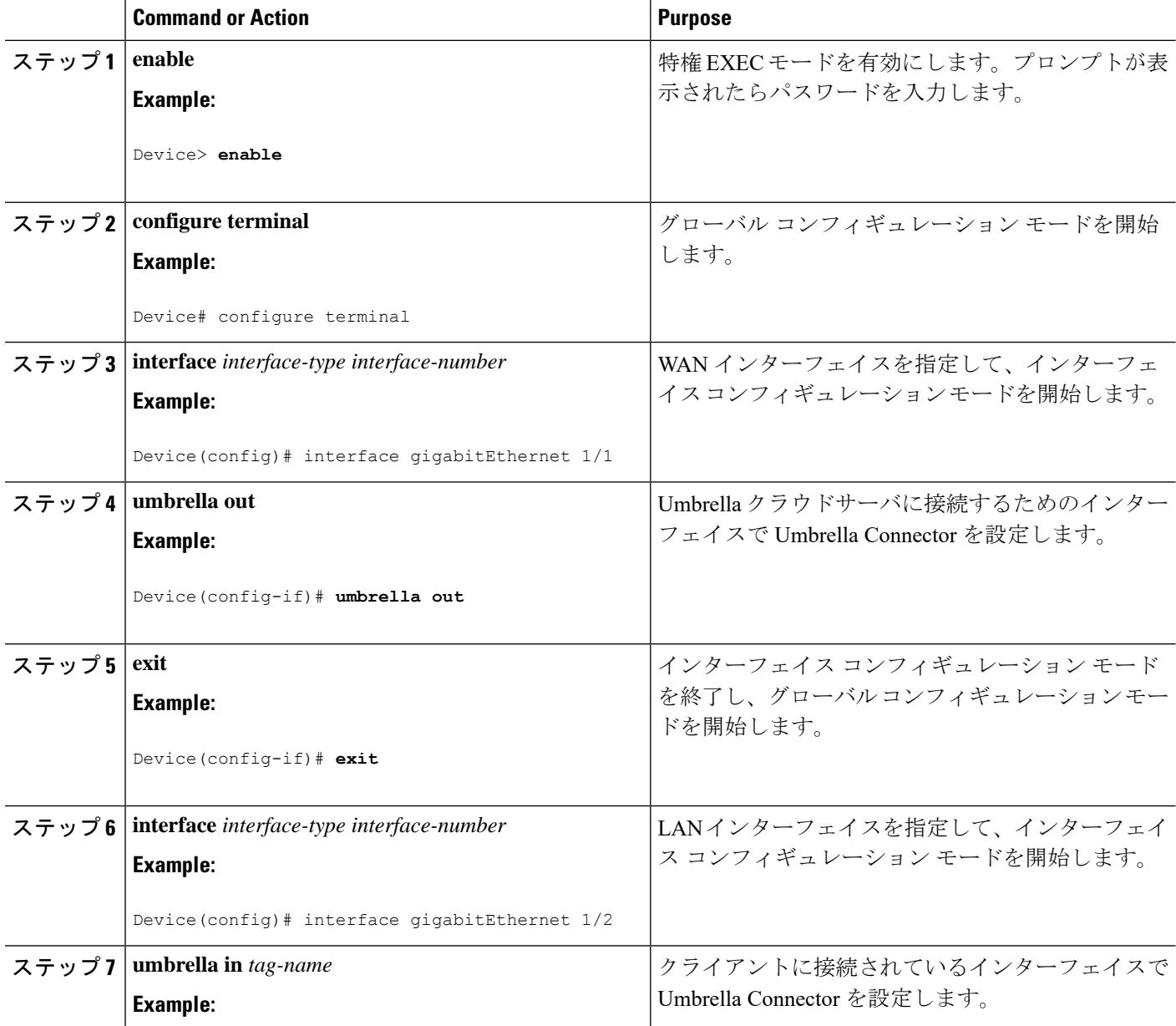

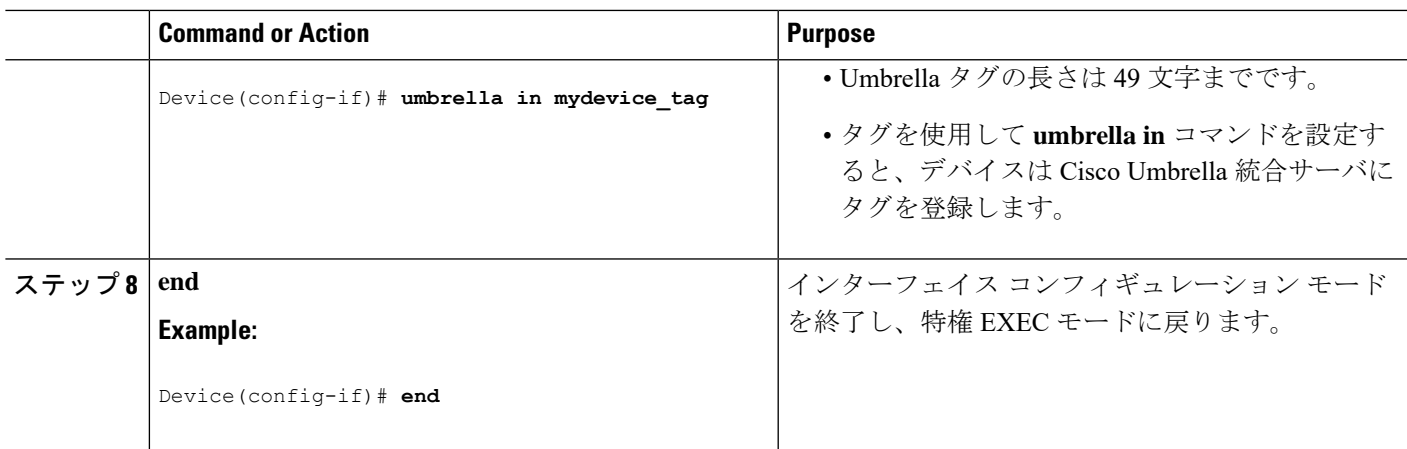

## **Cisco** デバイスをパススルーサーバとして設定

ドメイン名を使用して、バイパスされるトラフィックを特定することができます。Cisco デバ イスでは、正規表現形式でこれらのドメインを定義できます。デバイスによって横取りされた DNS クエリが、設定済みの正規表現の 1 つにマッチすると、このクエリは、Umbrella クラウ ドにリダイレクトされずに、指定された DNS サーバにバイパスされます。

#### **SUMMARY STEPS**

- **1. enable**
- **2. configure terminal**
- **3. parameter-map type regex** *parameter-map-name*
- **4. pattern** *expression*
- **5. exit**
- **6. parameter-map type umbrella global**
- **7. token** *value*
- **8. local-domain** *regex\_param\_map\_name*
- **9. end**

### **DETAILED STEPS**

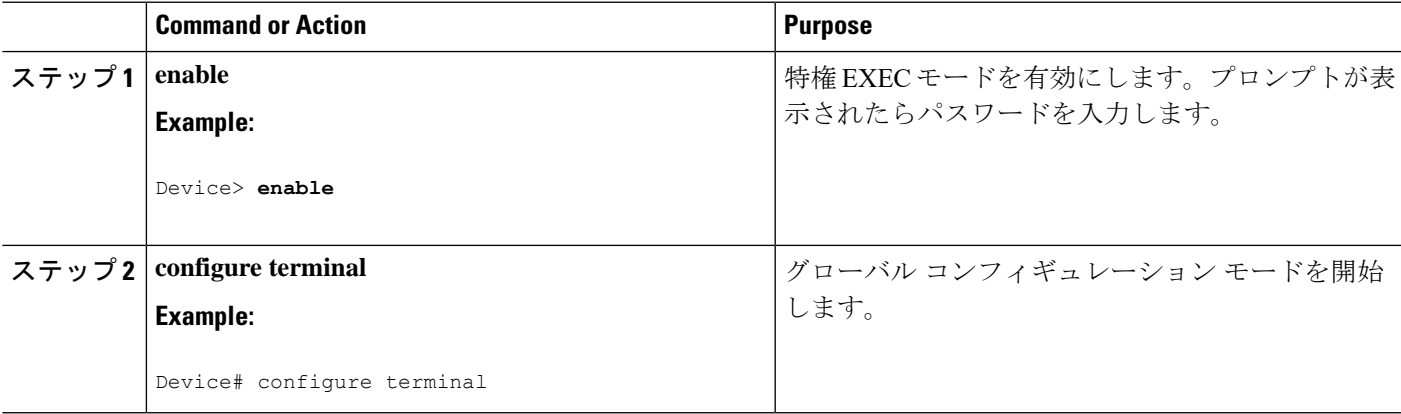

 $\mathbf{l}$ 

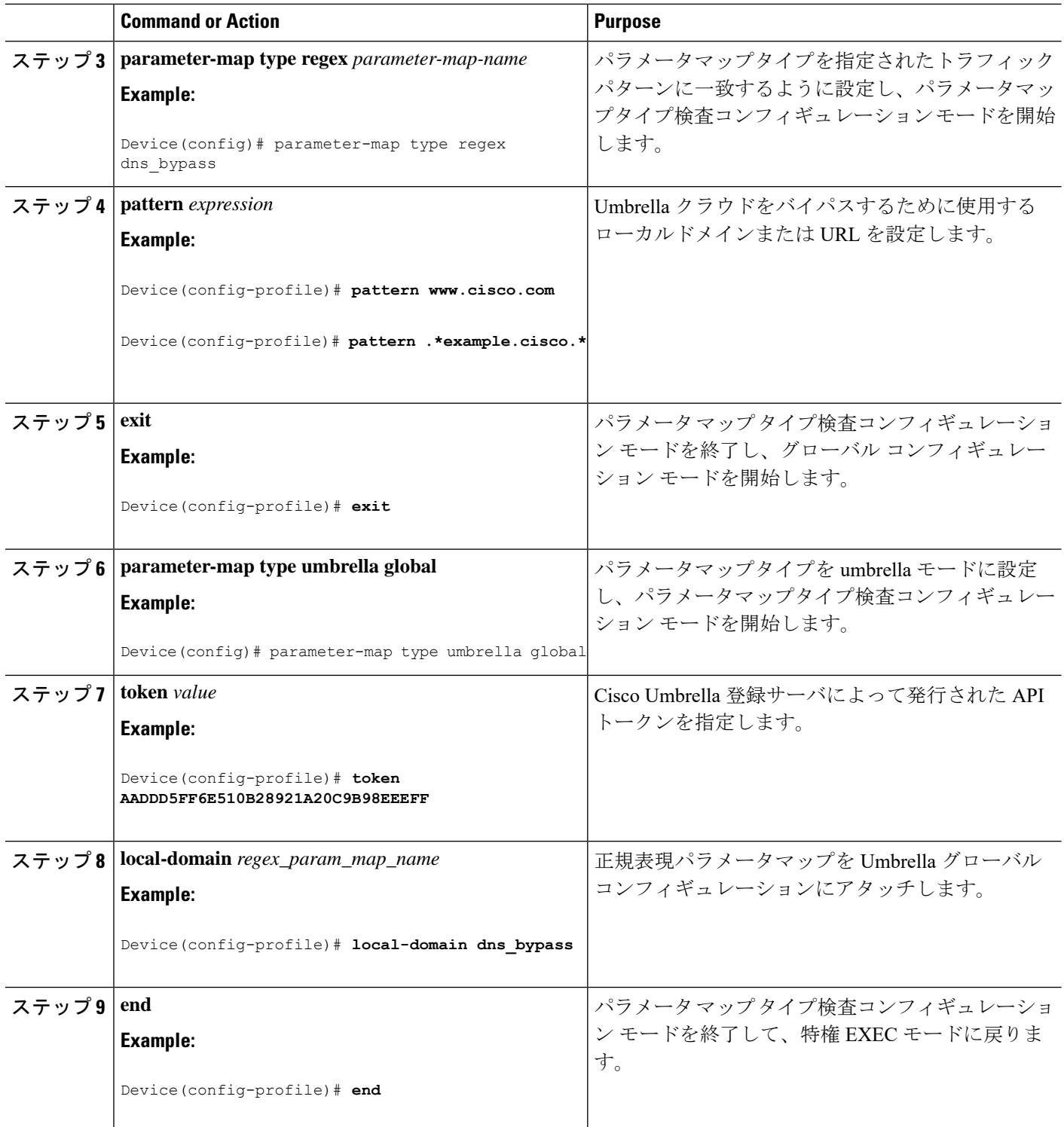

# **Cisco Umbrella** 統合の設定の確認

Cisco Umbrella 統合の設定を表示および確認するには、次のコマンドを任意の順序で使用しま す。

次に、**show umbrella config** コマンドの出力例を示します。

```
Device# show umbrella config
Umbrella Configuration
========================
Token: EB74330C50767B6A63770EA6C3408DCF00282D8E
API-KEY: NONE
OrganizationID: 2633102
Local Domain Regex parameter-map name: NONE
DNSCrypt: Enabled
Public-key: B735:1140:206F:225D:3E2B:D822:D7FD:691E:A1C3:3CC8:D666:8D0C:BE04:BFAB:CA43:FB79
UDP Timeout: 5 seconds
Resolver address:
1. 208.67.220.220
2. 208.67.222.222
3. 2620:119:53::53
4. 2620:119:35::35
Umbrella Interface Config:
Number of interfaces with "umbrella out" config: 1
1. GigabitEthernet1/4
Mode : OUT
VRF : global(Id: 0)
Number of interfaces with "umbrella in" config: 2
1. GigabitEthernet1/9
Mode : IN
DCA : Disabled
Tag : IE uniquetag
Device-id : 010a424c1597fe09
VRF : global(Id: 0)
2. GigabitEthernet2/3
Mode : IN
DCA : Disabled
Tag : IE tag 2
Device-id : 010adaf012a36ad6
VRF : global(Id: 0)
Configured Umbrella Parameter-maps:
1. global
```
次に、**show umbrella deviceid** コマンドの出力例を示します。

Device# **show umbrella deviceid**

```
Device registration details
Interface Name Tag Status Device-id
GigabitEthernet1/9 IE_uniquetag 200 SUCCESS 010a424c1597fe09
GigabitEthernet2/3 IE tag 2 200 SUCCESS 010adaf012a36ad6
```
次に、**show umbrella dnscrypt** コマンドの出力例を示します。

```
Device#show umbrella dnscrypt
DNSCrypt: Enabled
Public-key: B735:1140:206F:225D:3E2B:D822:D7FD:691E:A1C3:3CC8:D666:8D0C:BE04:BFAB:CA43:FB79
Certificate Update Status:
Last Successfull Attempt: 20:01:18 IST Dec 17 2019
```

```
Certificate Details:
Certificate Magic : DNSC
Major Version : 0x0001
Minor Version : 0x0000
Query Magic : 0x7163373861576F6F
Serial Number : 1574811744
Start Time : 1574811744 (05:12:24 IST Nov 27 2019)
End Time : 1606347744 (05:12:24 IST Nov 26 2020)
Server Public Key :
88B4:E44B:35E9:64B4:90BD:DABA:E825:A24B:0415:A08B:E19D:7DDB:87A3:3CD7:7EDF:8E2F
Client Secret Key Hash:
0FB9:520E:5228:FB2C:D521:1E9E:2ACB:AC3D:B520:A795:F54C:C608:604B:A410:17F1:1284
Client Public key :
E42F:507E:F052:72DD:1BC8:4857:2AE0:2F9F:ED87:1687:AAE4:095D:D933:48F0:5D60:3662
NM key Hash :
EDC3:25DD:4D21:103E:7E49:1EFA:75ED:4D6F:A450:107D:C6E8:1C41:9CF7:4039:FA89:2CED
```
#### 次に、**show umbrella deviceid detailed** コマンドの出力例を示します。

Device# **show umbrella deviceid detailed**

```
Device registration details
1.GigabitEthernet1/9
Tag : IE_uniquetag
Device-id : 010a424c1597fe09
Description : Device Id recieved successfully
WAN interface : GigabitEthernet1/4
WAN VRF used : global(Id: 0)
2.GigabitEthernet2/3
Tag : IE tag 2
Device-id : \overline{0}10adaf012a36ad6
Description : Device Id recieved successfully
WAN interface : GigabitEthernet1/4
WAN VRF used : global(Id: 0)
```
次に、**show platform softwaredns-umbrella statistics**コマンドの出力例を示します。コマンド出 力には、送信されたクエリの数、受信した応答の数などのトラフィック関連の情報が表示され ます。

Device# **show platform software dns-umbrella statistics**

```
========================================
Umbrella Statistics
========================================
Total Packets : 7848
DNSCrypt queries : 3940
DNSCrypt responses : 0
DNS queries : 0
DNS bypassed queries(Regex) : 0
DNS responses(Umbrella) : 0
DNS responses(Other) : 3906
Aged queries : 34
Dropped pkts : 0
```
# **Cisco Umbrella** 統合のトラブルシューティング

次のコマンドを使用して、CiscoUmbrella統合機能の設定に関連する問題をトラブルシューティ ングできます。

表 **5 : Cisco Umbrella** 統合機能のデバッグコマンド

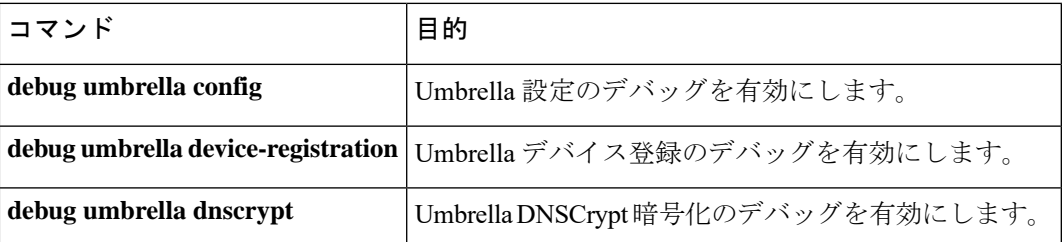

Windows マシンのコマンドプロンプト、または Linux マシンのターミナルウィンドウもしくは シェルから、**nslookup-type=txtdebug.opendns.com** コマンドを実行します。**nslookup-type=txt debug.opendns.com** コマンドで指定する IP アドレスは、DNS サーバの IP アドレスである必要 があります。

```
nslookup -type=txt debug.opendns.com 10.0.0.1
Server: 10.0.0.1
Address: 10.0.0.1#53
Non-authoritative answer:
debug.opendns.com text = "server r6.xx"
debug.opendns.com text = "device 010A826AAABB6C3D"
debug.opendns.com text = "organization id 1892929"
debug.opendns.com text = "remoteip 10.0.1.1"
debug.opendns.com text = "flags 436 0 6040 39FF000000000000000"
debug.opendns.com text = "originid 119211936"
debug.opendns.com text = "orgid 1892929"
debug.opendns.com text = "orgflags 3"
debug.opendns.com text = "actype 0"
debug.opendns.com text = "bundle 365396"
debug.opendns.com text = "source 10.1.1.1:36914"
debug.opendns.com text = "dnscrypt enabled (713156774457306E)"
```
# **Cisco Umbrella** 統合の機能情報

次の表に、このモジュールで説明した機能に関するリリース情報を示します。この表は、ソフ トウェア リリース トレインで各機能のサポートが導入されたときのソフトウェア リリースだ けを示しています。その機能は、特に断りがない限り、それ以降の一連のソフトウェアリリー スでもサポートされます。

 $\mathbf{l}$ 

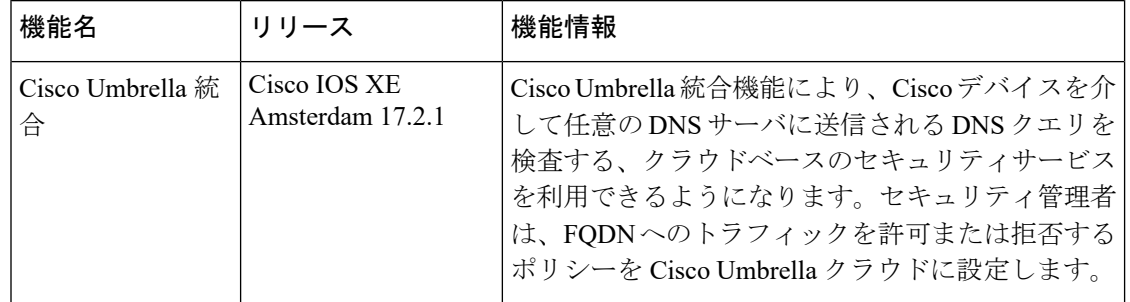

### 表 **6 : Cisco Umbrella** 統合の機能情報

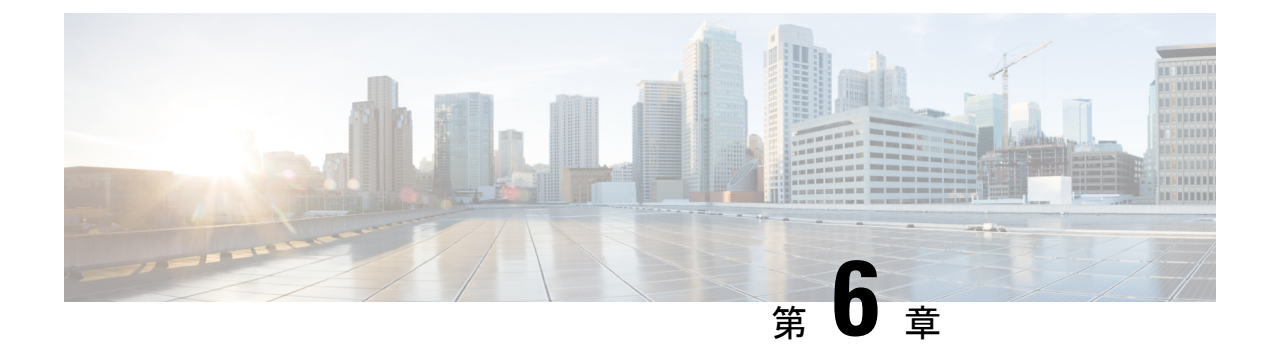

# **Web** ベース認証の設定

- Web [ベース認証について](#page-80-0) (77 ページ)
- Web [ベース認証の設定方法](#page-90-0) (87 ページ)
- Web [ベース認証の確認](#page-103-0) (100 ページ)
- Web [ベース認証に関するその他の参考資料](#page-103-1) (100 ページ)

# <span id="page-80-0"></span>**Web** ベース認証について

•

### **Web** ベース認証の概要

IEEE802.1xサプリカントが実行されていないホストシステムでエンドユーザを認証するには、 Web 認証プロキシとして知られている Web ベース認証機能を使用します。

HTTP セッションを開始すると、Web ベース認証は、ホストからの受信 HTTP パケットを横取 りし、ユーザにHTMLログインページを送信します。ユーザはクレデンシャルを入力します。 このクレデンシャルは、Webベース認証機能により、認証のために認証、許可、アカウンティ ング(AAA)サーバに送信されます。

認証が成功すると、Web ベース認証はログイン成功 HTML ページをホストに送信し、AAA サーバから返されたアクセス ポリシーを適用します。

認証に失敗した場合、Web ベース認証は、ログインの失敗を示す HTML ページをユーザに転 送し、ログインを再試行するように、ユーザにプロンプトを表示します。最大試行回数を超過 した場合、Web ベース認証は、ログインの期限切れを示す HTML ページをホストに転送し、 このユーザは待機期間中、ウォッチ リストに載せられます。

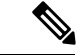

中央 Web 認証リダイレクト用の HTTPS トラフィック インターセプションはサポートされてい ません。 (注)

(注)

グローバル パラメータ マップ(method-type、custom、redirect)は、すべてのクライアントお よび SSID で同じ Web 認証方式 (consent、web consent、webauth など)を使用するときにのみ 使用する必要があります。これにより、すべてのクライアントが同じ Web 認証方式になりま す。

要件により、1 つの SSID に consent、別の SSID に webauth を使用する場合、名前付きパラメー タ マップを 2 つ使用する必要があります。1 番目のパラメータ マップには consent を設定し、 2 番目のパラメータ マップには webauth を設定する必要があります。

Webauthクライアントの認証試行時に受信するtracebackには、パフォーマンスや行動への影響 はありません。これは、ACL アプリケーションの EPM に FFM が返信したコンテキストがす でにキュー解除済み(タイマーの有効期限切れの可能性あり)で、セッションが「未承認」に なった場合にまれに発生します。 (注)

Web ページがホストされている場所に基づいて、ローカル Web 認証は次のように分類できま す。

- 内部:ローカルWeb認証時に、コントローラの内部デフォルトHTMLページ(ログイン、 成功、失敗、および期限切れ)が使用されます。
- カスタマイズ:ローカル Web 認証時に、カスタマイズされた Web ページ(ログイン、成 功、失敗、および期限切れ)がコントローラにダウンロードされ、使用されます。
- 外部: 組み込みまたはカスタム Web ページを使用する代わりに、外部 Web サーバ上でカ スタマイズされた Web ページがホストされます。

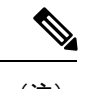

(注) このリリースでは、外部 Web 認証はサポートされていません。

さまざまな Web 認証ページに基づき、Web 認証のタイプは次のように分類できます。

- *Webauth*:これが基本的な Web 認証です。この場合、コントローラはユーザ名とパスワー ドの入力が必要なポリシーページを提示します。ネットワークにアクセスするには、ユー ザは正しいクレデンシャルを入力する必要があります。
- Consent または web-passthrough:この場合、コントローラは [Accept] ボタンが表示された ポリシーページを提示します。ネットワークにアクセスするには、ユーザは[Accept]ボタ ンをクリックする必要があります。
- *Webconsent*:これは webauth と consent の Web 認証タイプの組み合わせです。この場合、 コントローラは[Accept]ボタンとともにユーザ名とパスワードが表示されたポリシーペー ジを提示します。ネットワークにアクセスするには、ユーザは正しいクレデンシャルを入 力して [Accept] ボタンをクリックする必要があります。

### デバイスのロール

Web ベース認証では、ネットワーク上のデバイスに次のような固有の役割があります。

- クライアント:LAN およびサービスへのアクセスを要求し、スイッチからの要求に応答 するデバイス(ワークステーション)。このワークステーションでは、Java Script が有効 な HTML ブラウザが実行されている必要があります。
- 認証サーバ:クライアントを認証します。認証サーバはクライアントの識別情報を確認 し、そのクライアントが LAN およびスイッチのサービスへのアクセスを許可されたか、 あるいはクライアントが拒否されたのかをスイッチに通知します。
- スイッチ:クライアントの認証ステータスに基づいて、ネットワークへの物理アクセスを 制御します。スイッチはクライアントと認証サーバとの仲介デバイス(プロキシ)として 動作し、クライアントに識別情報を要求し、その情報を認証サーバで確認し、クライアン トに応答をリレーします。

#### 図 **6 : Web** ベース認証デバイスの役割

次の図は、ネットワーク上でのこれらのデバイスの役割を示します。

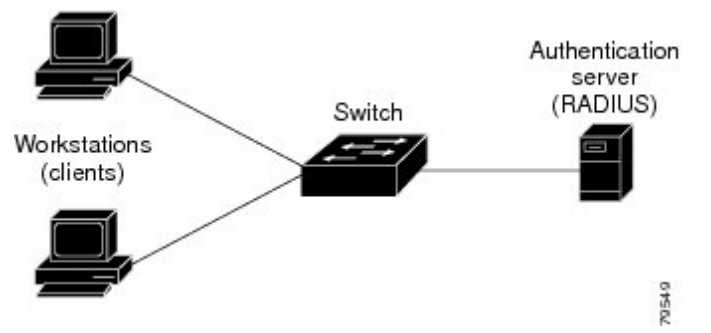

### ホストの検出

スイッチは、検出されたホストに関する情報を格納するために、IP デバイス追跡 テーブルを 維持します。

レイヤ 2 インターフェイスでは、Web ベース認証は、これらのメカニズムを使用して、IP ホ ストを検出します。

- ARP ベースのトリガー:ARP リダイレクト ACL により、Web ベース認証は、スタティッ ク IP アドレス、またはダイナミック IP アドレスを持つホストを検出できます。
- ダイナミック ARP検査
- DHCP スヌーピング:スイッチがホストの DHCP バインディング エントリを作成すると きに Web ベース認証が通知されます。

### セッションの作成

Web ベース認証により、新しいホストが検出されると、次のようにセッションが作成されま す。

• 例外リストをレビューします。

ホスト IP が例外リストに含まれている場合、この例外リスト エントリからポリシーが適 用され、セッションが確立されます。

• 認証バイパスをレビューします。

ホストIPが例外リストに含まれていない場合、Webベース認証は応答しないホスト(NRH) 要求をサーバに送信します。

サーバの応答が access accepted であった場合、認証はこのホストにバイパスされます。 セッションが確立されます。

• HTTP インターセプト ACL を設定します。

NRH 要求に対するサーバの応答が access rejected であった場合、HTTP インターセプト ACLがアクティブ化され、セッションはホストからのHTTPトラフィックを待機します。

### 認証プロセス

Web ベース認証を有効にすると、次のイベントが発生します。

- ユーザが HTTP セッションを開始します。
- HTTP トラフィックが横取りされ、認証が開始されます。スイッチは、ユーザにログイン ページを送信します。ユーザはユーザ名とパスワードを入力します。スイッチはこのエン トリを認証サーバに送信します。
- 認証に成功した場合、スイッチは認証サーバからこのユーザのアクセスポリシーをダウン ロードし、アクティブ化します。ログインの成功ページがユーザに送信されます
- 認証に失敗した場合は、スイッチはログインの失敗ページを送信します。ユーザはログイ ンを再試行します。失敗の回数が試行回数の最大値に達した場合、スイッチはログイン期 限切れページを送信します。このホストはウォッチ リストに入れられます。ウォッチ リ ストのタイム アウト後、ユーザは認証プロセスを再試行することができます。
- 認証サーバがスイッチに応答せず、AAA 失敗ポリシーが設定されている場合、スイッチ はホストに失敗アクセスポリシーを適用します。ログインの成功ページがユーザに送信さ れます
- ホストがレイヤ 2 インターフェイス上の ARP プローブに応答しなかった場合、またはホ ストがレイヤ 3 インターフェイスでアイドル タイムアウト内にトラフィックを送信しな かった場合、スイッチはクライアントを再認証します。
- ホストがレイヤ 2 インターフェイス上の ARP プローブに応答しない場合、スイッチはク ライアントを再認証します。
- この機能は、ダウンロードされたタイムアウト、またはローカルに設定されたセッション タイムアウトを適用します。
- Termination-Action が RADIUS である場合、この機能は、サーバに NRH 要求を送信しま す。Termination-Action は、サーバからの応答に含まれます。

• Termination-Actionがデフォルトである場合、セッションは廃棄され、適用されたポリシー は削除されます。

### ローカル **Web** 認証バナー

Web 認証を使用して、デフォルトのカスタマイズ済み Web ブラウザ バナーを作成して、ス イッチにログインしたときに表示するようにできます。

このバナーは、ログインページと認証結果ポップアップページの両方に表示されます。デフォ ルトのバナー メッセージは次のとおりです。

- 認証成功
- 認証失敗
- 認証期限切れ

ローカル Web 認証バナーは、次のように設定できます。

- レガシー モード:**ip admission auth-proxy-banner http** グローバル コンフィギュレーショ ン コマンドを使用します。
- 新スタイル モード:**parameter-map type webauth global banner** グローバル コンフィギュ レーション コマンドを使用します。

ログインページには、デフォルトのバナー、*Cisco Systems*、および*Switch host-nameAuthentication* が表示されます。*Cisco Systems* は認証結果ポップアップ ページに表示されます。

#### 図 **<sup>7</sup> :** 認証成功バナー

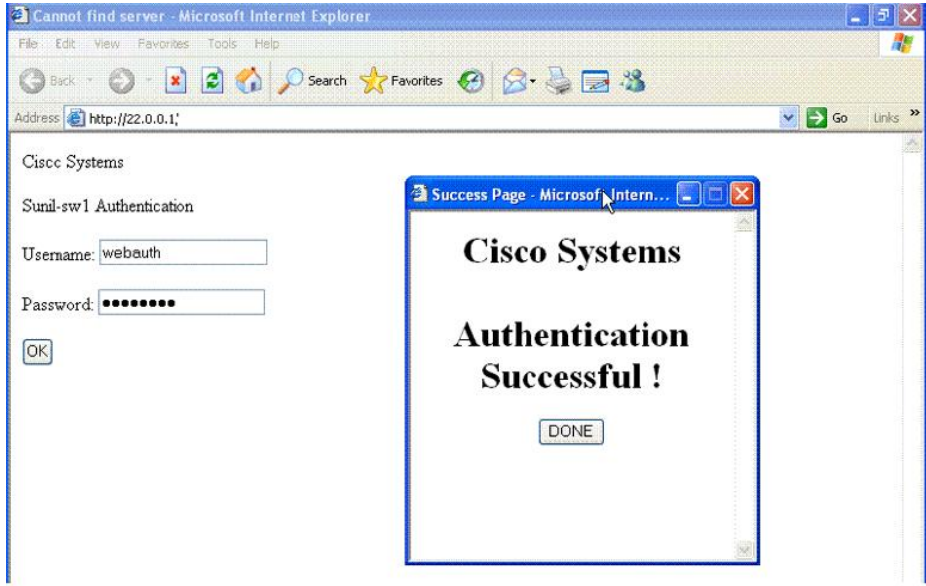

バナーは次のようにカスタマイズ可能です。

• スイッチ名、ルータ名、または会社名などのメッセージをバナーに追加する。

- レガシーモード: **ipadmissionauth-proxy-bannerhttp***banner-text* グローバル コンフィ ギュレーション コマンドを使用します。
- 新スタイル モード:**parameter-map type webauth global banner** グローバル コンフィ ギュレーション コマンドを使用します。
- ロゴまたはテキスト ファイルをバナーに追加する。
	- レガシーモード:**ip admission auth-proxy-banner http** *file-path* グローバル コンフィ ギュレーション コマンドを使用します。
	- 新スタイル モード:**parameter-map type webauth global banner** グローバル コンフィ ギュレーション コマンドを使用します。

図 **8 :** カスタマイズされた **Web** バナー

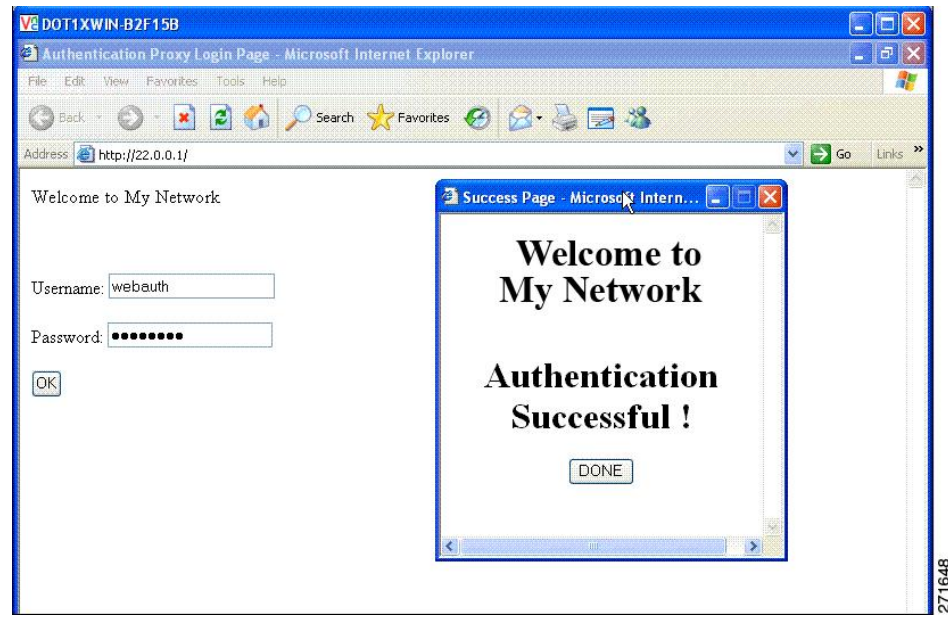

バナーが有効にされていない場合、Web認証ログイン画面にはユーザ名とパスワードのダイア ログボックスだけが表示され、スイッチにログインしたときにはバナーは表示されません。

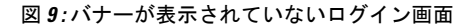

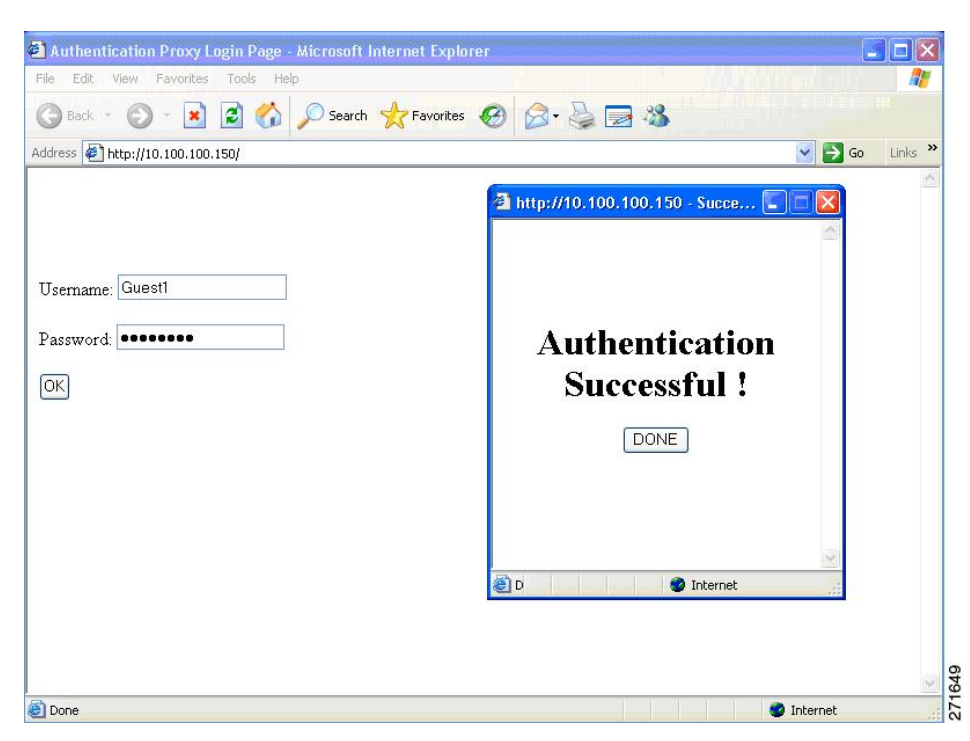

### **Web** 認証カスタマイズ可能な **Web** ページ

Webベース認証プロセスでは、スイッチ内部のHTTPサーバは、認証中のクライアントに配信 される 4 種類の HTML ページをホストします。サーバはこれらのページを使用して、ユーザ に次の 4 種類の認証プロセス ステートを通知します。

- ログイン:資格情報が要求されています。
- 成功:ログインに成功しました。
- 失敗:ログインに失敗しました。
- 期限切れ:ログインの失敗回数が多すぎて、ログイン セッションが期限切れになりまし た。

### ガイドライン

- デフォルトの内部 HTML ページの代わりに、独自の HTML ページを使用することができ ます。
- ロゴを使用することもできますし、ログイン、成功、失敗、および期限切れ Web ページ でテキストを指定することもできます。
- バナー ページで、ログイン ページのテキストを指定できます。
- これらのページは、HTML で記述されています。
- 成功ページには、特定の URL にアクセスするための HTML リダイレクト コマンドを記入 する必要があります。
- この URL 文字列は有効な URL(例:http://www.cisco.com)でなければなりません。不完 全なURLは、Webブラウザで、「ページが見つかりません」またはこれに類似するエラー の原因となる可能性があります。
- HTTP 認証で使用される Web ページを設定する場合、これらのページには適切な HTML コマンド(例:ページのタイムアウトを設定、暗号化されたパスワードの設定、同じペー ジが 2 回送信されていないことの確認など)を記入する必要があります.
- 設定されたログイン フォームが有効な場合、特定の URL にユーザをリダイレクトする CLI コマンドは使用できません。管理者は、Web ページにリダイレクトが設定されている ことを保証する必要があります。
- 認証後、特定のURLにユーザをリダイレクトするCLIコマンドを入力してから、Webペー ジを設定するコマンドを入力した場合、特定の URL にユーザをリダイレクトする CLI コ マンドは効力を持ちません。
- 設定された Web ページは、スイッチのブート フラッシュ、またはフラッシュにコピーで きます。
- ログインページを1つのフラッシュ上に、成功ページと失敗ページを別のフラッシュ(た とえば、スタック マスター、またはメンバのフラッシュ)にすることができます。
- 4 ページすべてを設定する必要があります。
- Web ページを使ってバナー ページを設定した場合、このバナー ページには効果はありま せん。
- システムディレクトリ(たとえば、flash、disk0、disk)に保存されていて、ログインペー ジに表示する必要のあるロゴ ファイル(イメージ、フラッシュ、オーディオ、ビデオな ど)すべてには、必ず、*web\_auth\_<filename>* の形式で名前をつけてください。
- 設定された認証プロキシ機能は、HTTP と SSL の両方をサポートしています。

デフォルトの内部HTMLページの代わりに、自分のHTMLページを使用することができます。 認証後のユーザのリダイレクト先で、内部成功ページの代わりとなる URL を指定することも できます。

図 **10 :** カスタマイズ可能な認証ページ

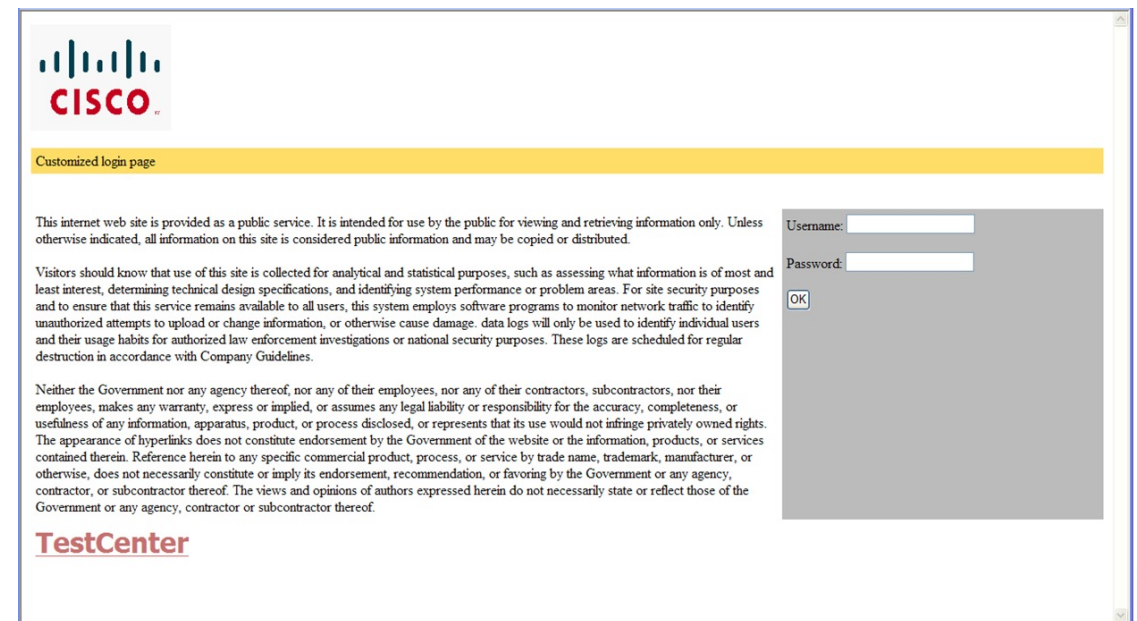

### 認証プロキシ **Web** ページの注意事項

カスタマイズされた認証プロキシ Web ページを設定する際には、次の注意事項に従ってくだ さい。

- カスタム Web ページ機能を有効にするには、カスタム HTML ファイルを 4 個すべて指定 します。指定したファイルの数が 4 個未満の場合、内部デフォルト HTML ページが使用 されます。
- これら 4 個のカスタム HTML ファイルは、スイッチのフラッシュ メモリ内に存在しなけ ればなりません。各 HTML ファイルの最大サイズは 8 KB です。
- カスタムページ上のイメージはすべて、アクセス可能はHTTPサーバ上に存在しなければ なりません。インターセプト ACL は、管理ルール内で設定します。
- カスタム ページからの外部リンクはすべて、管理ルール内でのインターセプト ACL の設 定を必要とします。
- 有効なDNSサーバにアクセスするには、外部リンクまたはイメージに必要な名前解決で、 管理ルール内にインターセプト ACL を設定する必要があります。
- カスタム Web ページ機能が有効に設定されている場合、設定された auth-proxy-banner は 使用されません。
- カスタム Web ページ機能が有効に設定されている場合、ログインの成功に対するリダイ レクション URL は使用できません。
- カスタム ファイルの指定を解除するには、このコマンドの **no** 形式を使用します。

カスタム ログイン ページはパブリック Web フォームであるため、このページについては、次 の注意事項に従ってください。

- ログイン フォームは、ユーザによるユーザ名とパスワードの入力を受け付け、これらを **uname** および **pwd** として示す必要があります。
- カスタム ログイン ページは、ページ タイムアウト、暗号化されたパスワード、冗長送信 の防止など、Web フォームに対するベスト プラクティスに従う必要があります。

### その他の機能と **Web** ベース認証の相互作用

### ポート セキュリティ

Webベース認証とポートセキュリティは、同じポートに設定できます。Webベース認証はポー トを認証し、ポート セキュリティは、クライアントの MAC アドレスを含むすべての MAC ア ドレスに対するネットワーク アクセスを管理します。この場合、このポートを介してネット ワークへアクセスできるクライアントの数とグループを制限できます。

### **LAN** ポート **IP**

LANポートIP (LPIP) とレイヤ2Webベース認証は、同じポートに設定できます。ホストは、 まずWebベース認証、次にLPIPポスチャ検証を使用して認証されます。LPIPホストポリシー は、Web ベース認証のホスト ポリシーに優先されます。

Web ベース認証のアイドル時間が満了すると、NAC ポリシーは削除されます。ホストが認証 され、ポスチャが再度検証されます。

### ゲートウェイ **IP**

VLANのいずれかのスイッチポートでWebベース認証が設定されている場合、レイヤ3 VLAN インターフェイス上にゲートウェイ IP(GWIP)を設定することはできません。

Web ベース認証はゲートウェイ IP と同じレイヤ 3 インターフェイスに設定できます。ソフト ウェアで、両方の機能のホストポリシーが適用されます。GWIPホストポリシーは、Webベー ス認証のホスト ポリシーに優先されます。

### **ACL**

インターフェイスで VLAN ACL、または Cisco IOS ACL を設定した場合、ACL は、Web ベー ス認証のホスト ポリシーが適用された後だけ、ホスト トラフィックに適用されます。

レイヤ2Webベース認証では、ポートに接続されたホストからの受信トラフィックについて、 ポートACL(PACL)をデフォルトのアクセスポリシーとして設定することが必須ではないも のの、より安全です。認証後、Webベース認証のホストポリシーは、PACLに優先されます。 ポートに設定された ACL がなくても、ポリシー ACL はセッションに適用されます。

MAC ACL と Web ベース認証を同じインターフェイスに設定することはできません。

アクセス VLAN が VACL キャプチャ用に設定されているポートには Web ベース認証は設定で きません。

### コンテキストベース アクセス コントロール

コンテキストベース アクセス コントロール (CBAC) が、ポート VLAN のレイヤ 3 VLAN イ ンターフェイスで設定されている場合、レイヤ2ポートでWebベース認証は設定できません。

### **EtherChannel**

Web ベース認証は、レイヤ 2 EtherChannel インターフェイス上に設定できます。Web ベース認 証設定は、すべてのメンバ チャネルに適用されます。

## <span id="page-90-0"></span>**Web** ベース認証の設定方法

### デフォルトの **Web** ベース認証の設定

次の表に、デフォルトの Web ベース認証の設定を示しています。

表 **<sup>7</sup> :** デフォルトの **Web** ベース認証の設定

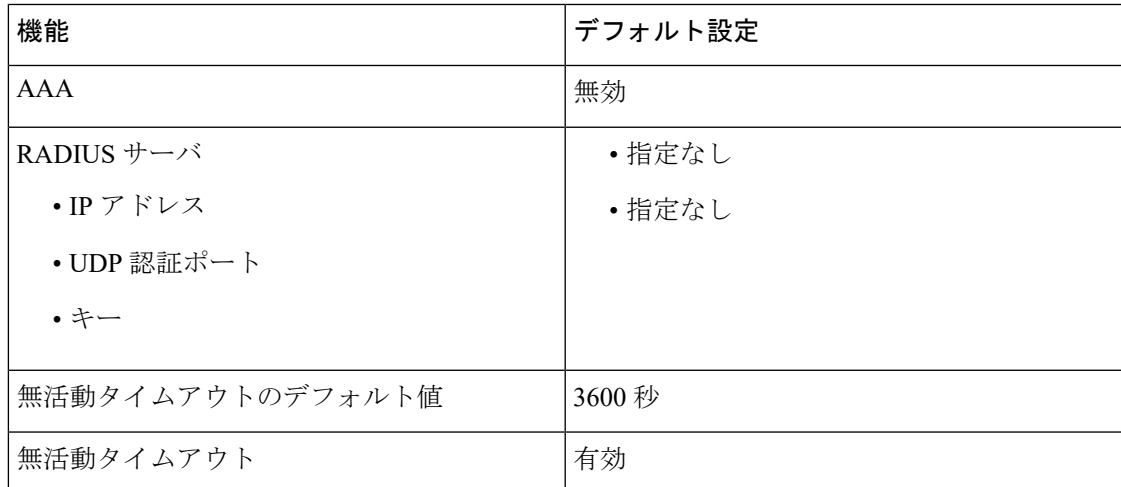

### **Web** ベース認証の設定に関する注意事項と制約事項

- Web ベース認証は受信時だけの機能です。
- Web ベース認証は、アクセス ポートだけで設定できます。Web ベース認証は、トランク ポート、EtherChannel メンバ ポート、またはダイナミック トランク ポートではサポート されていません。
- スイッチが特定のホストまたは Web サーバにクライアントをリダイレクトしてログイン メッセージを表示する場合、外部 Web 認証はサポートされません。
- スタティックな ARP キャッシュが割り当てられているレイヤ 2 インターフェイス上のホ ストは認証できません。これらのホストは ARP メッセージを送信しないため、Web ベー ス認証機能では検出されません。
- デフォルトでは、スイッチの IP デバイス追跡機能は無効にされています。Web ベース認 証を使用するには、IP デバイス追跡機能を有効にする必要があります。
- Web ベース認証を使用するには、SISF ベースのデバイス追跡を有効にする必要がありま す。デフォルトでは、SISF ベースのデバイス追跡はスイッチで無効になっています。
- スイッチ HTTP サーバを実行するには、IP アドレスを少なくとも 1 つ設定する必要があり ます。また、各ホスト IP アドレスに到達するようにルートを設定する必要もあります。 HTTP サーバは、ホストに HTTP ログイン ページを送信します。
- 2 ホップ以上離れたところにあるホストでは、STP トポロジの変更により、ホスト トラ フィックの到着するポートが変わってしまった場合、トラフィックが停止する可能性があ ります。これは、レイヤ2 (STP)トポロジの変更後に、ARP および DHCP の更新が送信 されていない場合に発生します。
- Webベース認証は、ダウンロード可能なホストポリシーとして、VLAN割り当てをサポー トしていません。
- IPv6 Web ベース認証はサポートされていません。
- Web ベース認証および Network Edge Access Topology (NEAT) は、相互に排他的です。イ ンターフェイス上で NEAT が有効の場合、Web ベース認証を使用できず、インターフェ イス上で Web ベース認証が実行されている場合は、NEAT を使用できません。
- 仮想 IP 設定はサポートされていません。この制限により、ログアウトページはサポート されていません。
- スイッチからRADIUSサーバへの通信の設定に使用される次のRADIUSセキュリティサー バ設定を確認します。
	- ホスト名
	- ホスト IP アドレス
	- ホスト名と特定の UDP ポート番号
	- IP アドレスと特定の UDP ポート番号

IPアドレスとUDPポート番号の組み合わせによって、一意のIDが作成され、サーバの同 一 IP アドレス上にある複数の UDP ポートに RADIUS 要求を送信できるようになります。 同じ RADIUS サーバ上の異なる 2 つのホスト エントリに同じサービス(たとえば認証) を設定した場合、2番めに設定されたホストエントリは、最初に設定されたホストエント リのフェールオーバー バックアップとして動作します。RADIUS ホスト エントリは、設 定した順序に従って選択されます。

- RADIUS サーバ パラメータを設定する場合は、次の点に注意してください。
	- 別のコマンドラインに、**key** *string* を指定します。
- **key** *string* には、スイッチと、RADIUS サーバ上で動作する RADIUS デーモンとの間 で使用する、認証および暗号キーを指定します。キーは、RADIUSサーバで使用する 暗号化キーに一致するテキスト ストリングでなければなりません。
- **key** *string* を指定する場合、キーの中間、および末尾にスペースを使用します。キー にスペースを使用する場合は、引用符がキーの一部分である場合を除き、引用符で キーを囲まないでください。キーはRADIUSデーモンで使用する暗号に一致している 必要があります。
- すべてのRADIUSサーバについて、タイムアウト、再送信回数、および暗号キー値を グローバルに設定するには、**radius-server host** グローバル コンフィギュレーション コマンドを使用します。これらのオプションをサーバ単位で設定するには、 **radius-server timeout**、radius-server transmit、および radius-server key グローバル コン フィギュレーション コマンドを使用します。

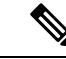

RADIUSサーバでは、スイッチのIPアドレス、サーバとスイッチ で共有されるkeystring、およびダウンロード可能なACL(DACL) などの設定を行う必要があります。詳細については、RADIUSサー バのマニュアルを参照してください。 (注)

## 認証ルールとインターフェイスの設定

認証ルールおよびインターフェイスを設定するには、次の手順を実行します。

### 始める前に

SISFベースのデバイス追跡は、web認証の前提条件です。デバイス追跡をプログラムまたは手 動で有効にしていることを確認します。

詳細については、 「*SISF* ベースの追跡の設定」を参照してください。

#### 手順の概要

- **1. enable**
- **2. configure terminal**
- **3. ip admission name** *name* **proxy http**
- **4. interface** *type slot/port*
- **5. ip access-group** *name*
- **6. ip admission name**
- **7. exit**
- **8. show ip admission**

Ī

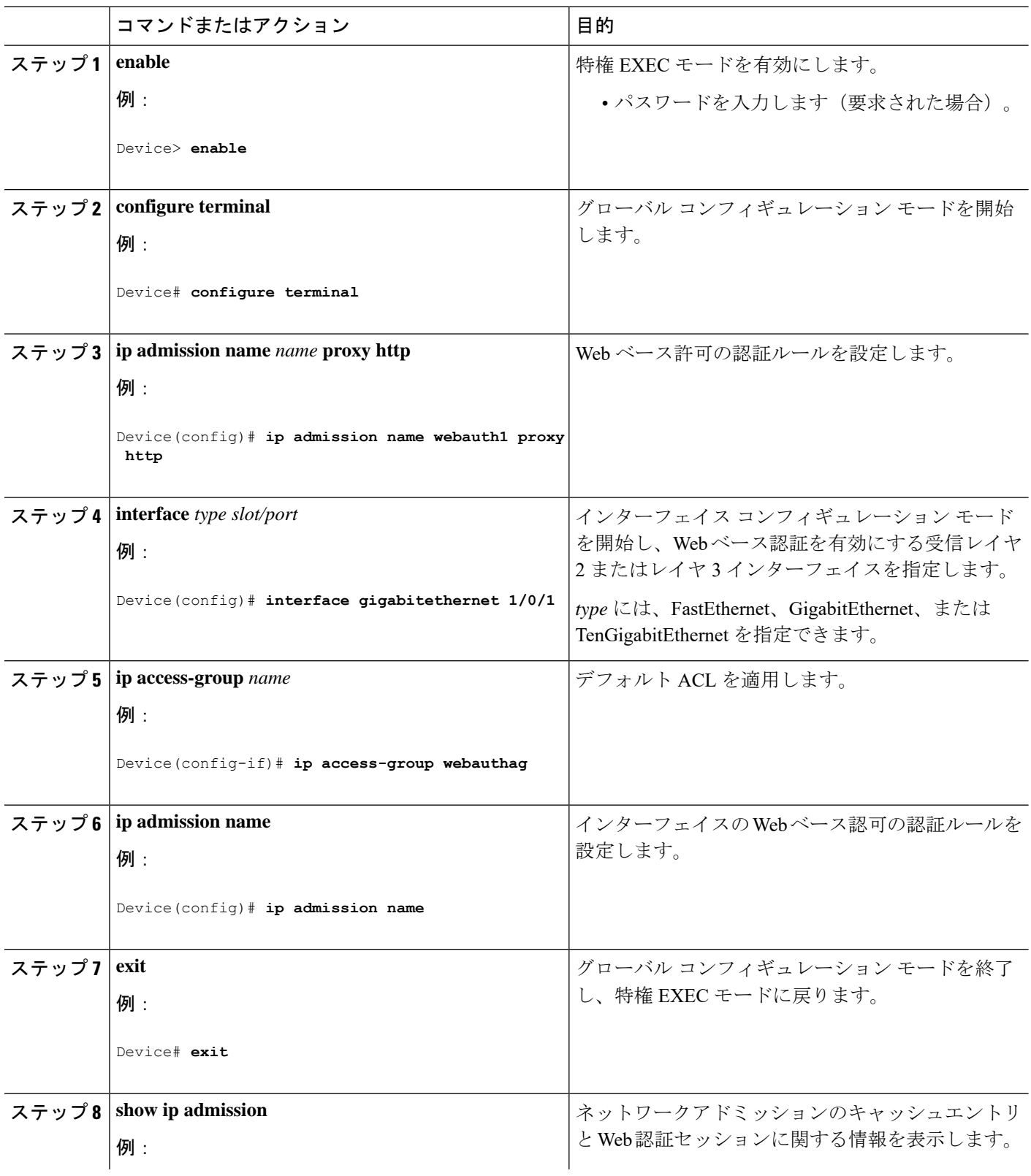

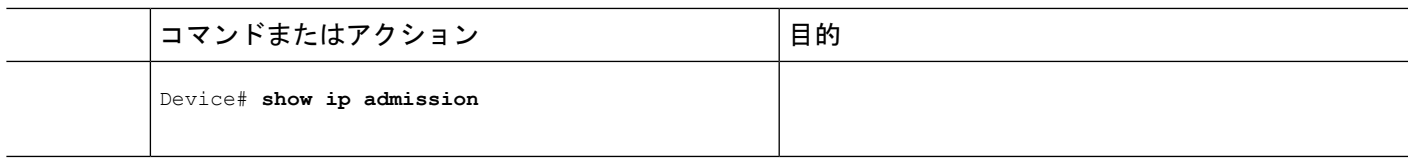

### **AAA** 認証の設定

VTY 回線で方式リストを設定する場合、対応する方式リストを AAA 設定に追加する必要があ ります。

```
Device(config)# line vty 0 4
Device(config-line)# authorization commands 15 list1
Device(config-line)# exit
Device(config)# aaa authorization commands 15 list1 group tacacs+
```
VTY 回線で方式リストを設定しない場合、デフォルトの方式リストを AAA 設定に追加する必 要があります。

```
Device(config)# line vty 0 4
Device(config-line)# exit
Device(config)# aaa authorization commands 15 default group tacacs+
```
AAA 認証を設定するには、次の手順を実行します。

### 手順の概要

- **1. enable**
- **2. configure terminal**
- **3. aaa new-model**
- **4. aaa authentication login default group** {**tacacs+** | **radius**}
- **5. aaa authorization auth-proxy default group** {**tacacs+** | **radius**}
- **6. tacacs server** *server-name*
- **7. address** {**ipv4 | ipv6**} *ip address*
- **8. key** 文字列
- **9. end**

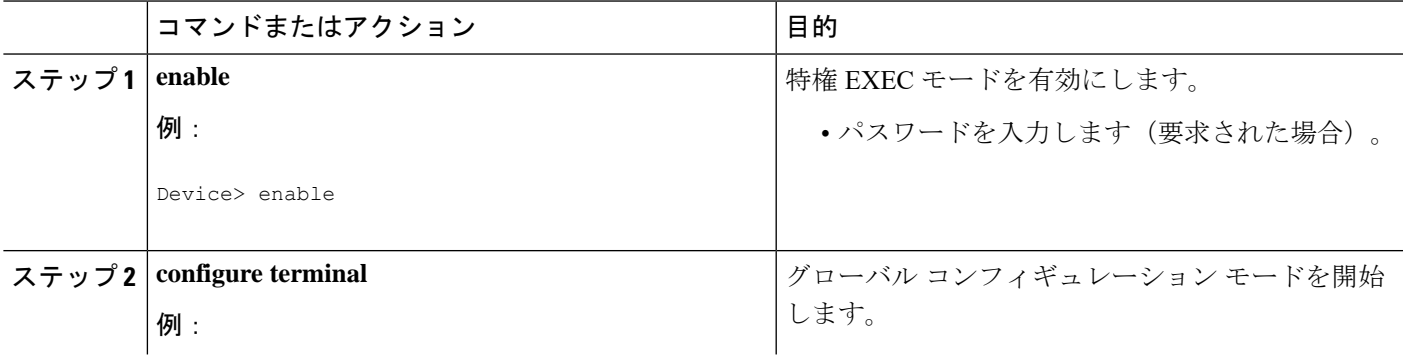

 $\mathbf{l}$ 

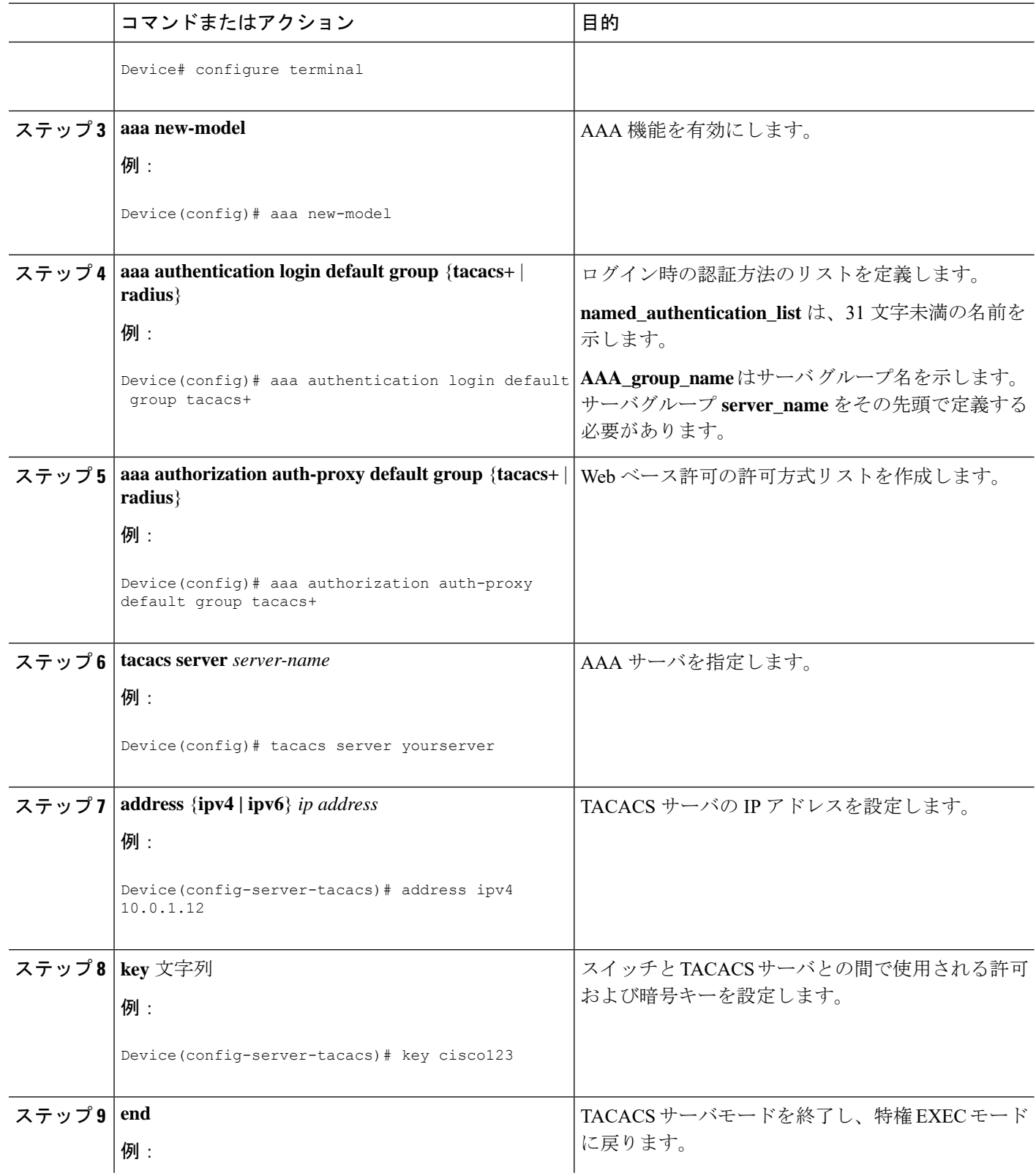

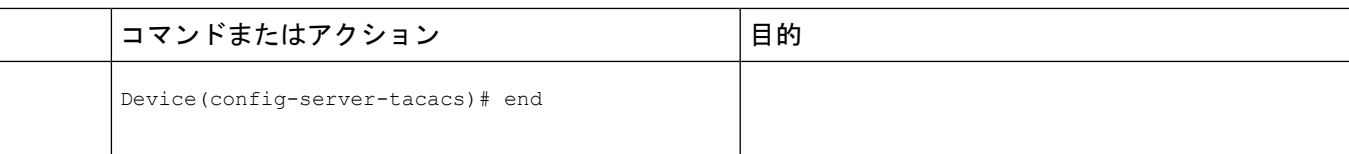

## スイッチ**/RADIUS** サーバ間通信の設定

RADIUS サーバのパラメータを設定するには、次の手順を実行します。

### 手順の概要

- **1. enable**
- **2. configure terminal**
- **3. ip radius source-interface vlan** *vlan interface number*
- **4. radius server** *server name*
- **5. address** {**ipv4 | ipv6**} *ip address*
- **6. key** *string*
- **7. exit**
- **8. radius-server dead-criteria tries** *num-tries*
- **9. end**

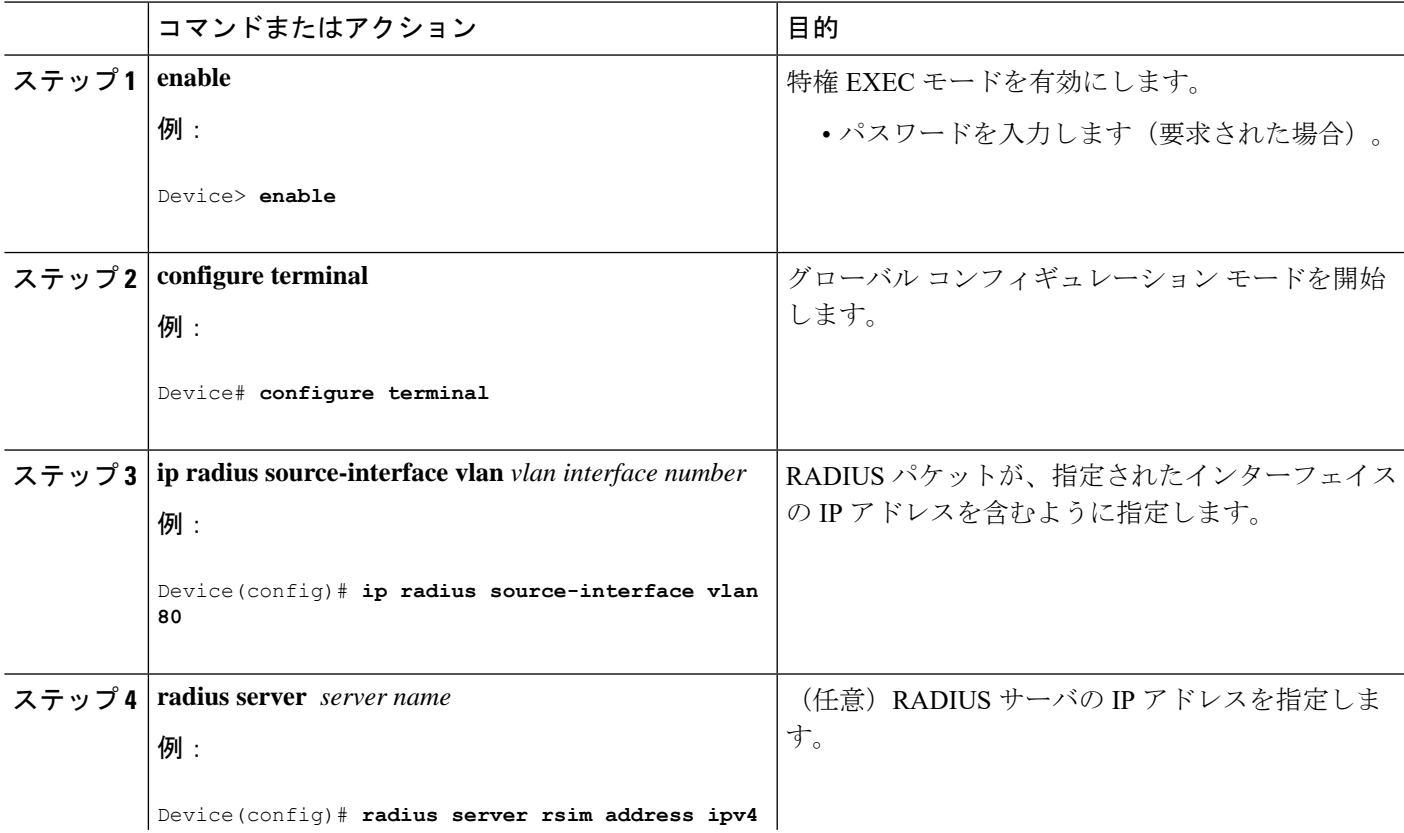

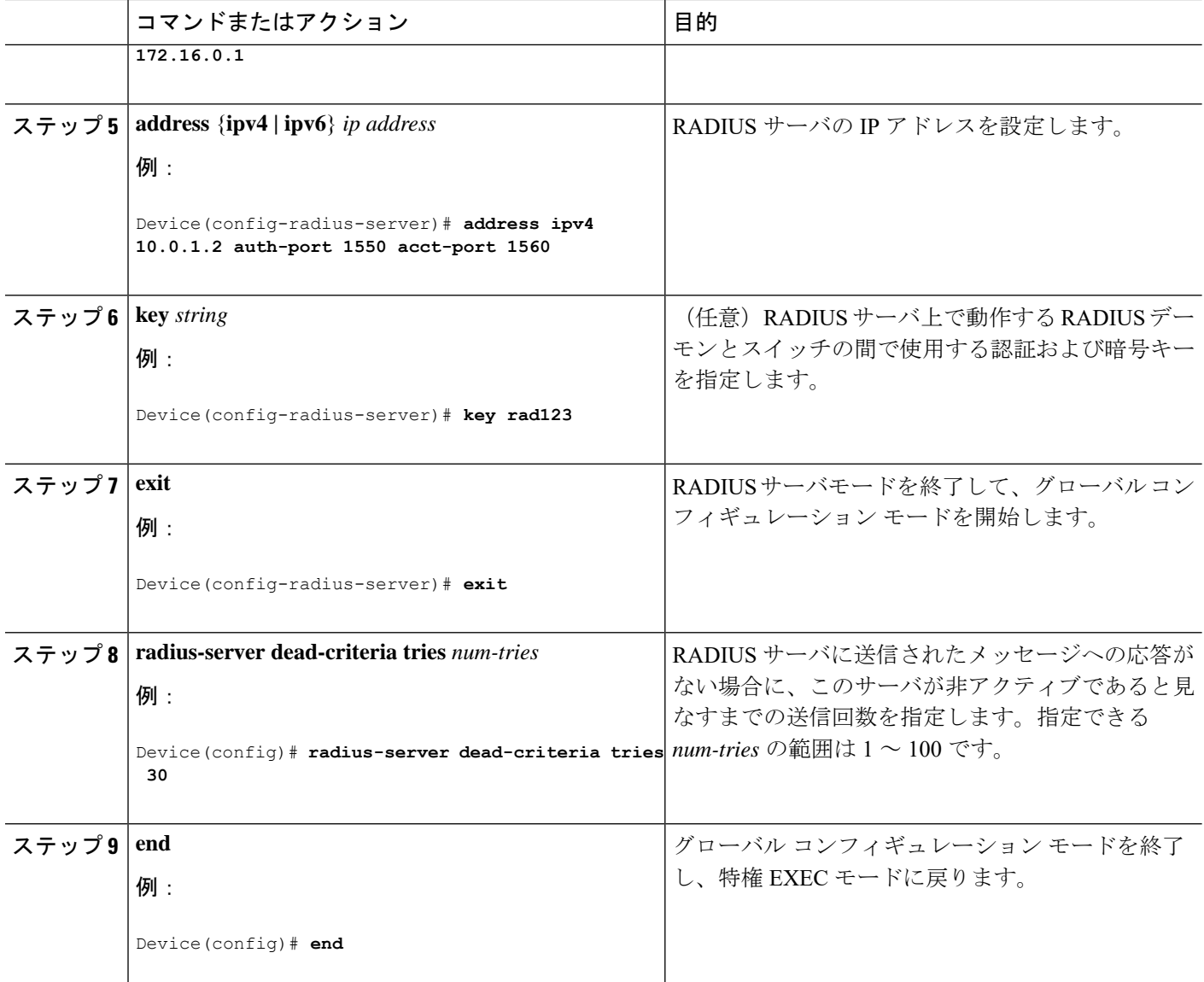

## **HTTP** サーバの設定

Web ベース認証を使用するには、device で HTTP サーバを有効にする必要があります。この サーバは HTTP または HTTPS のいずれかについて有効にできます。

(注)

Appleの疑似ブラウザは、**iphttpsecure-server**コマンドを設定するだけでは開きません。**iphttp server** コマンドも設定する必要があります。

HTTP または HTTPS のいずれかについてサーバを有効にするには、次の手順に従います。

### 手順の概要

- **1. enable**
- **2. configure terminal**
- **3. ip http server**
- **4. ip http secure-server**
- **5. end**

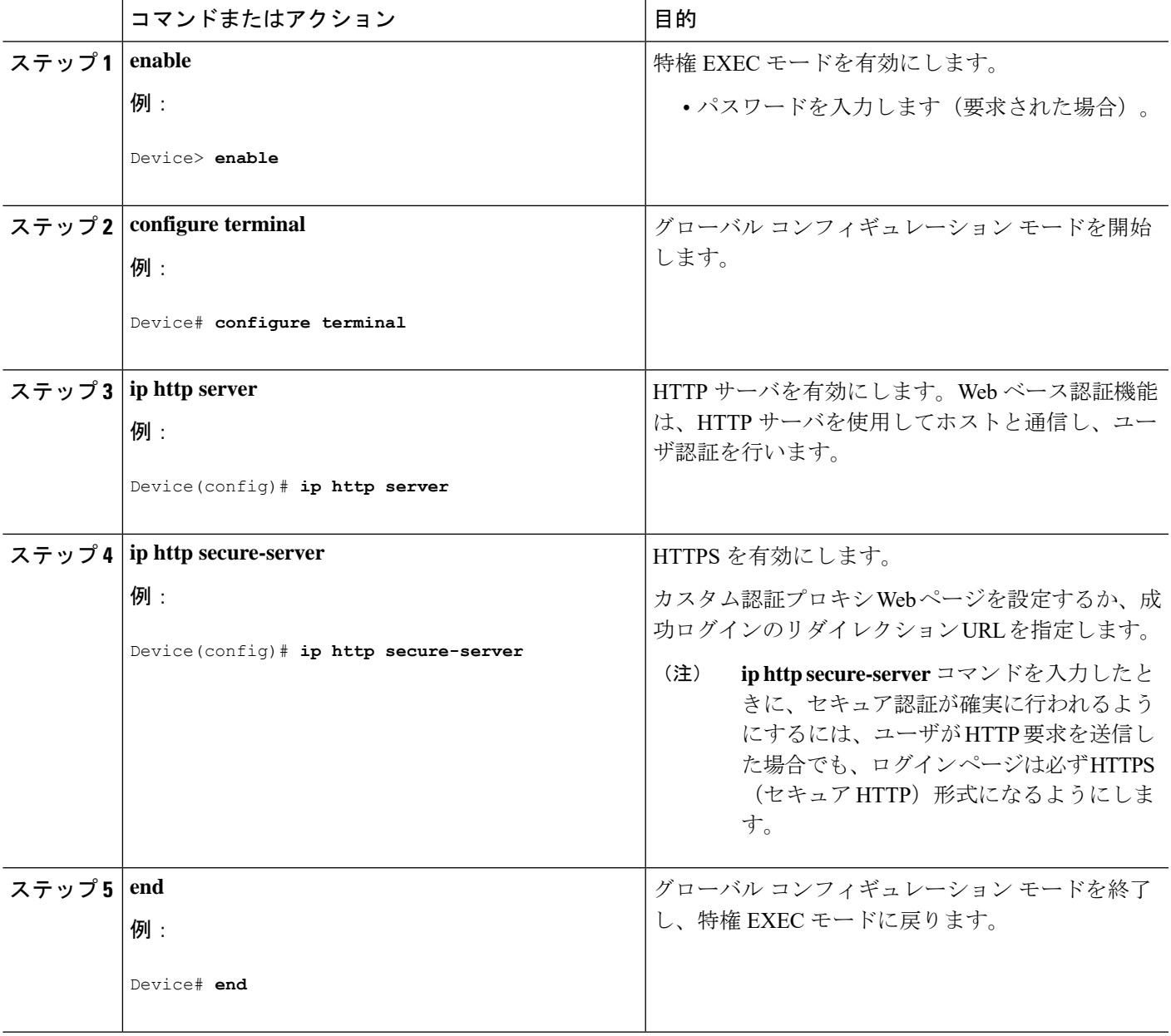

### 認証プロキシ **Web** ページのカスタマイズ

Web ベースの認証中、のデフォルト HTML ページではなく、代わりの HTML ページがユーザ に表示されるように、Web 認証を設定できます。

カスタム認証プロキシ Web ページの使用を指定するには、次の手順を実行してください。

### 始める前に

device のフラッシュ メモリにカスタム HTML ファイルを保存します。

### 手順の概要

- **1. enable**
- **2. configure terminal**
- **3. ip admission proxy http login page file** *device:login-filename*
- **4. ip admission proxy http success page file** *device:success-filename*
- **5. ip admission proxy http failure page file** *device:fail-filename*
- **6. ip admission proxy http login expired page file** *device:expired-filename*
- **7. end**

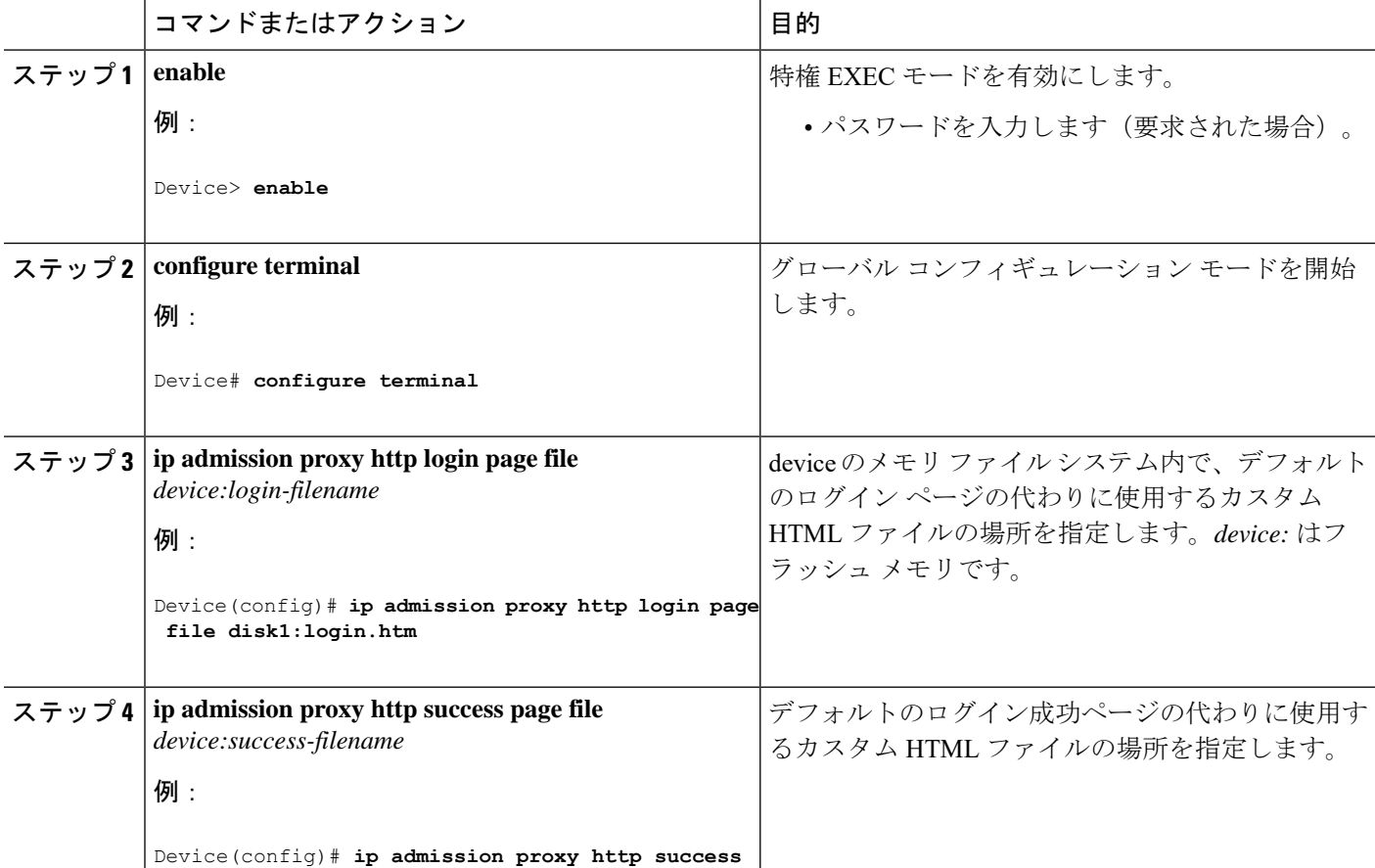

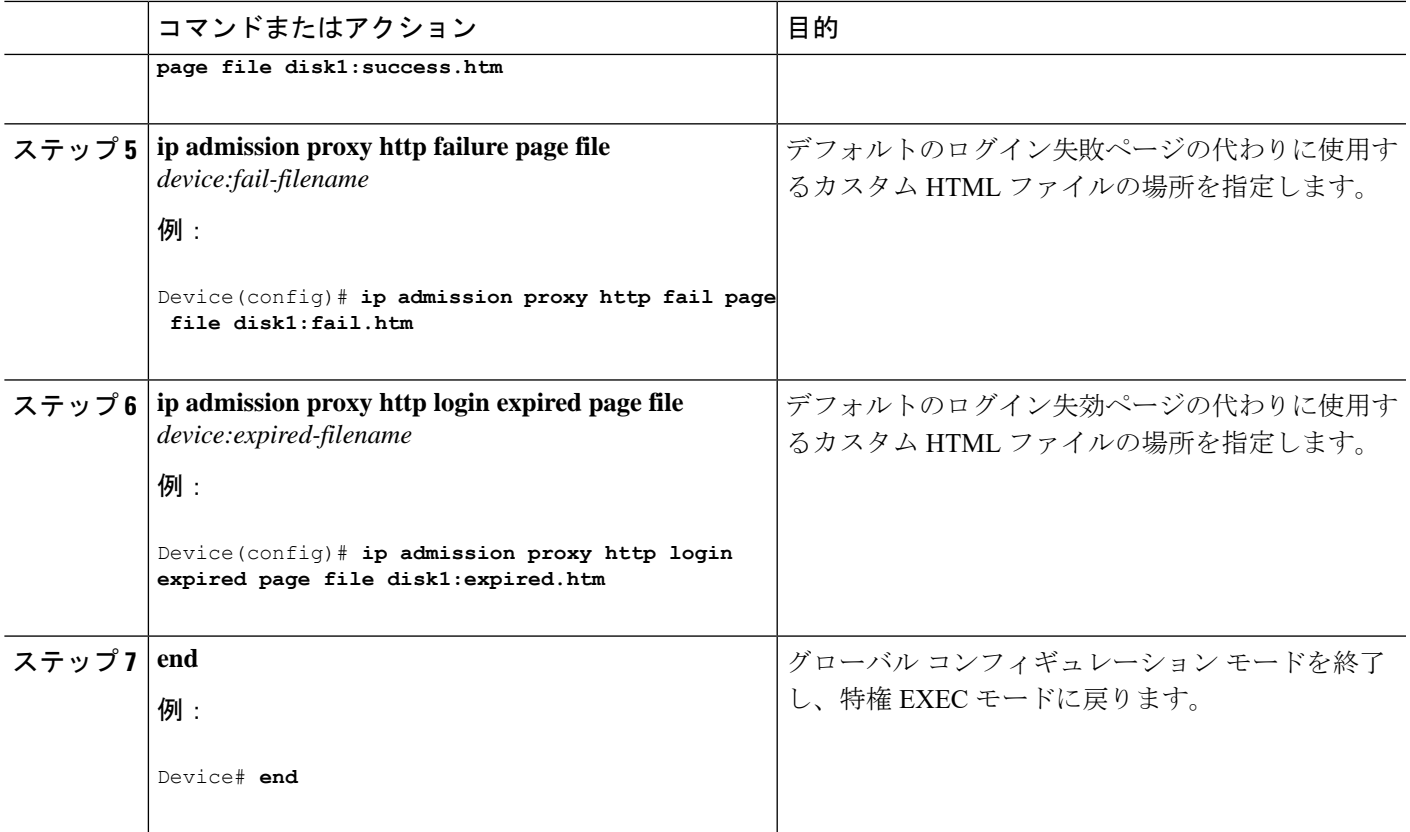

## **Web** ベース認証パラメータの設定

クライアントが待機時間中にウォッチリストに掲載されるまで許容される失敗ログイン試行の 最大回数を設定するには、次の手順を実行します。

### 手順の概要

- **1. enable**
- **2. configure terminal**
- **3. ip admission max-login-attempts** *number*
- **4. exit**

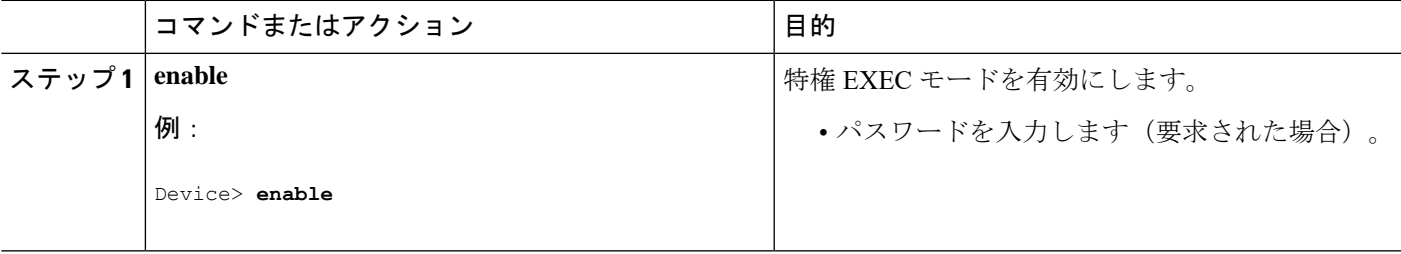

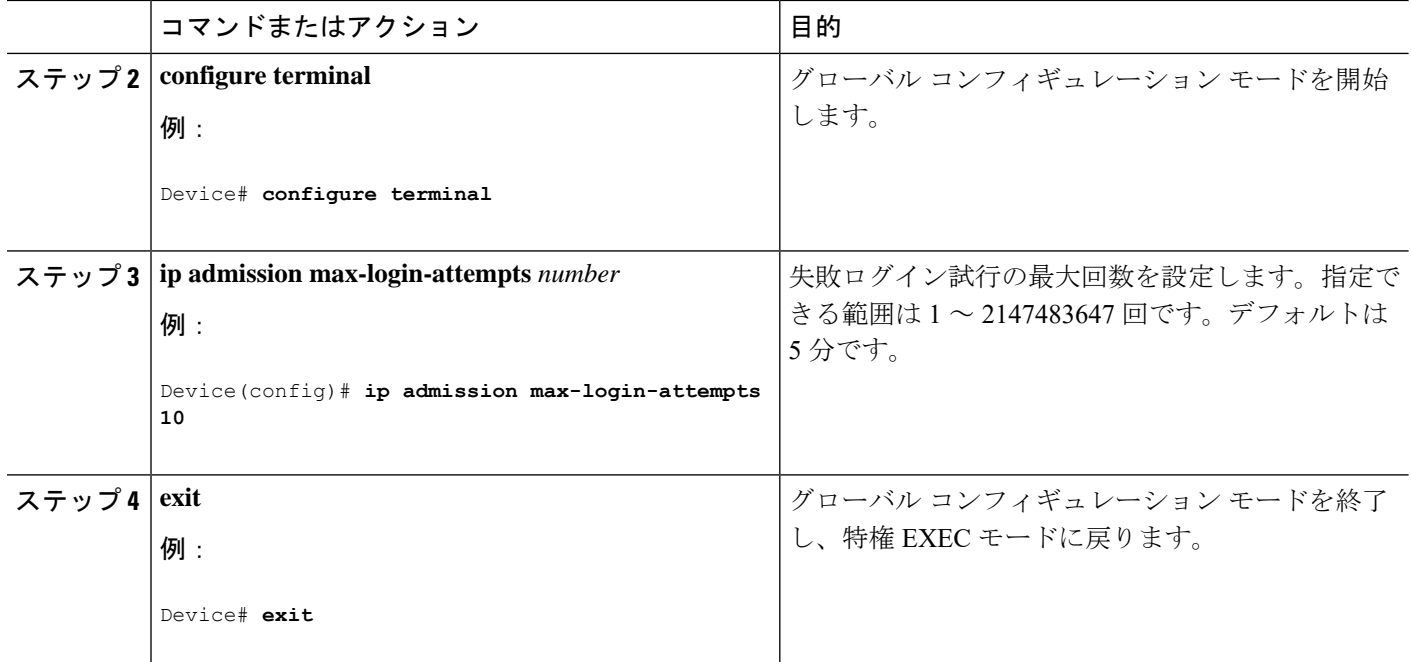

## **Web** ベース認証ローカル バナーの設定

Web 認証が設定されているスイッチにローカル バナーを設定するには、次の手順を実行しま す。

### 手順の概要

- **1. enable**
- **2. configure terminal**
- **3. ip admission auth-proxy-banner http** [*banner-text* | *file-path*]
- **4. end**

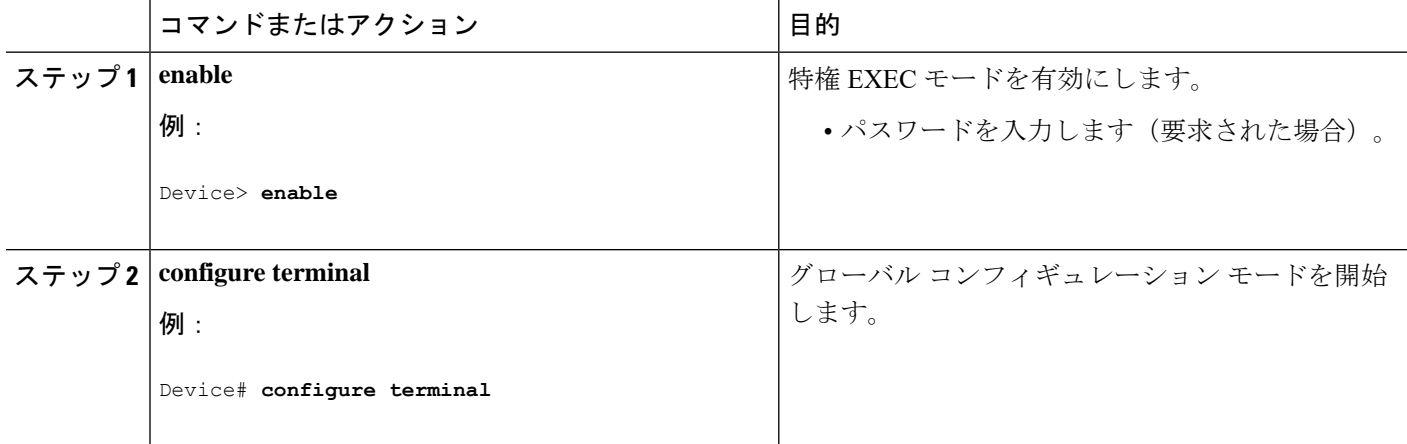

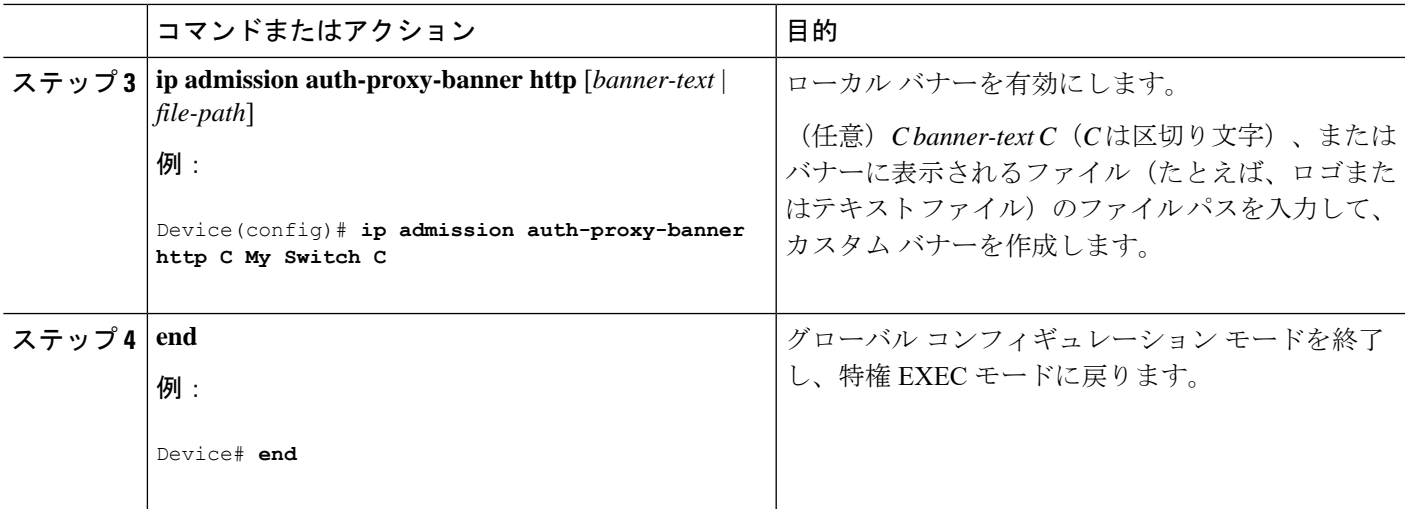

## **Web** ベース認証キャッシュ エントリの削除

Web ベース認証キャッシュ エントリを削除するには、次の手順を実行します。

#### 手順の概要

- **1. enable**
- **2. clear ip auth-proxy cache** {*\** | *host ip address*}
- **3. clear ip admission cache** {*\** | *host ip address*}

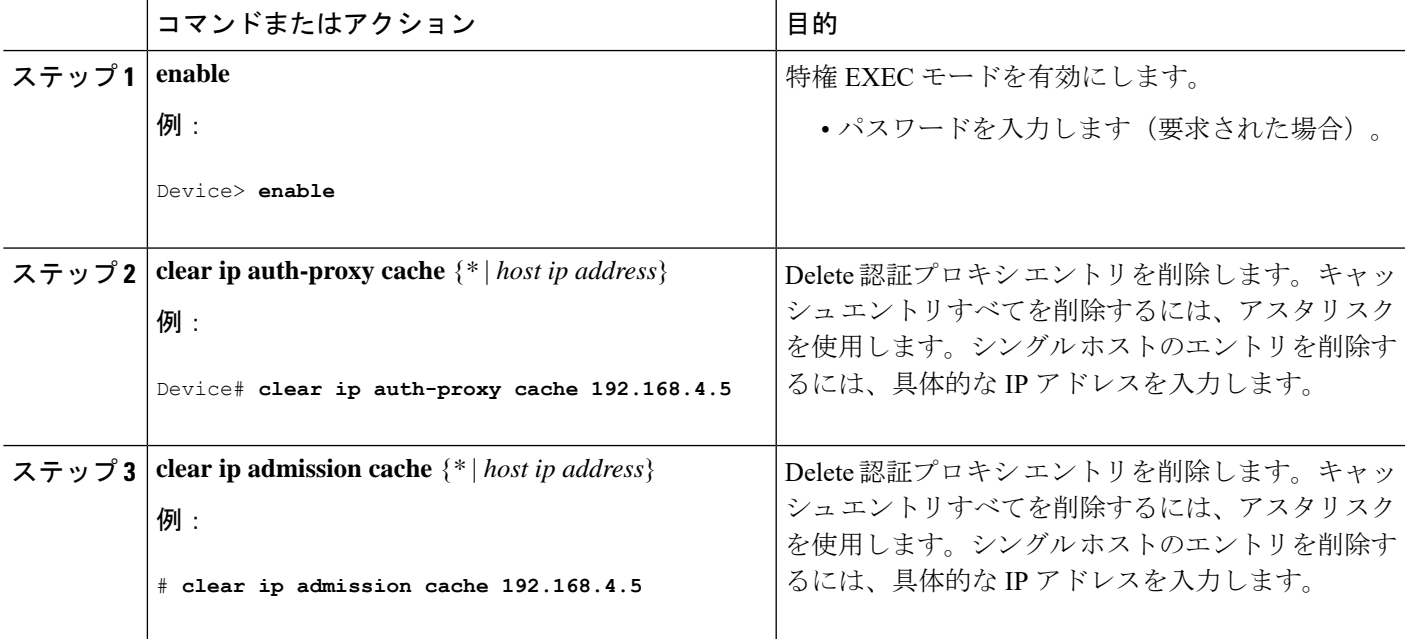

# <span id="page-103-0"></span>**Web** ベース認証の確認

すべてのインターフェイスまたは特定のポートに対するWebベース認証設定を表示するには、 このトピックのコマンドを使用します。

表 **8 :** 特権 **EXEC** 表示コマンド

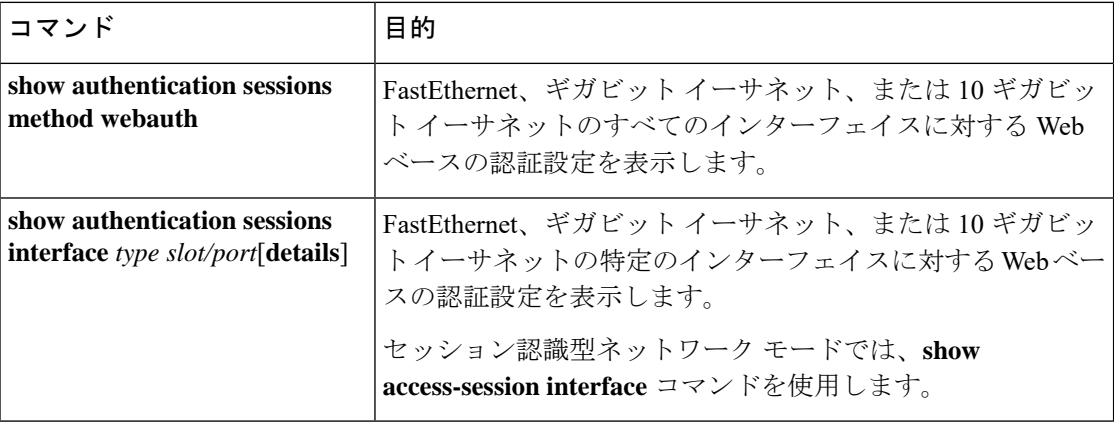

# <span id="page-103-1"></span>**Web** ベース認証に関するその他の参考資料

#### 関連資料

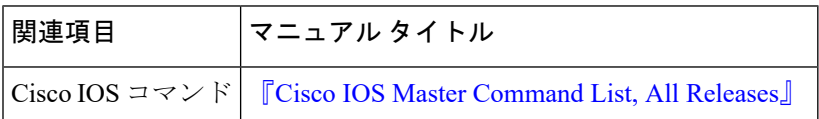

### シスコのテクニカル サポート

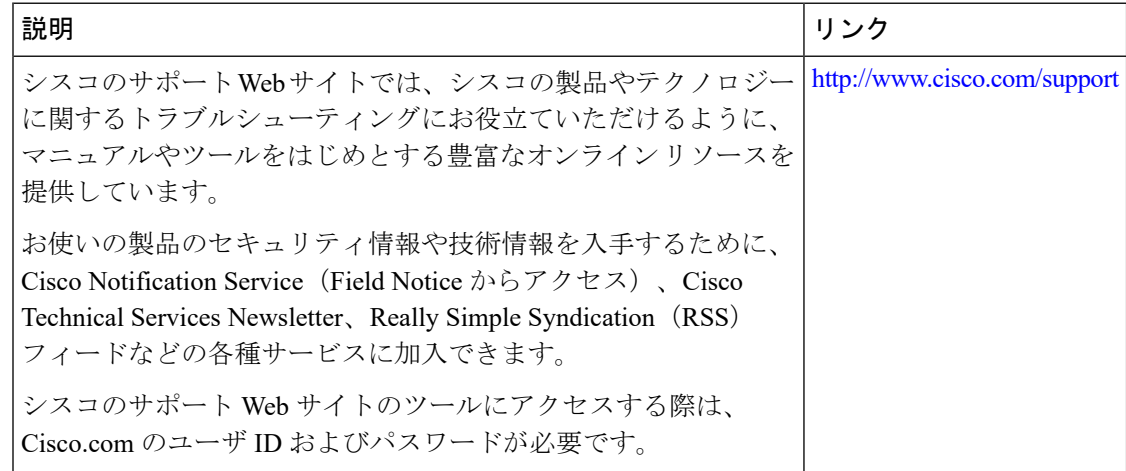